Vodič za korisnike

© Copyright 2013 Hewlett-Packard Development Company, L.P.

Bluetooth je zaštitni znak svog vlasnika, a Hewlett-Packard ga koristi pod licencom. Intel i Centrino su zaštitni znaci korporacije Intel registrovani u SAD i drugim zemljama. AMD je žig kompanije Advanced Micro Devices, Inc. SD Logo je žig svog vlasnika. Java je žig kompanije Sun Microsystems, Inc. registrovan u SAD. Microsoft i Windows su žigovi korporacije Microsoft registrovani u SAD.

Ovde sadržane informacije podložne su promenama bez prethodne najave. Jedine garancije za proizvode i usluge kompanije HP istaknute su u izričitim garancijama koje se dobijaju uz takve proizvode i usluge. Ništa što je ovde navedeno ne bi trebalo protumačiti kao dodatnu garanciju. Kompanija HP neće odgovarati za ovde sadržane tehničke ili izdavačke greške.

Prvo izdanje: avgust 2013.

Broj dela dokumenta: 724261-E31

#### **Obaveštenje o proizvodu**

Ovaj vodič za korisnike opisuje funkcije koje su zajedničke većini modela. Neke funkcije možda nisu dostupne na vašem računaru.

Ovaj računar možda zahteva nadograđeni i/ ili zasebno kupljeni hardver i/ili DVD jedinicu za instaliranje Windows 7 softvera i maksimalno korišćenje funkcionalnosti operativnog sistema Windows 7. Pogledajte [http://windows.microsoft.com/en-us/](http://windows.microsoft.com/en-us/windows7/get-know-windows-7) [windows7/get-know-windows-7](http://windows.microsoft.com/en-us/windows7/get-know-windows-7) za više detalja.

Da biste pribavili najnovije informacije u ovom vodiču, obratite se podršci. Podrška za korisnike u SAD je dostupna na adresi <http://www.hp.com/go/contactHP>. Podrška za korisnike širom sveta je dostupna adresi [http://welcome.hp.com/country/us/en/](http://welcome.hp.com/country/us/en/wwcontact_us.html) [wwcontact\\_us.html.](http://welcome.hp.com/country/us/en/wwcontact_us.html)

#### **Softverski uslovi**

Instaliranjem, kopiranjem, preuzimanjem ili drugačijim korišćenjem bilo kog softverskog proizvoda unapred instaliranog na ovom računaru saglasni ste da prihvatite odredbe HP ugovora o licenciranju sa krajnjim korisnikom (EULA). Ukoliko ne prihvatite ove uslove o licenciranju, vaš jedini pravni lek je da se vrati čitav, nekorišćen proizvod (hardver i softver) u roku od 14 dana radi refundiranja u skladu sa politikom refundiranja na mestu kupovine.

Za sve ostale informacije ili za zahtev za refundiranje celokupne vrednosti računara, obratite se lokalnom prodajnom mestu (prodavcu).

### **Bezbednosno upozorenje**

**UPOZORENJE!** Da biste smanjili mogućnost nastanka opekotina ili pregrevanja računara, nemojte ga držati direktno u krilu ili zaklanjati otvore za vazduh na računaru. Računar koristite samo na čvrstoj, ravnoj površini. Nemojte dozvoliti da neki drugi čvrsti predmet, kao što je opcionalni štampač koji se nalazi pored, ili neki meki predmet, kao što su jastuci ili tepih ili odeća, blokiraju protok vazduha. Nemojte dozvoliti ni da adapter naizmenične struje tokom rada računara dođe u dodir sa kožom ili nekim mekim predmetom, kao što su jastuci ili tepih ili odeća. Računar i adapter naizmenične struje usklađeni su sa ograničenjima temperature površine kojoj korisnik može da pristupi, a koja su određena međunarodnim standardom za bezbednost opreme informacione tehnologije (IEC 60950).

# Sadržaj

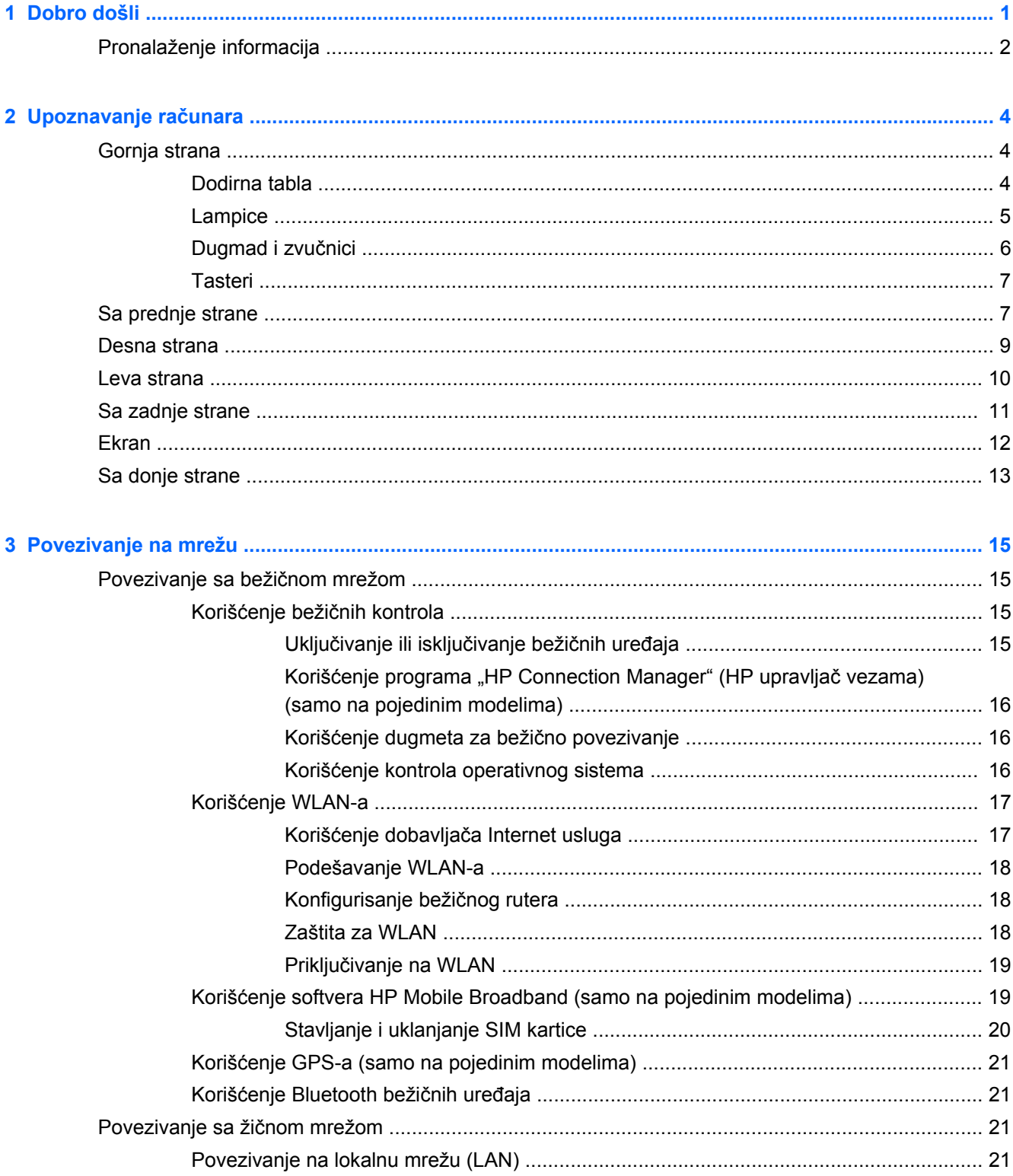

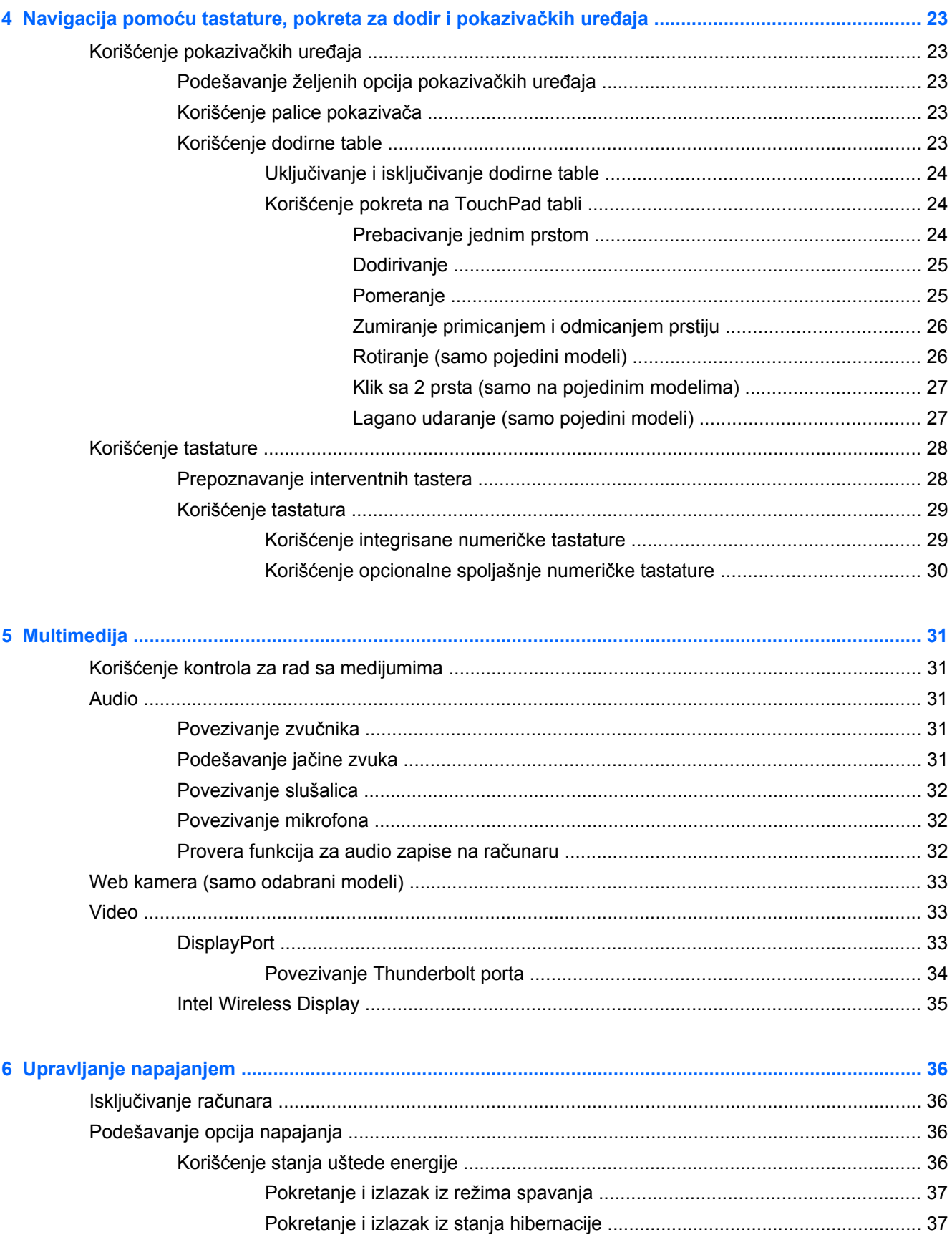

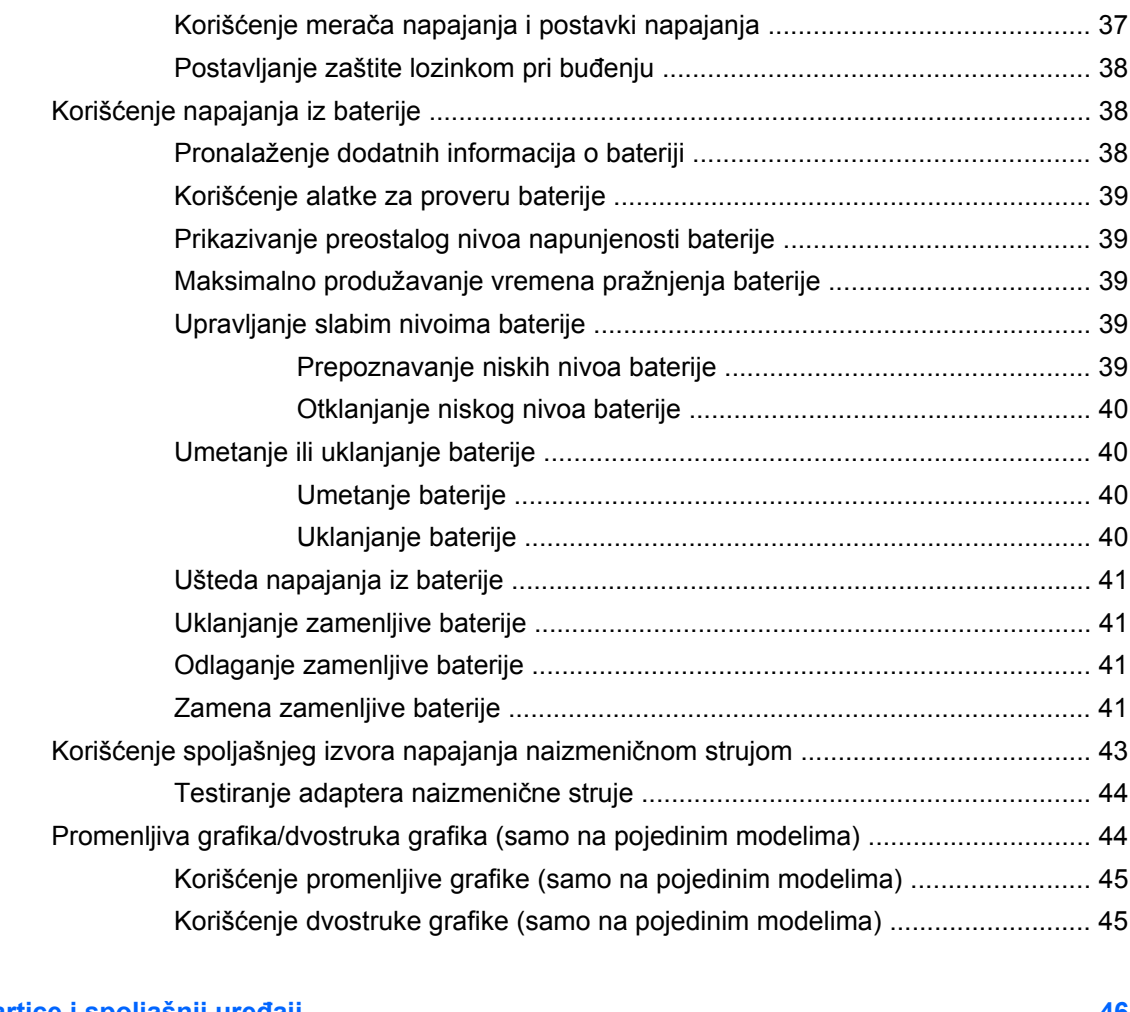

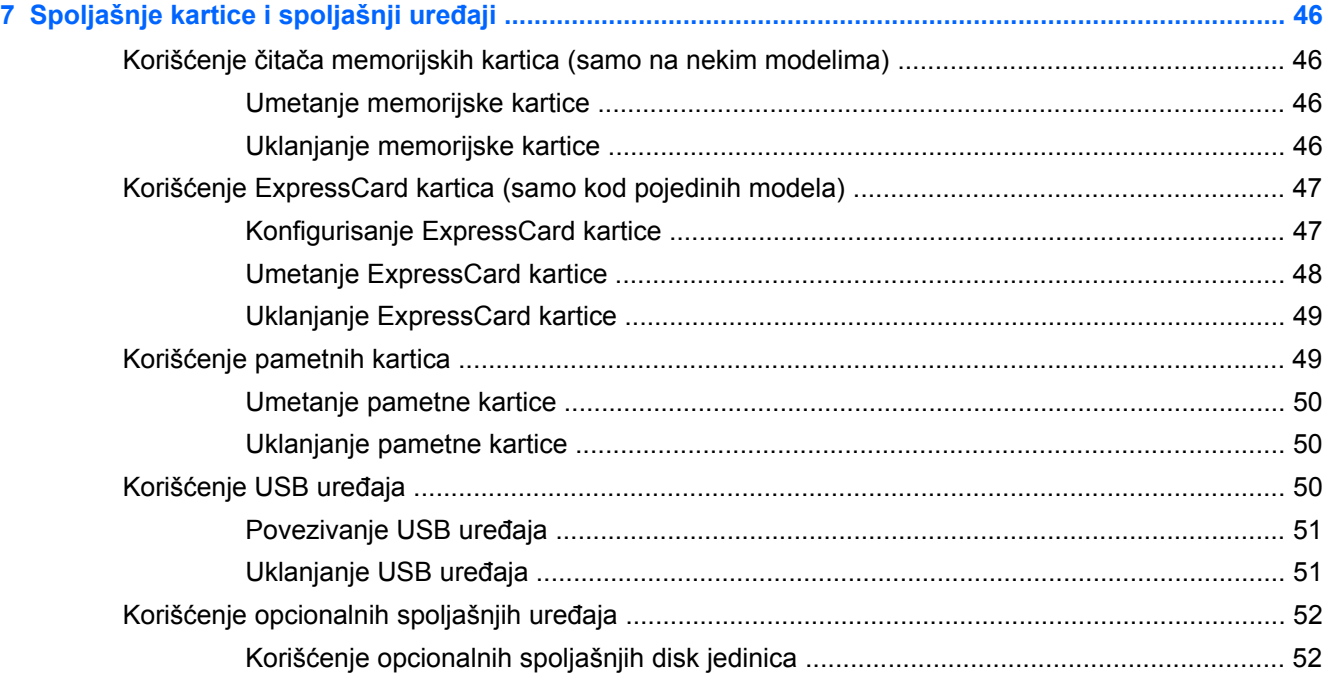

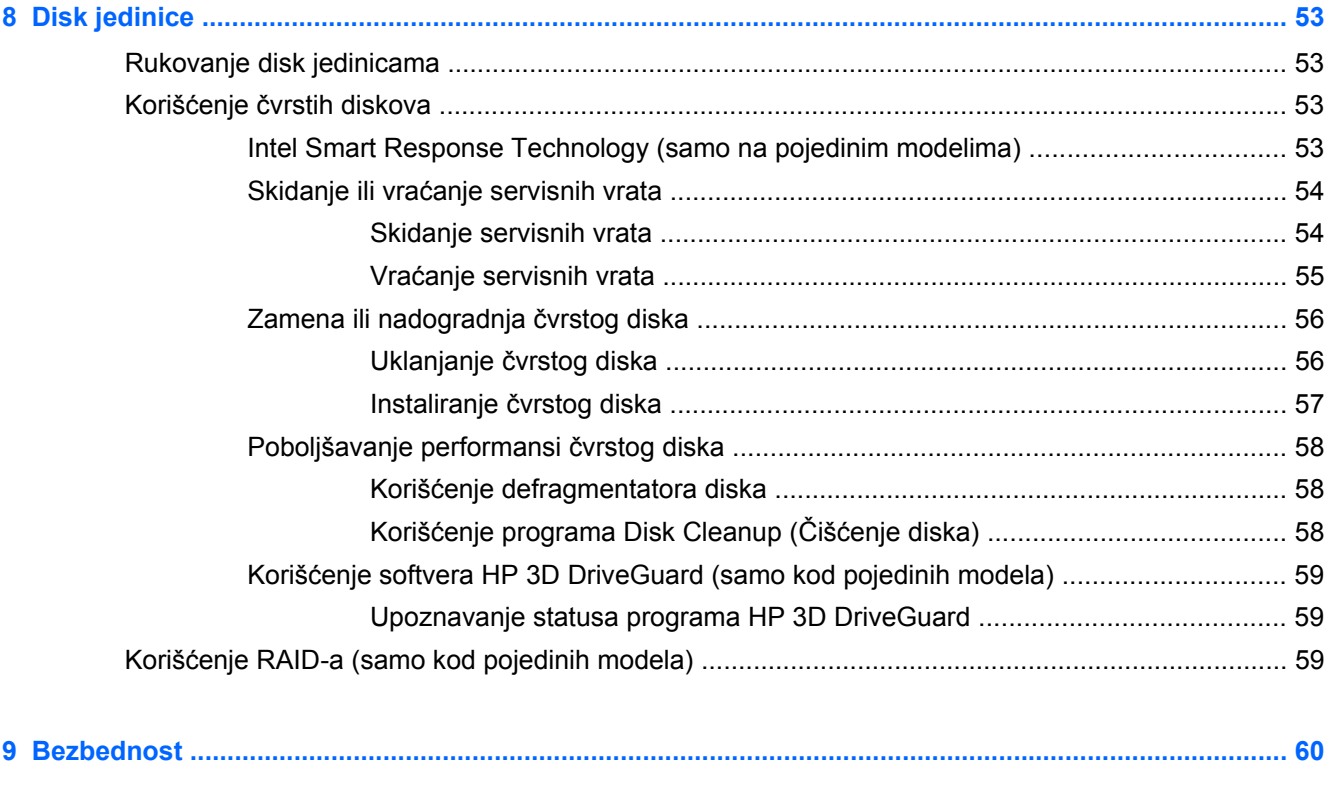

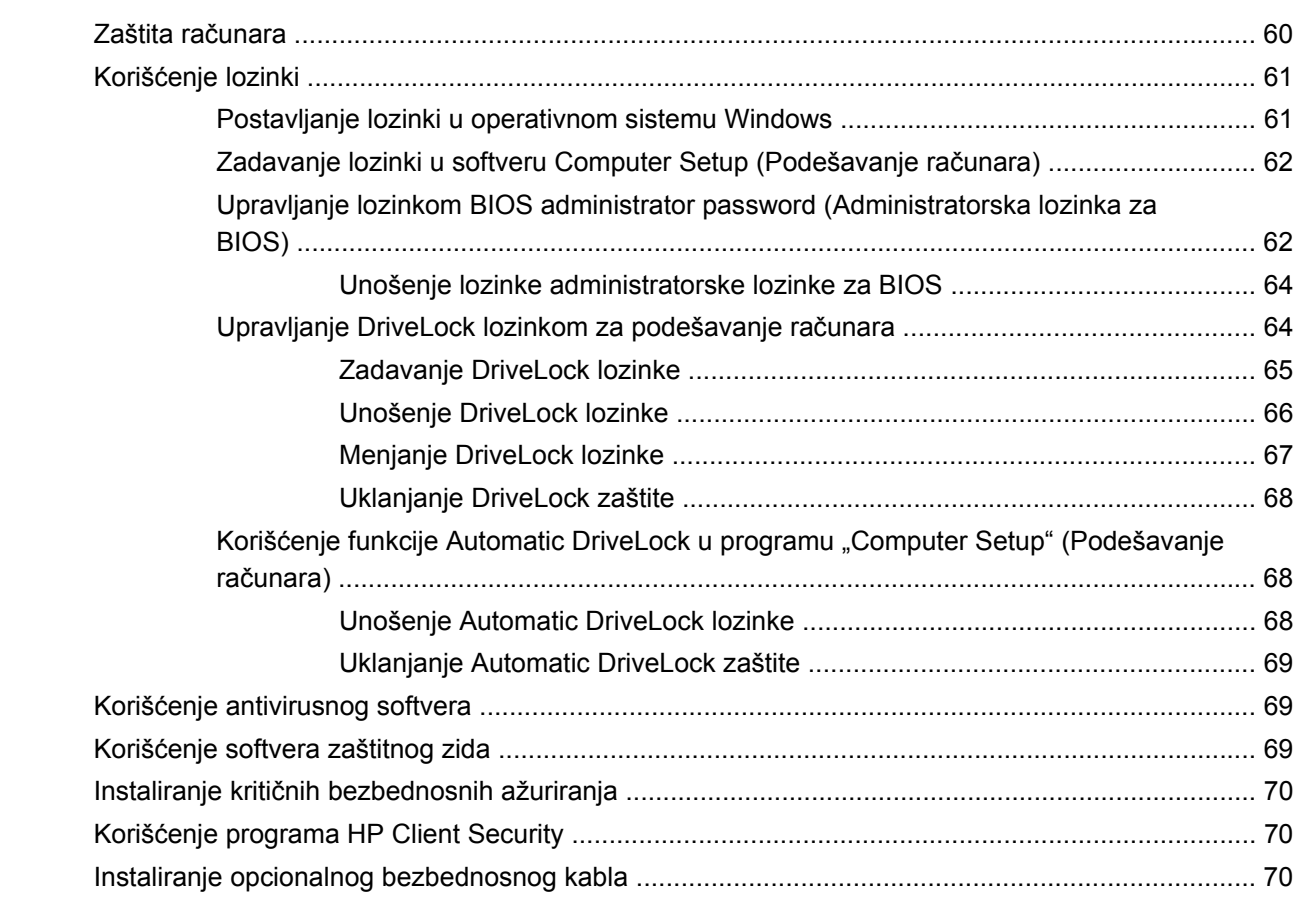

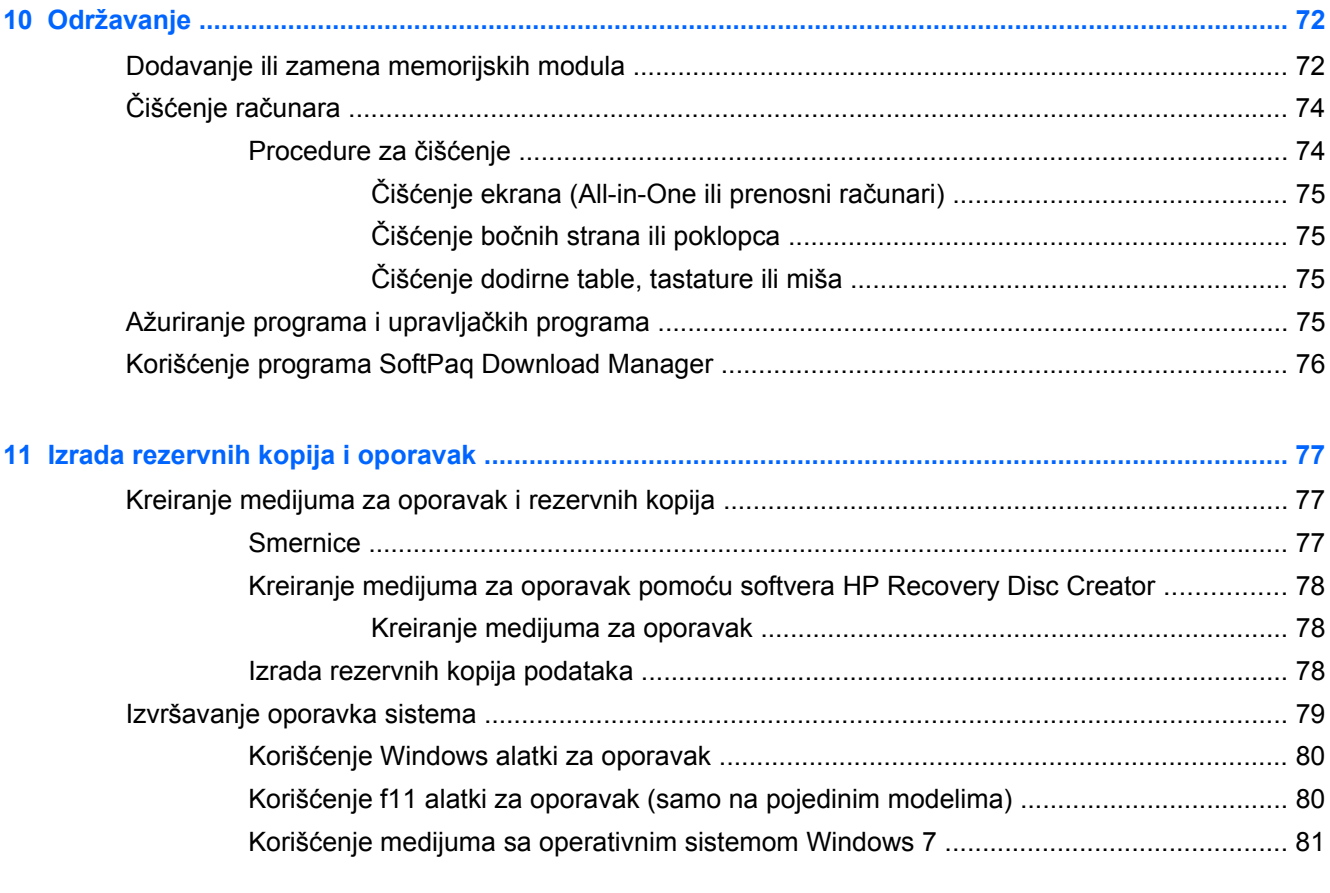

#### **12 Computer Setup (Podešavanje računara) (BIOS), MultiBoot i HP PC Hardware Diagnostics (HP**

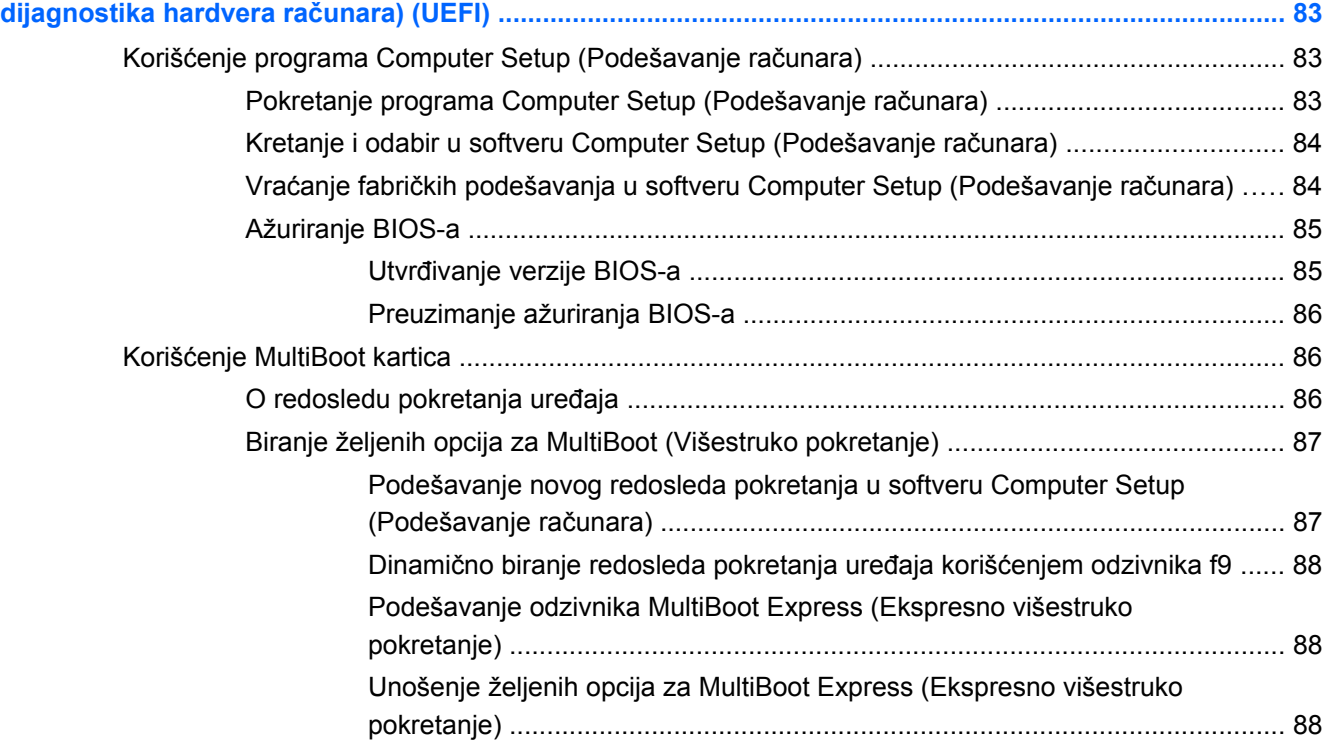

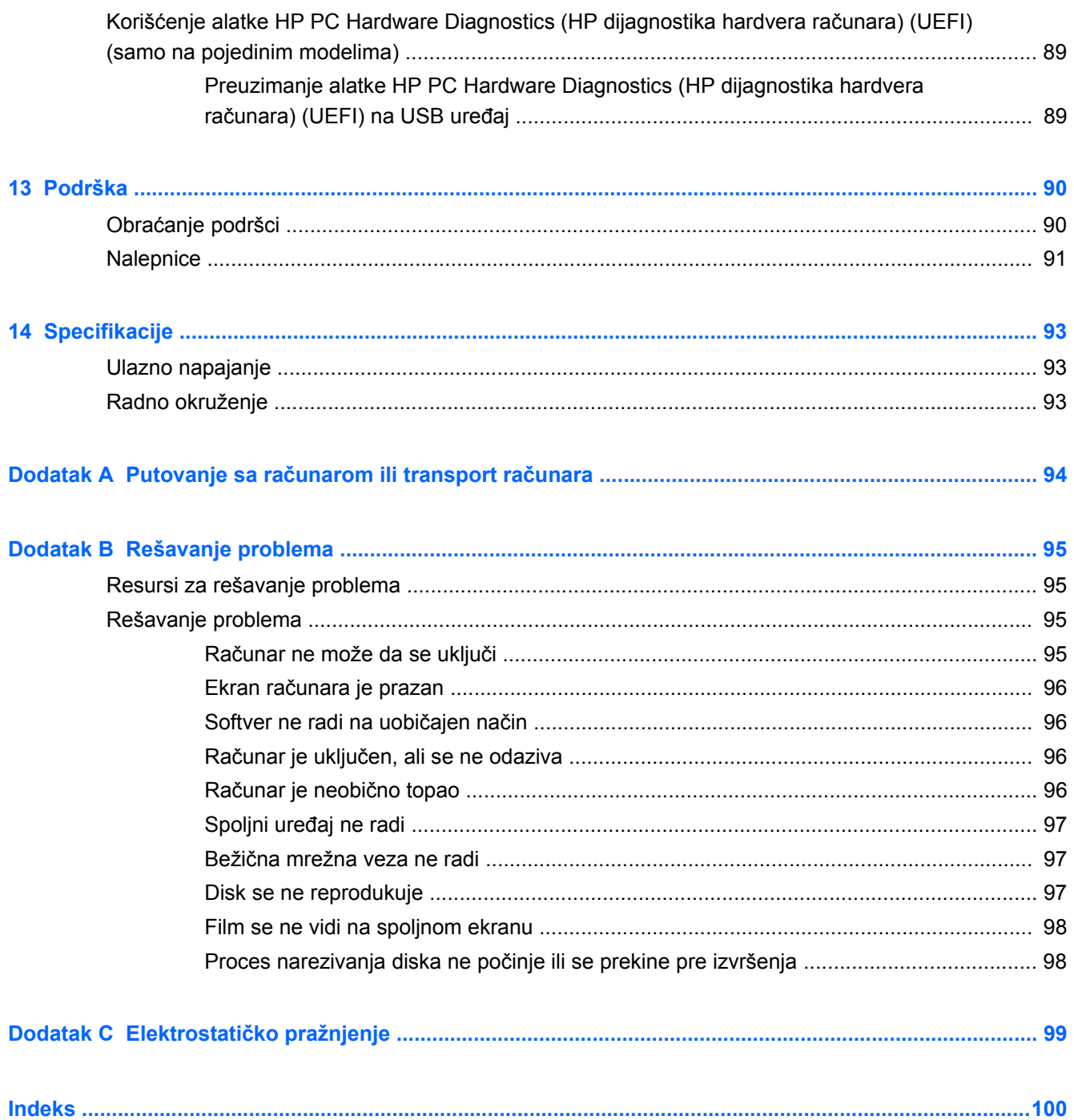

# <span id="page-10-0"></span>**1 Dobro došli**

Pošto podesite i registrujete računar, važno je da preduzmete sledeće korake:

- **Povežite se na Internet**  podesite žičnu ili bežičnu mrežu kako biste se povezali na Internet. Više informacija potražite u odeljku [Povezivanje na mrežu na stranici 15.](#page-24-0)
- **Ažurirajte antivirusni softver** zaštitite svoj računar od štete koju izazivaju virusi. Softver je unapred instaliran na računaru. Više informacija potražite u odeljku Korišć[enje antivirusnog](#page-78-0) [softvera na stranici 69.](#page-78-0)
- **Upoznajte se sa svojim računarom** saznajte više o funkcijama računara. Pogledajte odeljke Upoznavanje rač[unara na stranici 4](#page-13-0) i Navigacija pomoć[u tastature, pokreta za dodir i](#page-32-0) pokazivačkih uređ[aja na stranici 23](#page-32-0) za dodatne informacije.
- **Pronađite instalirani softver** pristupite listi softvera unapred instaliranog na računaru:

Izaberite **Start > All Programs** (Svi programi). Detaljne informacije o upotrebi softvera koji ste dobili uz računar potražite u uputstvima proizvođača softvera koja ste možda dobili uz softver ili koja se nalaze na Veb lokaciji proizvođača.

- **Kreirajte moćne prezentacije**––možete da povežete računar sa projektorom i podelite svoje ideje sa grupom. Informacije o Thunderbolt portu pogledajte u [Video na stranici 33.](#page-42-0)
- Napravite rezervnu kopiju čvrstog diska tako što ćete kreirati diskove ili fleš disk za oporavak. Pogledajte odeljak [Izrada rezervnih kopija i oporavak na stranici 77](#page-86-0).

## <span id="page-11-0"></span>**Pronalaženje informacija**

Računar se isporučuje sa nekoliko resursa koji će vam pomoći da izvršavate različite zadatke.

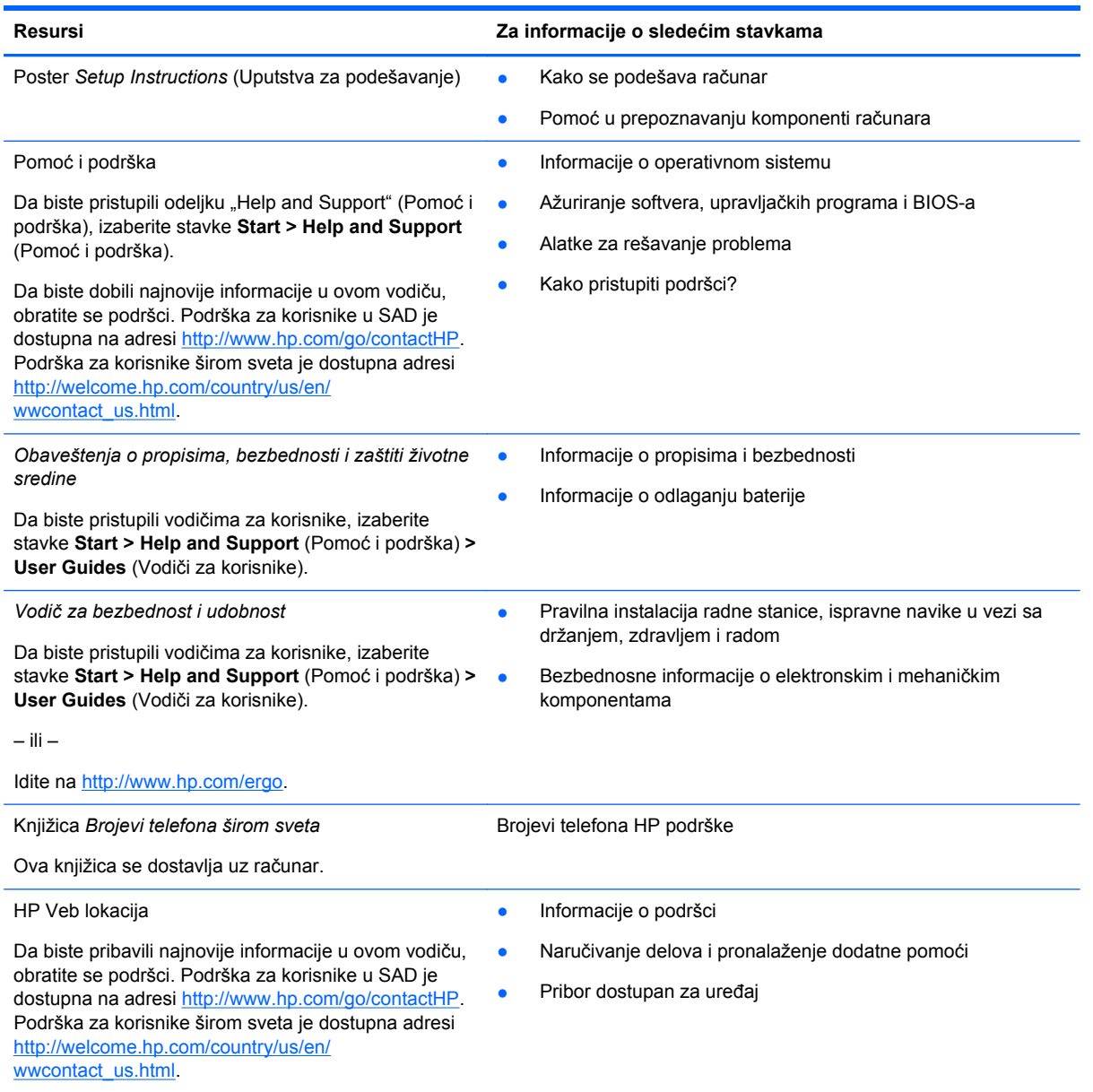

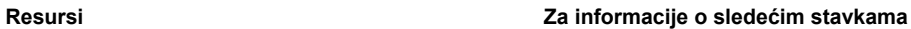

*Ograničena garancija*\*

Informacije o garanciji

Da biste pristupili ovom vodiču, izaberite **Start > Help and Support** (Pomoć u podrška) **> User guides** (Vodiči za korisnike) **> View Warranty Information** (Prikaz informacija o garanciji).

– ili –

Idite na<http://www.hp.com/go/orderdocuments>.

\*Izričito obezbeđenu HP ograničenu garanciju koja je primenljiva na proizvod možete pronaći u vodičima za korisnike na računaru i/ili na CD-u/DVD-u obezbeđenom u kutiji. HP u nekim zemljama/regionima možda obezbeđuje odštampanu kopiju HP ograničene garancije u kutiji. Za neke zemlje/regione u kojima se garancija ne dobija u odštampanoj formi, odštampani primerak možete potražiti na lokaciji<http://www.hp.com/go/orderdocuments> ili poslati pismo na adresu:

- Severna Amerika: Hewlett-Packard, MS POD, 11311 Chinden Blvd, Boise, ID 83714, USA
- **Evropa, Bliski istok, Afrika**: Hewlett-Packard, POD, Via G. Di Vittorio, 9, 20063, Cernusco s/Naviglio (MI), Italy
- **Azija Pacifik**: Hewlett-Packard, POD, P.O. Box 200, Alexandra Post Office, Singapore 911507

Kada zahtevate odštampanu kopiju garancije, navedite broj proizvoda, period garancije (nalazi se na nalepnici sa serijskim brojem), ime i poštansku adresu.

**VAŽNO:** NEMOJTE vraćati svoj HP proizvod na gorenavedene adrese. Podrška za korisnike u SAD je dostupna na adresi <http://www.hp.com/go/contactHP>. Podrška za korisnike širom sveta je dostupna adresi [http://welcome.hp.com/country/us/en/](http://welcome.hp.com/country/us/en/wwcontact_us.html) [wwcontact\\_us.html.](http://welcome.hp.com/country/us/en/wwcontact_us.html)

# <span id="page-13-0"></span>**2 Upoznavanje računara**

# **Gornja strana**

### **Dodirna tabla**

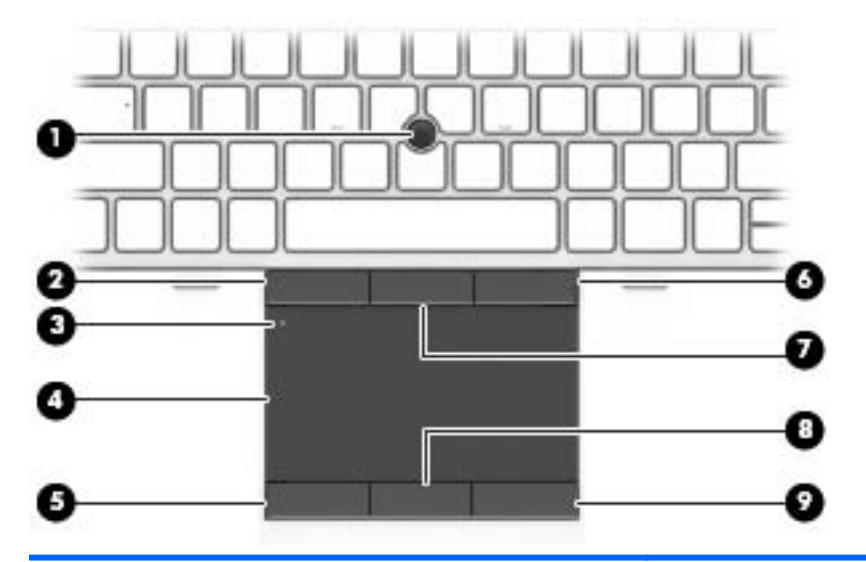

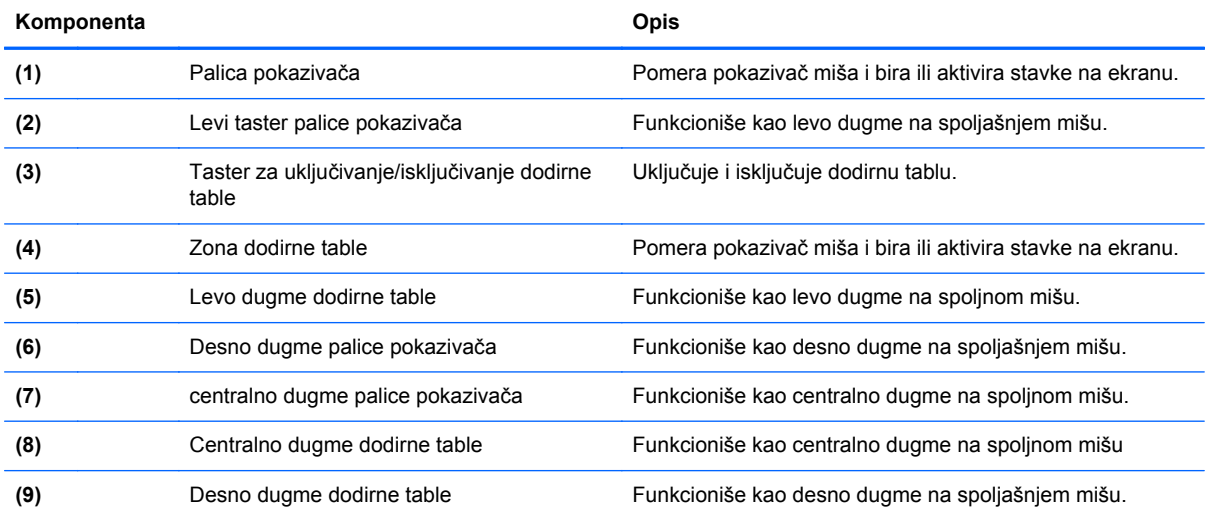

### <span id="page-14-0"></span>**Lampice**

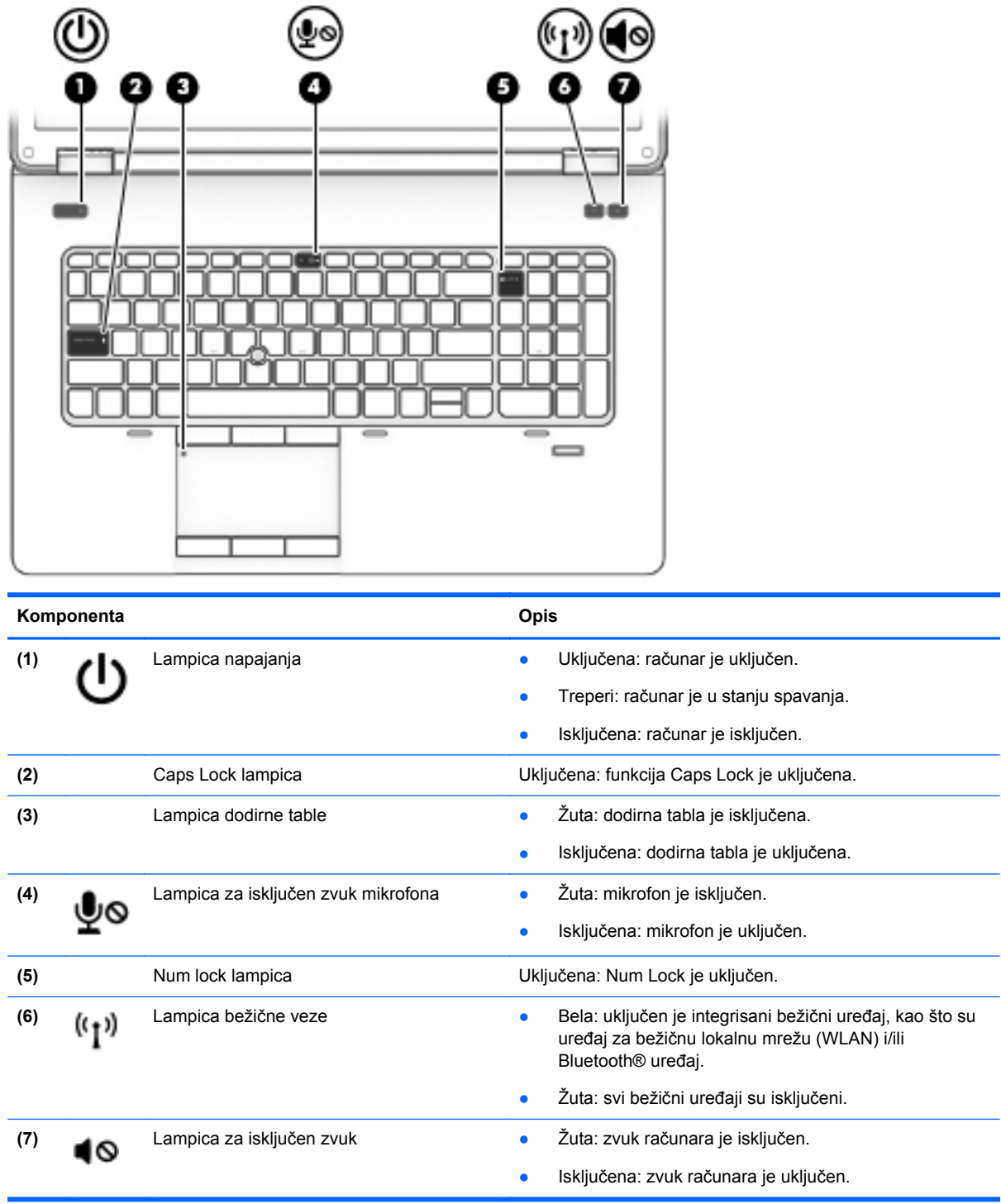

## <span id="page-15-0"></span>**Dugmad i zvučnici**

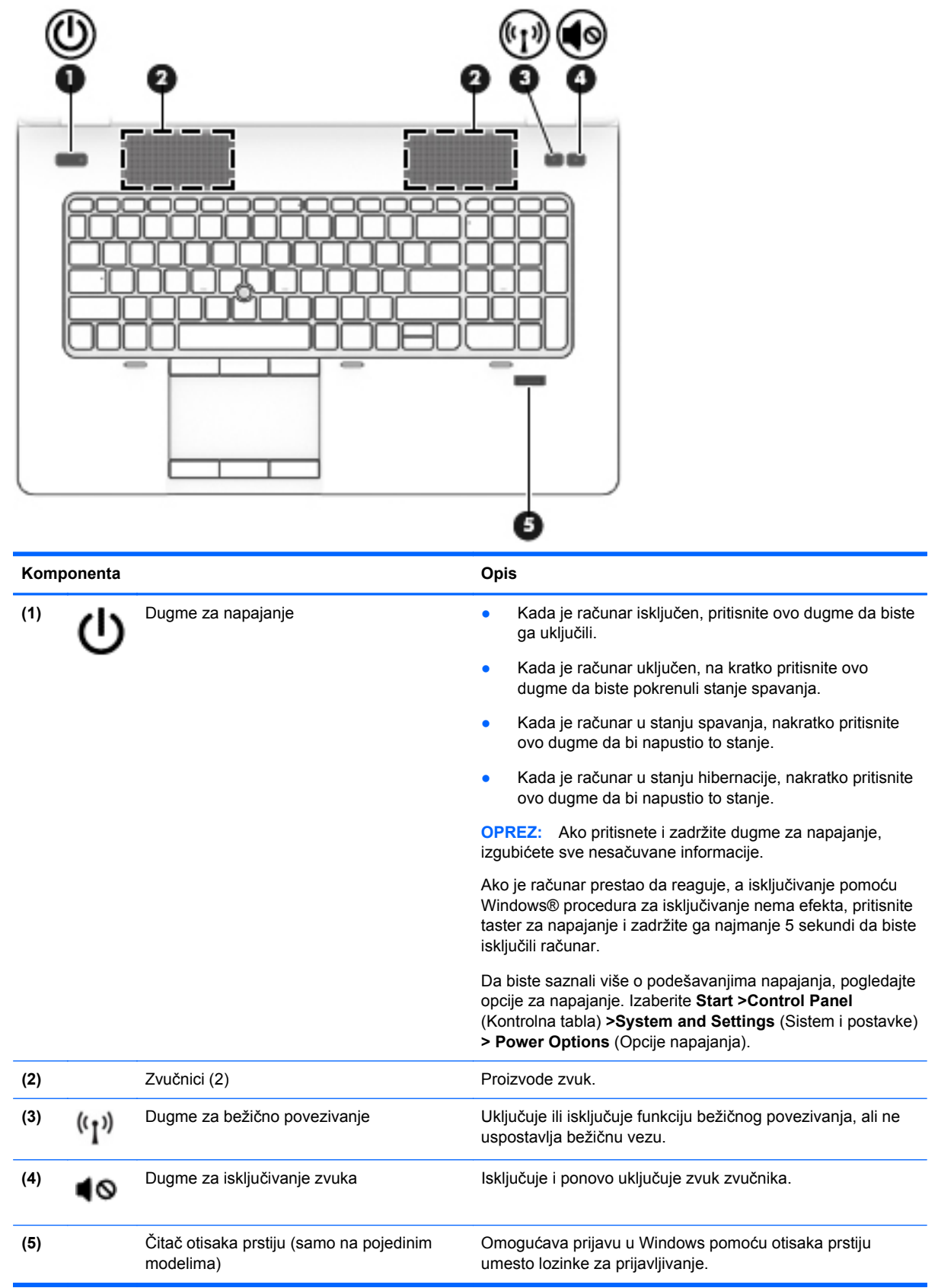

### <span id="page-16-0"></span>**Tasteri**

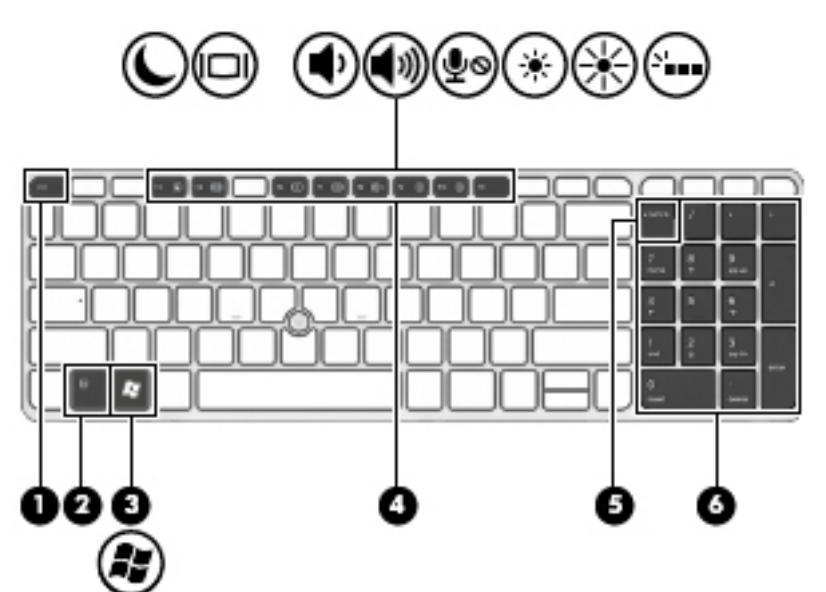

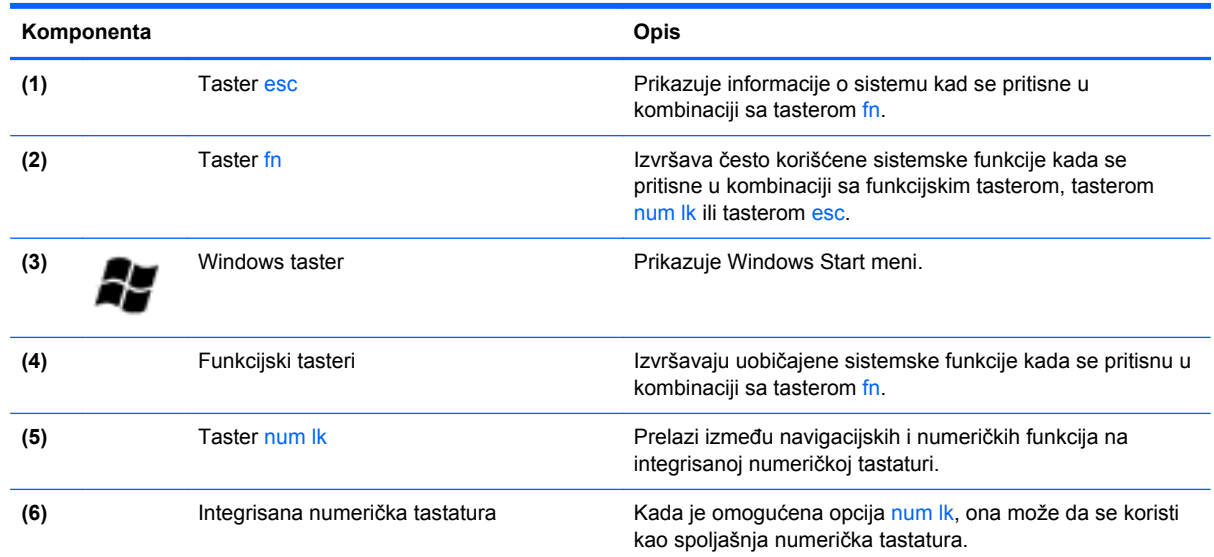

# **Sa prednje strane**

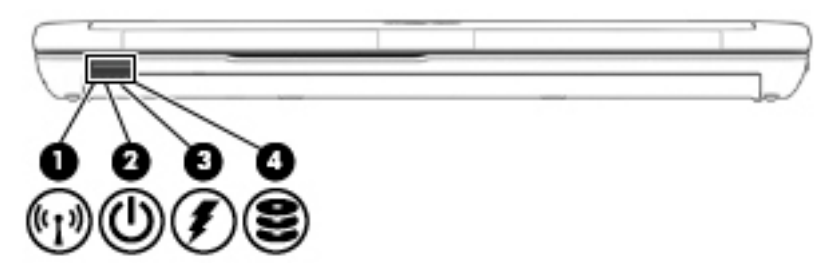

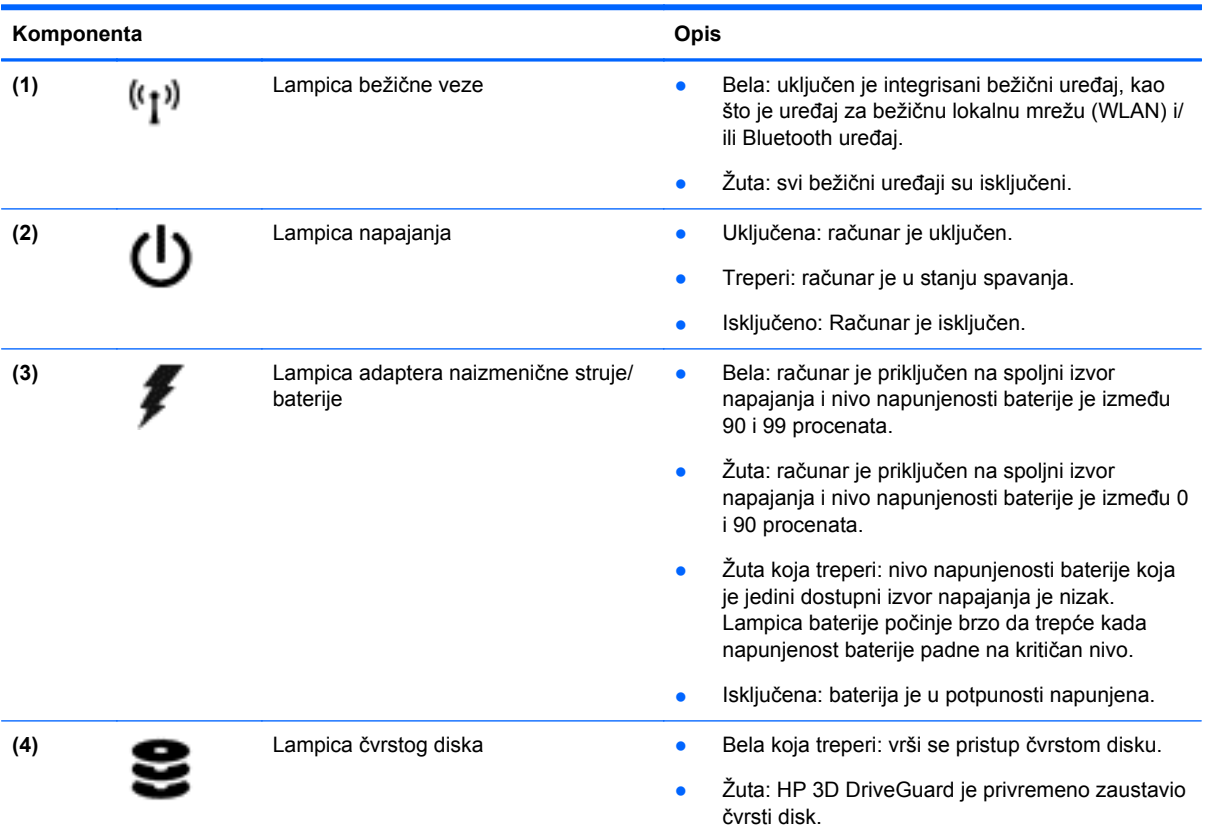

## <span id="page-18-0"></span>**Desna strana**

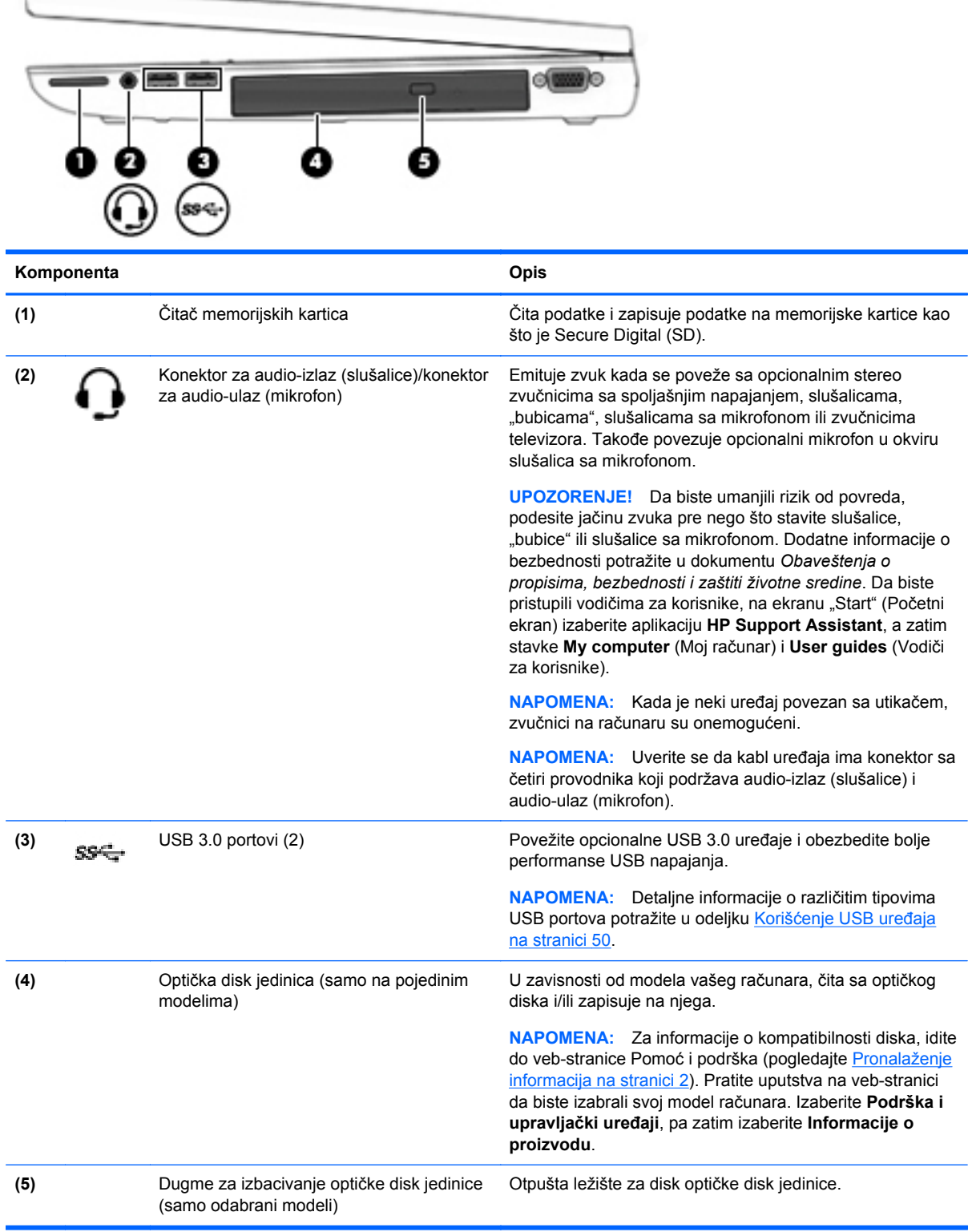

## <span id="page-19-0"></span>**Leva strana**

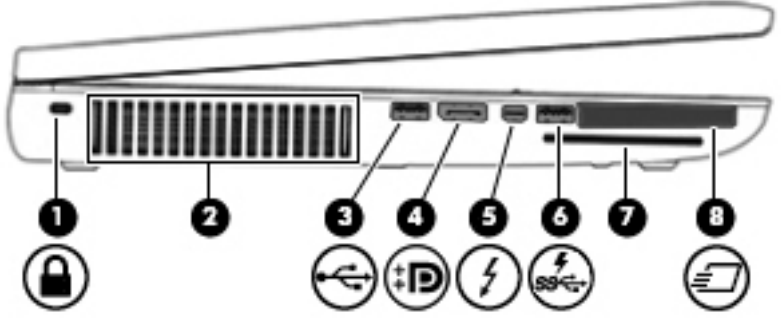

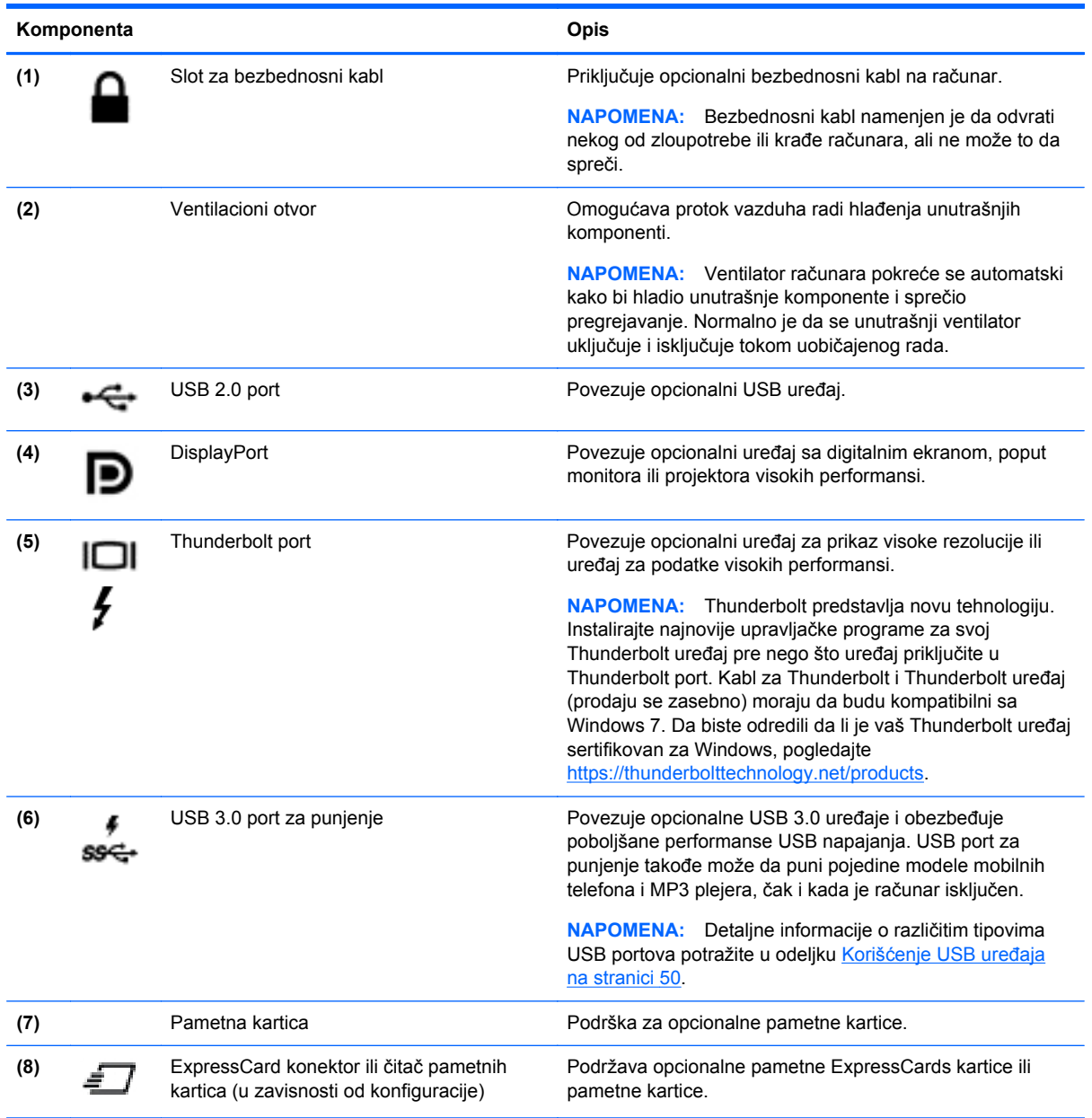

# <span id="page-20-0"></span>**Sa zadnje strane**

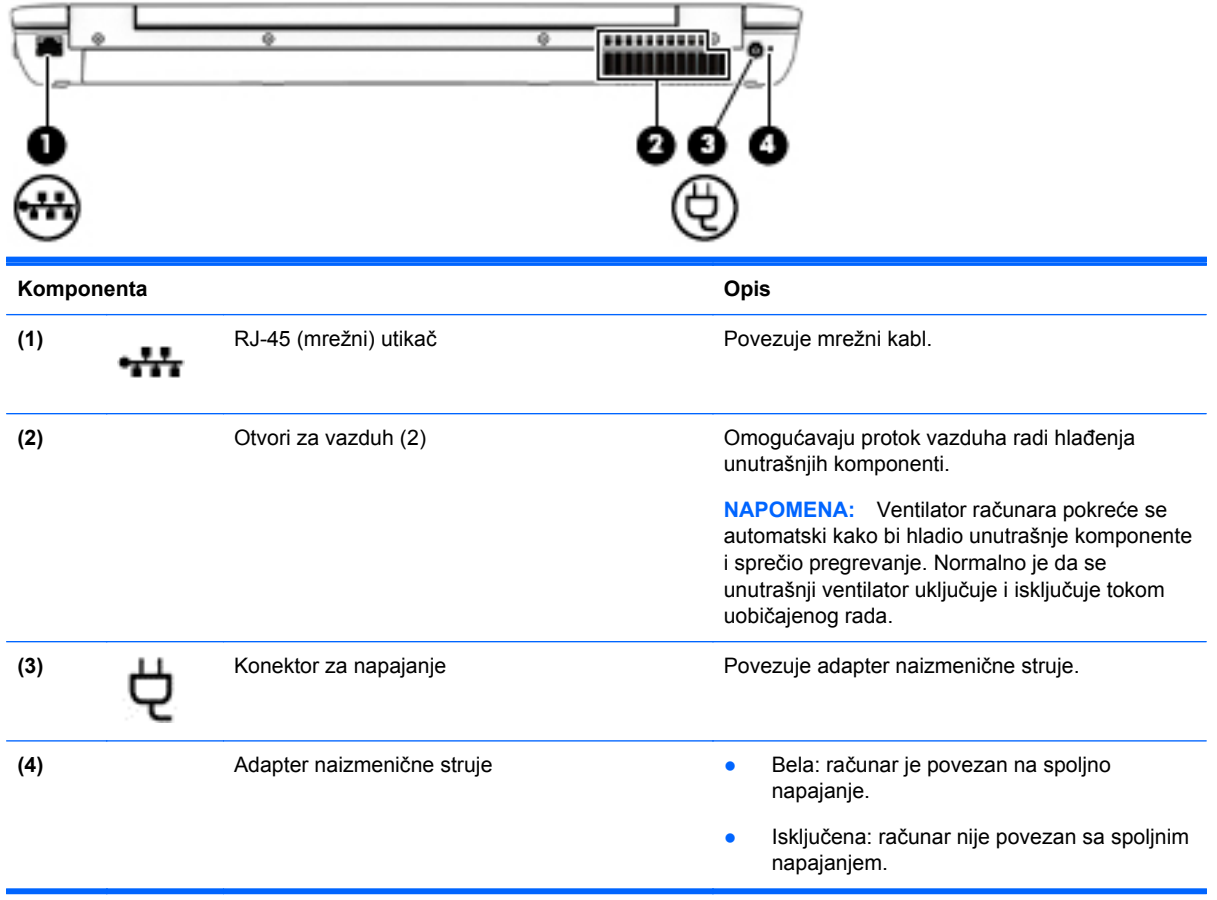

### <span id="page-21-0"></span>**Ekran**

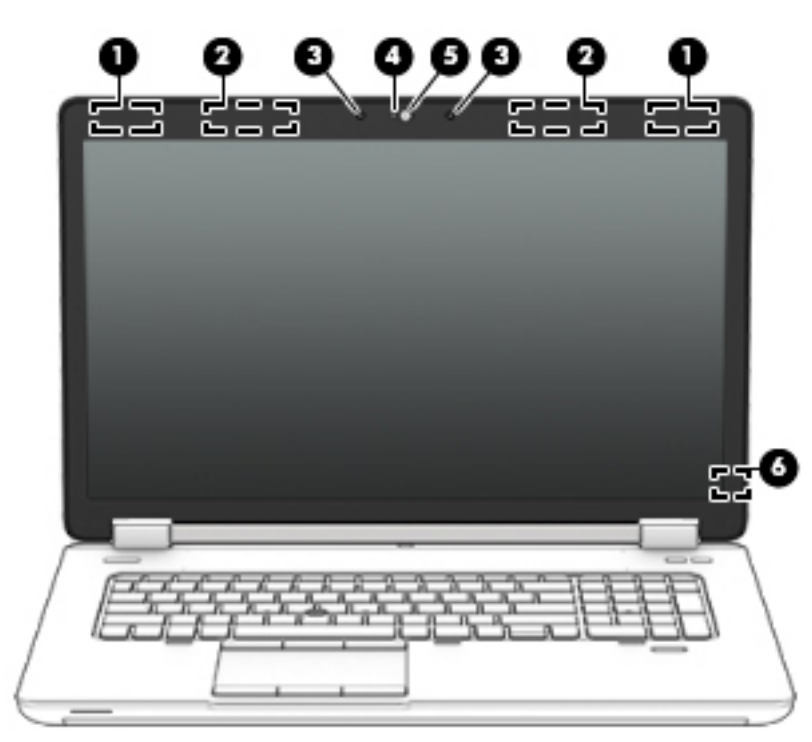

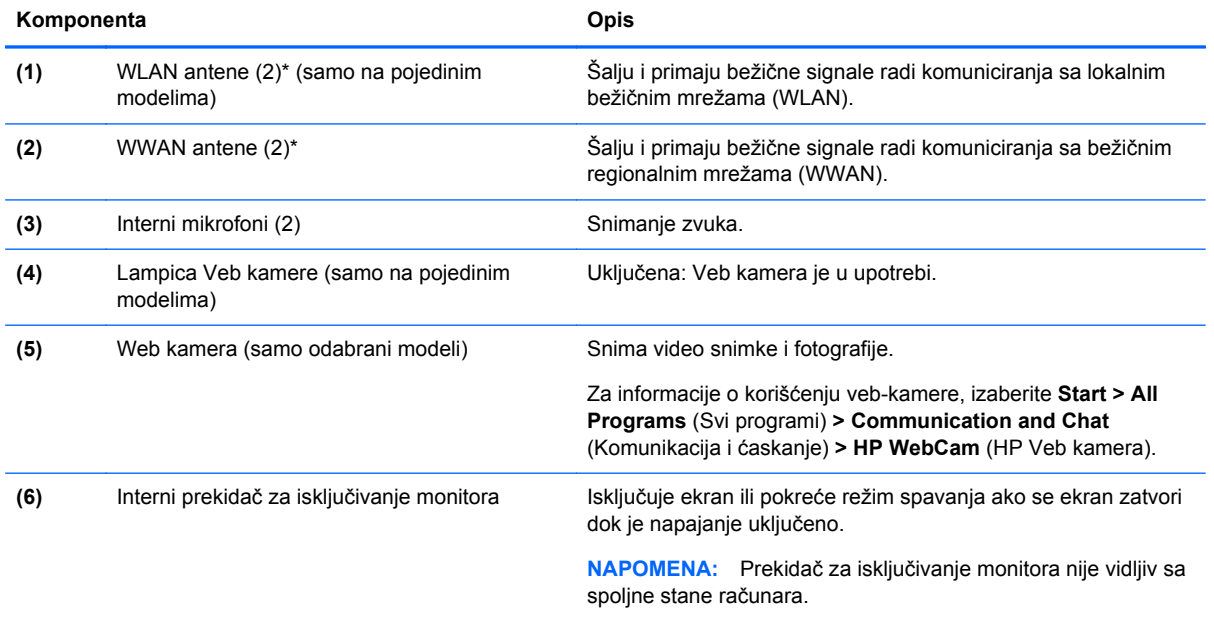

\*Ove antene nisu vidljive na spoljnoj strani računara. Radi optimalnog prenosa ne zaklanjajte oblasti neposredno oko antena. Za pregled obaveštenja o propisima bežične veze, pogledajte odeljak u dokumentu *Obaveštenja o propisima, bezbednosti i zaštiti životne sredine* koji se odnosi na vašu zemlju ili region. Da biste pristupili vodičima za korisnike, izaberite stavke **Start > Help and Support** (Pomoć i podrška) **> User Guides** (Vodiči za korisnike).

# <span id="page-22-0"></span>**Sa donje strane**

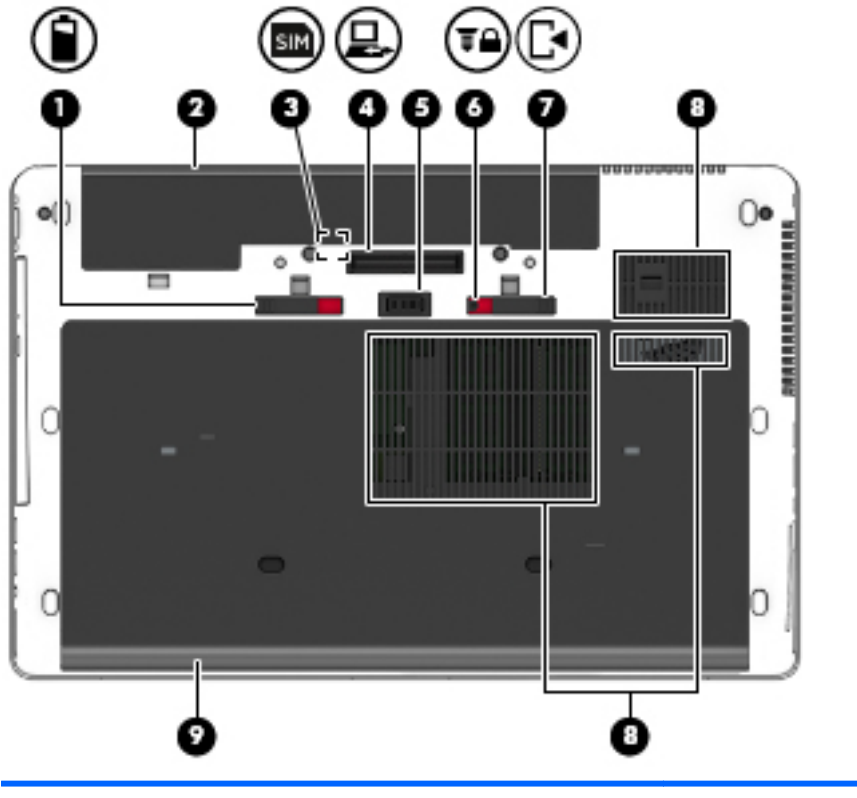

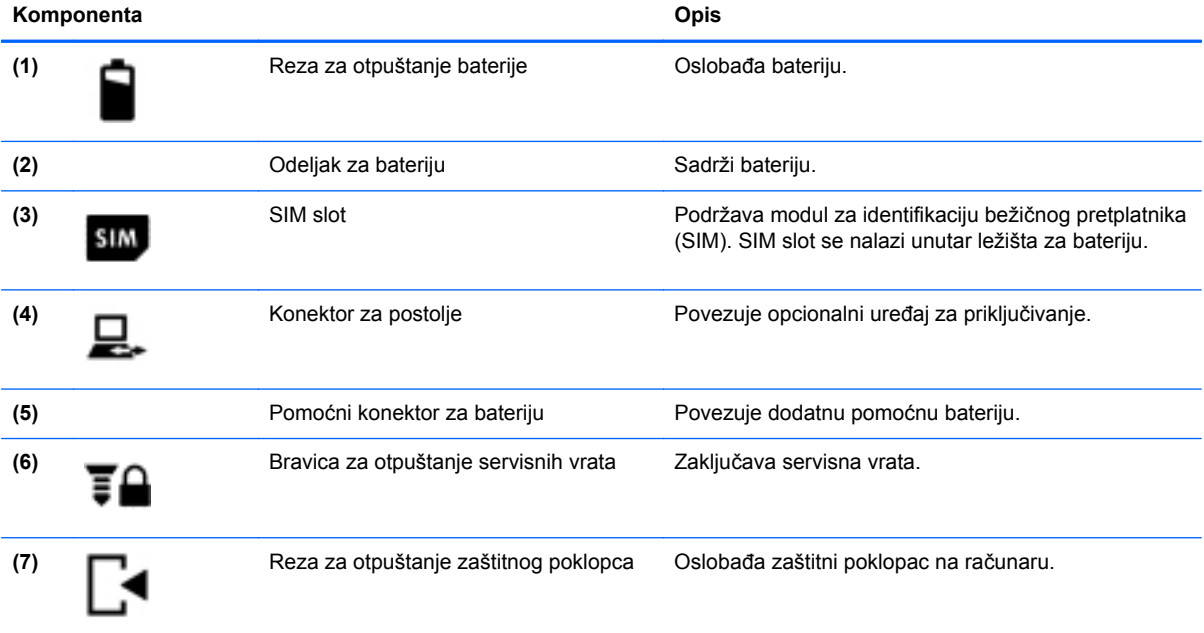

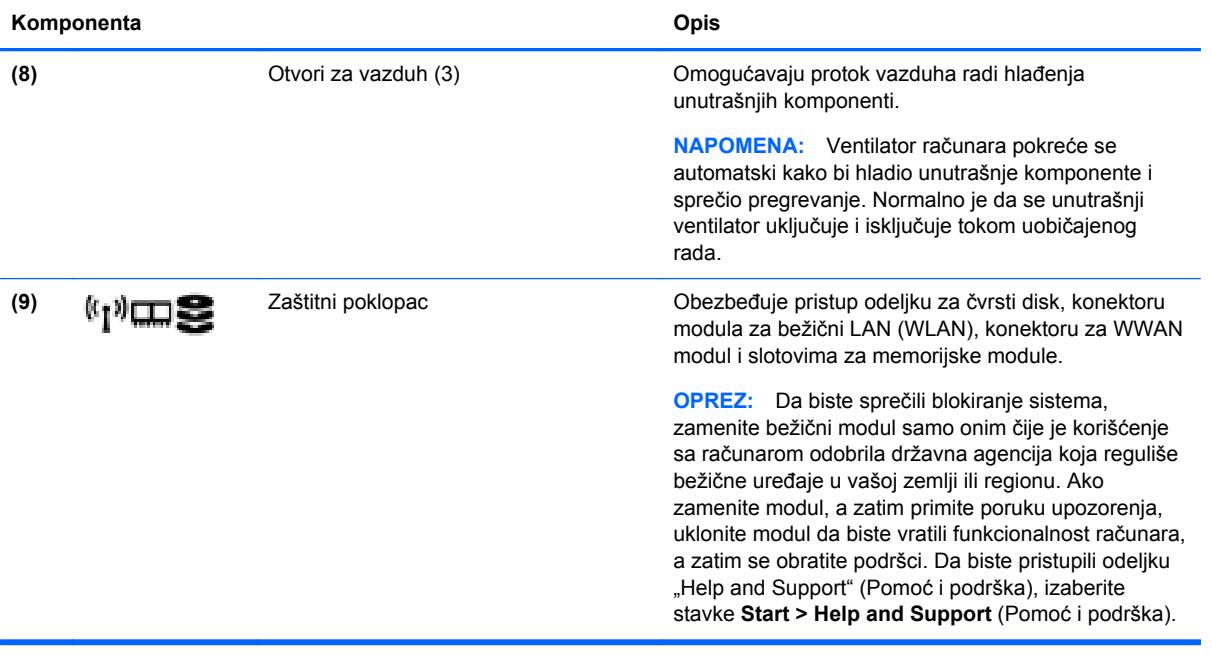

# <span id="page-24-0"></span>**3 Povezivanje na mrežu**

Računar možete da nosite svuda sa vama. Ali čak i od kuće možete da istražite svet i pristupite informacijama koje nude milioni veb lokacija pomoću svog računara i žične ili bežične mrežne veze. Ovo poglavlje će vam pomoći da se povežete sa tim svetom.

### **Povezivanje sa bežičnom mrežom**

Bežična tehnologija prenosi podatke preko radio-talasa umesto preko žica. Vaš računar može biti opremljen jednim ili više od sledećih bežičnih uređaja:

- Uređaj bežične lokalne mreže (WLAN) povezuje računar sa bežičnim lokalnim mrežama (često se nazivaju Wi-Fi mreže, bežične LAN ili WLAN mreže) u poslovnim prostorima, vašem domu i na javnim mestima poput aerodroma, restorana, kafića, hotela i univerziteta. U WLAN mreži mobilni bežični uređaj u vašem računaru komunicira sa bežičnom mrežnom skretnicom ili pristupnom tačkom za bežično povezivanje.
- HP Mobile Broadband modul (samo na pojedinim modelima) uređaj za bežičnu regionalnu mrežu (WWAN) koji vam obezbeđuje povezivanje na mnogo većem prostoru. Operateri mobilne mreže instaliraju bazne stanice (nalik tornjevima za mobilne telefone) na velikim geografskim područjima, što efikasno obezbeđuje pokrivenost u državama, regionima ili čak u celim zemljama.
- Bluetooth uređaj kreira ličnu mrežu (PAN) za povezivanje sa drugim uređajima omogućenim za Bluetooth poput računara, telefona, štampača, slušalica, zvučnika i kamera. U PAN mreži svaki uređaj komunicira direktno sa drugim uređajem i uređaji moraju biti relativno blizu – obično do 10 metara (približno 33 stope) jedni od drugih.

Da biste dobili više informacija o bežičnoj tehnologiji, pogledajte informacije i veze za Veb lokacije navedene u odeljku "Pomoć i podrška". Da biste pristupili odeljku "Help and Support" (Pomoć i podrška), izaberite stavke **Start > Help and Support** (Pomoć i podrška).

#### **Korišćenje bežičnih kontrola**

Korišćenjem sledećih funkcija možete da kontrolišete bežične uređaje svog računara:

- Dugme, prekidač ili taster bežične veze (u ovom vodiču naziva se dugme bežične veze)
- Kontrole operativnog sistema

#### **Uključivanje ili isključivanje bežičnih uređaja**

Možete da koristite dugme za bežično povezivanje ili HP Connection Manager (samo na pojedinim modelima) da biste uključili i isključili bežične uređaje.

**NAPOMENA:** Računar može da ima dugme za bežičnu vezu, bežični svič ili taster za bežičnu vezu na tastaturi. Termin dugme za bežičnu vezu koristi se u celom ovom vodiču kada je reč o svim tipovima bežičnih kontrola.

<span id="page-25-0"></span>Isključivanje bežičnih uređaja pomoću programa HP Connection Manager:

**▲** Kliknite desnim tasterom miša na ikonu **HP Connection Manager** na sistemskoj traci poslova, krajnje desno na traci zadataka, a zatim kliknite na dugme za uključivanje pored željenog uređaja.

-ili-

Izaberite **Start > All Programs** (Svi programi) **> Productivity and Tools** (Produktivnost i alatke) **> HP Connection Manager**, a zatim kliknite na dugme za napajanje pored željenog uređaja.

#### **Korišćenje programa "HP Connection Manager" (HP upravljač vezama) (samo na pojedinim modelima)**

HP Connection Manager obezbeđuje centralnu lokaciju za upravljanje bežičnim uređajima, interfejs za povezivanje sa internetom pomoću modula HP Mobile Broadband i interfejs za slanje i prijem SMS (tekstualnih) poruka. HP Connection Manager (HP upravljač vezama) omogućava vam da upravljate sledećim uređajima:

- Uređaj za bežičnu lokalnu mrežu (WLAN)/Wi-Fi
- Regionalna bežična mreža (WWAN)/HP Mobile Broadband
- **Bluetooth**

HP Connection Manager pruža informacije i obaveštenja o statusu veze, statusu napajanja, detalje o SIM kartici i SMS porukama. Informacije o statusu i obaveštenjima pružaju se na sistemskoj traci poslova, sa krajnje desne strane trake zadataka.

Da biste otvorili HP Connection Manager:

**▲** Na traci zadataka kliknite na ikonu **HP Connection Manager**.

-ili-

Izaberite **Start > All Programs** (Svi programi) **> Productivity and Tools** (Produktivnost i alatke) **> HP Connection Manager**.

Više informacija potražite u pomoći za softver HP Connection Manager.

#### **Korišćenje dugmeta za bežično povezivanje**

Računar ima dugme bežične veze, jedan ili više bežičnih uređaja i, u zavisnosti od modela, jednu ili dve lampice bežične veze. Svi bežični uređaji na vašem računaru su fabrički omogućeni, pa lampica bežične veze svetli (bela) kada uključite računar.

Lampica bežične veze označava ukupno stanje napajanja uređaja za bežično povezivanje, ne status pojedinačnih uređaja. Ako je lampica bežične veze bela, uključen je barem jedan bežični uređaj. Ako je lampica bežične veze isključena, svi bežični uređaji su isključeni.

**NAPOMENA:** Na nekim modelima lampica bežične veze je žuta kada su svi bežični uređaji isključeni.

Pošto su svi bežični uređaji na vašem računaru fabrički omogućeni, možete koristiti dugme za bežično povezivanje da biste istovremeno uključili ili isključili bežične uređaje.

#### **Korišćenje kontrola operativnog sistema**

Centar za mrežu i deljenje omogućava podešavanje veze ili mreže, povezivanje sa mrežom, upravljanje bežičnim mrežama i dijagnostiku i rešavanje problema na mreži.

<span id="page-26-0"></span>Da biste koristili kontrole operativnog sistema:

**▲** Izaberite **Start > Control Panel** (Kontrolna tabla) **> Network and Internet** (Mreža i internet) **> Network and Sharing Center** (Centar za mrežu i deljenje).

Za više informacija pristupite odeljku "Help and Support" (Pomoć i podrška) tako što ćete izabrati **Start > Help and Support** (Pomoć i podrška).

#### **Korišćenje WLAN-a**

Pomoću WLAN uređaja možete da pristupite bežičnoj lokalnoj mreži (WLAN) koju čine drugi računari i pribor koji su povezani bežičnom skretnicom ili bežičnom pristupnom tačkom.

**NAPOMENA:** Izrazi *bežična mrežna skretnica* i *pristupna tačka za bežično povezivanje* često se koriste jedan umesto drugog.

- Velike WLAN mreže, poput poslovnog ili javnog WLAN-a, obično koriste bežične pristupne tačke koje mogu da prihvate veliki broj računara i pribora te da razdvoje kritične funkcije mreže.
- Kućni ili mali poslovni WLAN obično koristi bežičnu mrežnu skretnicu koji omogućava da nekoliko bežičnih i ožičenih računara dele internet vezu, štampač i datoteke bez potrebe za dodatnim delovima hardvera ili softvera.

Da biste koristili WLAN uređaj u računaru, morate se povezati na WLAN infrastrukturu (koju obezbeđuje dobavljač usluga ili javna ili poslovna mreža).

#### **Korišćenje dobavljača Internet usluga**

Kada podešavate pristup Internetu kod kuće, morate napraviti nalog kod dobavljača Internet usluga (ISP). Da biste kupili Internet uslugu i modem, obratite se lokalnom ISP-u. Dobavljač Internet usluga će vam pomoći da postavite modem, instalirate mrežni kabl kako biste povezali bežični računar i modem i testirali Internet uslugu.

**EXTERNA:** ISP će vam dati korisnički ID i lozinku koje ćete koristiti za pristup internetu. Zabeležite ove informacije i čuvajte ih na bezbednom mestu.

#### <span id="page-27-0"></span>**Podešavanje WLAN-a**

Da biste podesili WLAN i povezali se sa internetom, treba vam sledeća oprema:

- Modem za vezu širokog propusnog opsega (DSL ili kablovski) **(1)** i usluga brzog interneta kupljena od dobavljača internet usluga
- Bežični mrežnu skretnicu **(2)** (kupuje se posebno)
- Računar sa mogućnošću bežičnog povezivanja **(3)**

**NAPOMENA:** Neki modemi sadrže ugrađen bežičnu mrežnu skretnicu. Proverite sa svojim ISP-om kako biste utvrdili koji tip modema imate.

Sledeća ilustracija prikazuje instalaciju bežične mreže povezane na internet.

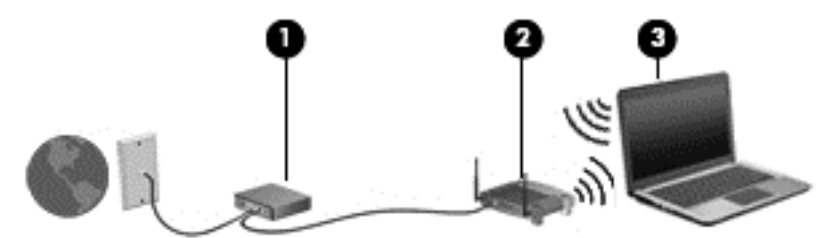

Kako vaša mreža raste, mogu se povezivati dodatni bežični i ožičeni računari radi pristupa internetu.

Za pomoć pri podešavanju WLAN mreže pogledajte uputstva dostavljena od strane proizvođača rutera ili od vašeg ISP-a.

#### **Konfigurisanje bežičnog rutera**

Za pomoć pri podešavanju WLAN mreže pogledajte informacije koje ste dobili od proizvođača rutera ili od dobavljača internet usluga.

**PEZ NAPOMENA:** Preporučuje se da novi bežični računar najpre povežete sa ruterom koristeći mrežni kabl koji je dostavljen sa ruterom. Kada se računar uspešno poveže sa internetom, isključite kabl, a zatim pristupite internetu preko bežične mreže.

#### **Zaštita za WLAN**

Kada podešavate WLAN ili pristupate postojećoj WLAN mreži, uvek omogućite bezbednosne funkcije da biste zaštitili mrežu od neovlašćenog pristupa. WLAN mreže na javnim mestima (hotspotovima) kao što su kafići i aerodromi možda ne pružaju nikakvu bezbednost. Ako ste zabrinuti za bezbednost svog računara na pristupnoj tački, ograničite aktivnosti na mreži na e-poštu koja nije poverljiva i na osnovno surfovanje internetom.

Bežični radio-signali putuju izvan mreže, tako da drugi WLAN uređaji mogu uhvatiti nezaštićene signale. Preduzmite sledeće mere predostrožnosti u cilju zaštite WLAN mreže:

● Koristite zaštitni zid.

Zaštitni zid proverava podatke i zahteve za podacima koji su poslati na mrežu i odbacuje sve sumnjive stavke. Zaštitni zidovi su dostupni u okviru softvera i hardvera. Neke mreže koriste kombinaciju oba tipa.

**• Koristite bežično šifrovanje.** 

Šifrovanje bežične veze koristi bezbednosne postavke za šifrovanje i dešifrovanje podataka koji se prenose preko mreže. Za više informacija pristupite odeljku "Help and Support" (Pomoć i podrška) tako što ćete izabrati **Start > Help and Support** (Pomoć i podrška).

#### <span id="page-28-0"></span>**Priključivanje na WLAN**

Da biste se priključili na WLAN, pratite ove korake:

**1.** Uključite računar. Uverite se da je WLAN uređaj uključen. Ako je uređaj uključen, lampica bežične veze je uključena. Ako je lampica bežične veze isključena, pritisnite dugme bežične veze.

**NAPOMENA:** Na nekim modelima lampica bežične veze je žuta kada su svi bežični uređaji isključeni.

- **2.** Kliknite na ikonu statusa mreže koja se nalazi u polju za obaveštavanje na desnom kraju trake zadataka.
- **3.** Izaberite WLAN mrežu sa kojom ćete se povezati.
- **4.** Kliknite na dugme **Connect** (Poveži se).

Ako je WLAN mreža sa omogućenim bezbednosnim opcijama, od vas se zahteva da unesete bezbednosni kôd. Otkucajte kôd i kliknite na dugme **OK** (U redu) da biste uspostavili vezu.

**NAPOMENA:** Ako nije navedena nijedna WLAN mreža, nalazite se van dometa bežičnog rutera ili pristupne tačke.

**NAPOMENA:** Ako ne vidite WLAN mrežu sa kojom želite da se povežete, kliknite na stavku **Open Network and Sharing Center** (Otvori Centar za mrežu i deljenje), a zatim kliknite na stavku **Set up a new connection or network** (Podešavanje nove veze ili mreže). Prikazuje se lista sa opcijama koja vam omogućava da ručno potražite mrežu i povežete se na nju ili da kreirate novu mrežnu vezu.

**5.** Pratite uputstva na ekranu da biste dovršili povezivanje.

Nakon uspostavljanja veze, postavite kursor miša preko ikone statusa mreže na sistemskoj traci poslova, na desnom kraju trake zadataka da biste potvrdili ime i status veze.

**MAPOMENA:** Funkcionalni domet (koliko daleko vaši bežični signali putuju) zavisi od primene WLAN-a, proizvođača rutera i smetnji od drugih elektronskih uređaja ili strukturalnih prepreka, poput zidova i podova.

#### **Korišćenje softvera HP Mobile Broadband (samo na pojedinim modelima)**

HP Mobile Broadband omogućava vašem računaru da koristi WWAN mreže za pristup Internetu sa više mesta i na većem prostoru za razliku od WLAN mreža. Za korišćenje modula HP Mobile Broadband potreban je dobavljač mrežne usluge (koji se naziva *operater mobilne mreže*), a koji je najčešće i operater mreže mobilne telefonije. Pokrivenost za HP Mobile Broadband je slična pokrivenosti signalom za mobilnu telefoniju.

Kada se koristi sa uslugom operatera mobilne mreže, HP Mobile Broadband vam pruža slobodu stalne veze sa Internetom, slanja e-pošte ili povezivanja sa poslovnom mrežom, bilo da ste na putu ili van dometa Wi-Fi pristupnih tački.

HP podržava sledeće tehnologije:

- HSPA (High Speed Packet Access), koji pruža pristup mrežama na osnovu telekomunikacijskog standarda GSM (Global System for Mobile Communications).
- EV-DO (Evolution Data Optimized), koji pruža pristup mrežama na osnovu telekomunikacijskog standarda CDMA (Code division multiple access).
- LTE (Long Term Evolution) koja pruža pristup mrežama sa podrškom za LTE tehnologiju.

<span id="page-29-0"></span>Za aktiviranje usluge mobilne veze širokog propusnog opsega će vam možda trebati IMEI broj za modul HP Mobile Broadband i/ili MEID broj.Serijski broj je odštampan na nalepnici unutar ležišta za bateriju na računaru.

Neki operateri mobilnih mreža zahtevaju korišćenje SIM kartice. SIM sadrži osnovne podatke o vama, poput ličnog identifikacionog broja (PIN), kao i podatke o mreži. Neki računari sadrže SIM koji je unapred ugrađen u ležištu baterije. Ako SIM nije unapred ugrađen, možda ste ga dobili uz obaveštenja o uređaju HP Mobile Broadband koja ste dobili uz računar ili ga obezbeđuje operater mobilne mreže odvojeno od računara.

Informacije o stavljanju i uklanjanju SIM kartice potražite u odeljku Stavljanje i uklanjanje SIM kartice na stranici 20 u ovom poglavlju.

Informacije o modulu HP Mobile Broadband i načinu aktiviranja usluge preko željenog operatera mobilne mreže potražite u informacijama o modulu HP Mobile Broadband koje ste dobili uz računar.

#### **Stavljanje i uklanjanje SIM kartice**

**OPREZ:** Da ne biste oštetili konektore, koristite minimalnu silu kada umećete SIM.

Da biste stavili SIM karticu, pratite ove korake:

- **1.** Isključite računar.
- **2.** Zatvorite ekran.
- **3.** Isključite sve spoljne uređaje koji su povezani sa računarom.
- **4.** Isključite kabl za napajanje iz utičnice za naizmeničnu struju.
- **5.** Okrenite računar naopako i postavite ga na ravnu površinu tako da ležište baterije bude okrenuto ka vama.
- **6.** Uklonite bateriju.
- **7.** Umetnite SIM karticu u slot za SIM, a zatim je nežno gurajte u slot dok čvrsto ne nalegne.

**NAPOMENA:** Pogledajte sliku u odeljku za bateriju da biste videli na koji način treba da stavite SIM karticu u računar.

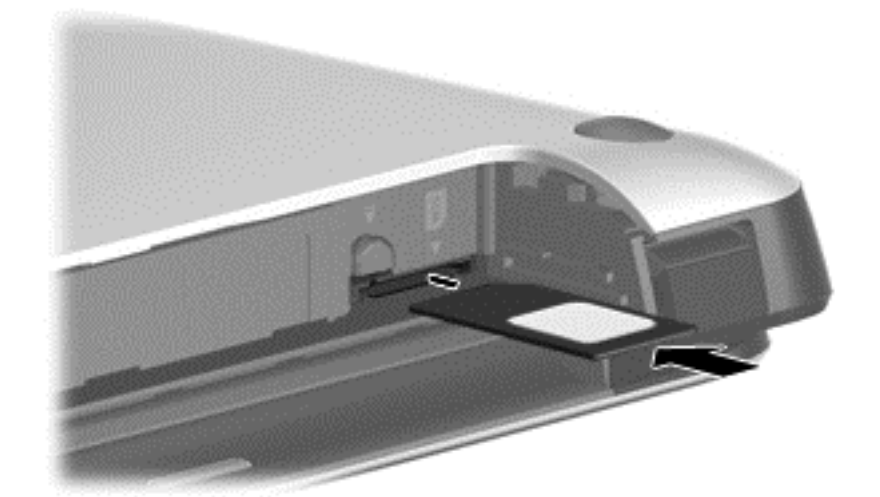

**8.** Vratite bateriju.

**NAPOMENA:** HP Mobile Broadband će biti onemogućen ukoliko ne zamenite bateriju.

- <span id="page-30-0"></span>**9.** Ponovo povežite spoljašnje napajanje.
- **10.** Ponovo povežite spoljašnje uređaje.
- **11.** Uključite računar.

Da biste izvadili SIM karticu, pritisnite SIM karticu nadole, a zatim je izvadite iz slota.

#### **Korišćenje GPS-a (samo na pojedinim modelima)**

Računar može imati Global Positioning System (GPS) uređaj. GPS sateliti pružaju informacije o lokaciji, brzini i smeru na sisteme koji imaju GPS.

Više informacija potražite u pomoći za softver HP GPS and Location.

#### **Korišćenje Bluetooth bežičnih uređaja**

Bluetooth uređaj pruža bežičnu komunikaciju kratkog dometa kojom zamenjujete kablove koji tradicionalno povezuju elektronske uređaje poput sledećih:

- Računari (stoni, prenosni, PDA)
- Telefoni (mobilni, bežični, pametni)
- Uređaji za slike (štampač, kamera)
- Audio uređaji (slušalice, zvučnici)
- Miš

Bluetooth uređaji omogućavaju peer-to-peer povezivanje, što vam omogućava da kreirate ličnu mrežu (PAN) Bluetooth uređaja. Informacije o konfiguraciji i korišćenju Bluetooth uređaja potražite u okviru pomoći za Bluetooth softver.

## **Povezivanje sa žičnom mrežom**

Postoje 2 vrste žičnih veza: veza sa lokalnom mrežom (LAN) i modemska veza. LAN veza koristi mrežni kabl i mnogo je brža od modemske koja koristi telefonski kabl. I jedan i drugi kabl se kupuju posebno.

**UPOZORENJE!** Da biste smanjili rizik od strujnog udara, požara ili oštećenja opreme, ne uključujte modemski kabl ili telefonski kabl u RJ-45 (mrežni) konektor.

#### **Povezivanje na lokalnu mrežu (LAN)**

Koristite LAN vezu ako želite da povežete računar direktno sa mrežnom skretnicom u svom domu (umesto bežične veze) ili ako želite da se povežete sa postojećom mrežom na poslu.

Za LAN vezu je potreban 8-pinski mrežni kabl RJ-45.

Da biste povezali mrežni kabl, pratite ove korake:

**1.** Uključite mrežni kabl u mrežni konektor **(1)** na računaru.

**2.** Drugi kraj kabla priključite u mrežni konektor na zidu **(2)** ili ruter.

**NAPOMENA:** Ako mrežni kabl ima strujno kolo za smanjivanje šumova (3), koje sprečava smetnje od TV i radio prijemnika, usmerite kraj kabla sa strujnim kolom ka računaru.

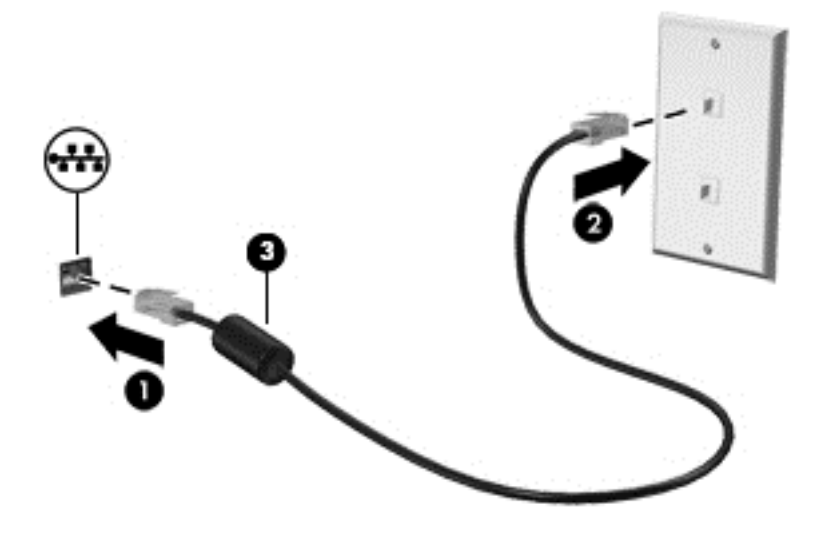

# <span id="page-32-0"></span>**4 Navigacija pomoću tastature, pokreta za dodir i pokazivačkih uređaja**

Računar vam, osim pomoću tastature i miša, omogućava navigaciju pomoću pokreta za dodir (samo na pojedinim modelima). Pokreti za dodir se mogu koristiti na dodirnoj tabli na računaru ili na dodirnom ekranu (samo na pojedinim modelima).

Pojedini modeli računara imaju i specijalne akcijske tastere ili interventne tastere na tastaturi za obavljanje rutinskih zadataka.

## **Korišćenje pokazivačkih uređaja**

**PEZ NAPOMENA:** Osim pokazivačkih uređaja na računaru, možete da koristite spoljni USB miš (zasebno se prodaje) tako što ćete ga priključiti na jedan od USB portova na računaru.

### **Podešavanje željenih opcija pokazivačkih uređaja**

Koristite opciju "Svojstva miša" u operativnom sistemu Windows za prilagođavanje postavki pokazivačkih uređaja, kao što su konfiguracija dugmadi, brzina klika i opcije pokazivača.

Za pristup svojstvima miša:

● Izaberite stavke **Start > Devices and Printers** (Uređaji i štampači). Zatim kliknite desnim tasterom miša na uređaj koji predstavlja vaš računar i izaberite **Mouse settings** (Postavke miša).

#### **Korišćenje palice pokazivača**

Pritisnite palicu pokazivača u pravcu u kom želite da pomerite pokazivač na ekranu. Koristite levo i desno dugme palice pokazivača onako kako biste koristili levo i desno dugme na spoljašnjem mišu.

#### **Korišćenje dodirne table**

Da biste pomerili pokazivač, prevucite prstom preko dodirne table u smeru u kome želite da se pokazivač pomeri. Koristite levo i desno dugme dodirne table kao tastere na spoljnom mišu.

#### <span id="page-33-0"></span>**Uključivanje i isključivanje dodirne table**

Da biste uključili ili isključili dodirnu tablu, brzo dvaput dodirnite dugme za uključivanje/isključivanje dodirne table.

#### **Korišćenje pokreta na TouchPad tabli**

Dodirna tabla ili ekran osetljiv na dodir (samo na pojedinim modelima) omogućavaju vam da pokrećete pokazivački uređaj na ekranu tako što ćete prstima kontrolisati radnju pokazivača.

**SAVET:** Na računarima sa ekranom osetljivim na dodir pokrete možete da obavljate na monitoru, na dodirnoj tabli ili na oba ova uređaja u kombinaciji.

Dodirna tabla podržava različite pokrete. Da biste koristili pokrete na dodirnoj tabli, stavite dva prsta na dodirnu tablu istovremeno.

**NAPOMENA:** Pokreti na dodirnoj tabli nisu podržani u svim programima.

Da biste prikazali demonstraciju poteza:

- **1.** Kliknite na ikonu **Show hidden icons** (Prikaži skrivene ikone) u polju za obaveštavanje na desnom kraju trake zadataka.
- **2.** Kliknite na ikonu **Synaptics Pointing Device** (Synaptics pokazivački uređaj), a zatim izaberite stavku **Pointing Device Properties** (Svojstva pokazivačkog uređaja).
- **3.** Izaberite karticu **Postavke uređaja**, u prikazanom prozoru izaberite željeni uređaj, a zatim kliknite na stavku **Postavke**.
- **4.** Izaberite potez da biste pokrenuli demonstraciju.

Da biste uključili ili isključili pokrete:

- **1.** Kliknite na ikonu **Show hidden icons** (Prikaži skrivene ikone) u polju za obaveštavanje na desnom kraju trake zadataka.
- **2.** Kliknite na ikonu **Synaptics Pointing Device** (Synaptics pokazivački uređaj), a zatim izaberite stavku **Pointing Device Properties** (Svojstva pokazivačkog uređaja).
- **3.** Izaberite karticu **Device Settings** (Postavke uređaja), u prikazanom prozoru izaberite željeni uređaj, a zatim kliknite na stavku **Settings** (Postavke).
- **4.** Potvrdite izbor u polju za potvrdu pored poteza koji želite da uključite ili isključite.
- **5.** Kliknite na dugme **Apply** (Primeni), a zatim na dugme **OK** (U redu).

#### **Prebacivanje jednim prstom**

Prebacivanje jednim prstom vam omogućava kretanje po ekranu.

Postavite prst na zonu dodirne table i prevucite prstom da biste pomerili pokazivač na ekranu u smeru u kojem želite da se kreće pokazivač.

<span id="page-34-0"></span>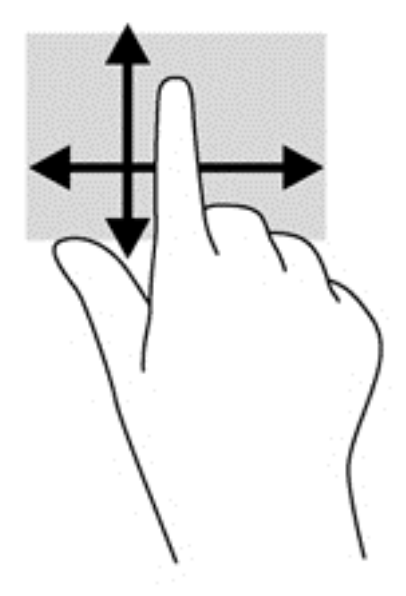

#### **Dodirivanje**

Da biste izvršili izbor na ekranu, koristite funkciju kuckanja prstom po dodirnoj tabli.

● Jednim prstom dodirnite zonu dodirne table da biste napravili izbor. Dvaput dodirnite stavku da biste je otvorili.

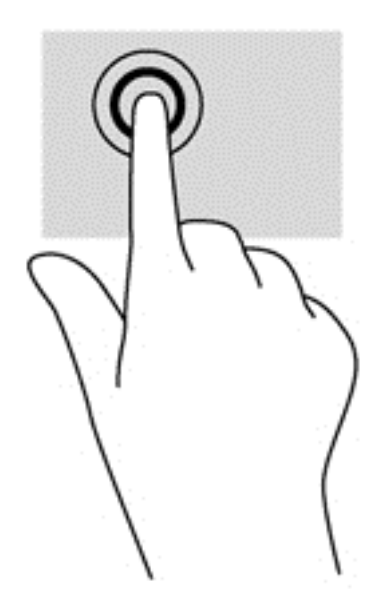

#### **Pomeranje**

Pomeranje je korisno za kretanje nagore, nadole ili po strani na stranici ili slici.

● Stavite dva neznatno razmaknuta prsta na zonu dodirne table, a zatim ih prevlačite nagore, nadole, ulevo ili udesno.

<span id="page-35-0"></span>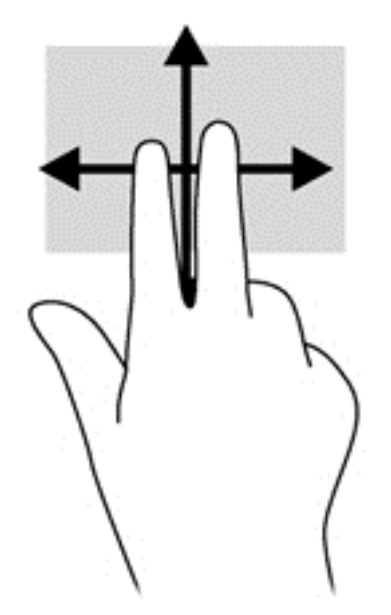

#### **Zumiranje primicanjem i odmicanjem prstiju**

Zumiranje primicanjem i odmicanjem prstiju omogućava vam da uveličate ili smanjite slike ili tekst.

- Uvećajte postavljanjem dva prsta zajedno na dodirnu tablu, a onda ih razdvojite.
- Umanjite postavljanjem dva prsta razdvojeno na dodirnu tablu, a onda ih spojite.

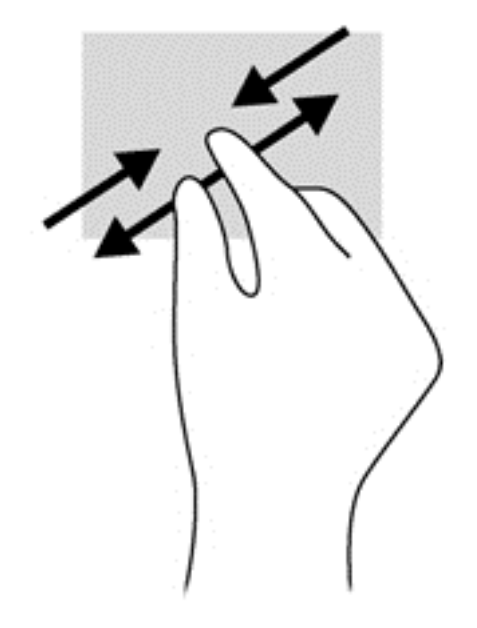

#### **Rotiranje (samo pojedini modeli)**

Rotiranje dozvoljava da rotirate stavke poput fotografija.

● Fiksirajte kažiprst leve ruke na zonu dodirne table. Koristeći desnu ruku, pomerajte kažiprst sveobuhvatnim pokretom od 12 časova do 3 časa. Da biste rotirali u suprotnom smeru, pomerajte kažiprst od 3 časa do 12 časova.
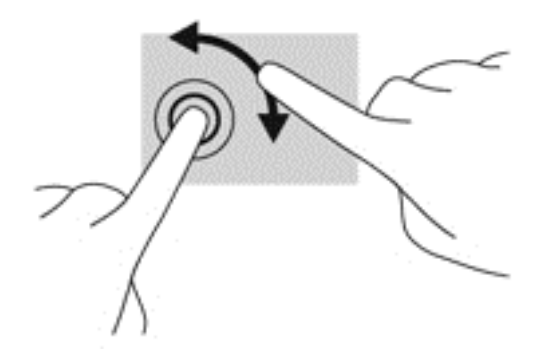

#### **Klik sa 2 prsta (samo na pojedinim modelima)**

Pomoću klika sa 2 prsta možete da izaberete neku stavku iz menija za objekat na ekranu.

● Stavite dva prsta na zonu dodirne table i pritisnite da biste otvorili meni sa opcijama za izabrani objekat.

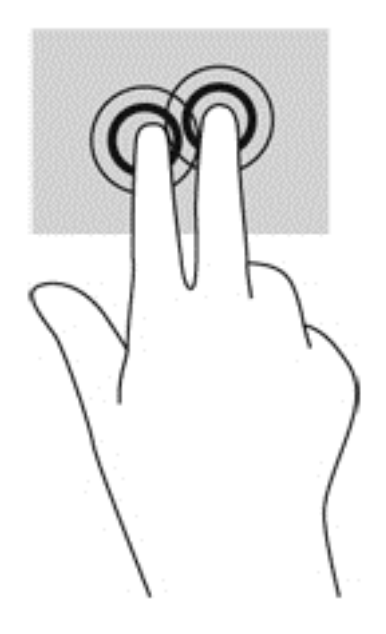

#### **Lagano udaranje (samo pojedini modeli)**

Lagani udarci omogućavaju listanje ekrana ili brzo pregledanje dokumenata.

Stavite tri prsta na zonu dodirne table i udarajte prstima laganim, brzim pokretom gore, dole, levo ili desno.

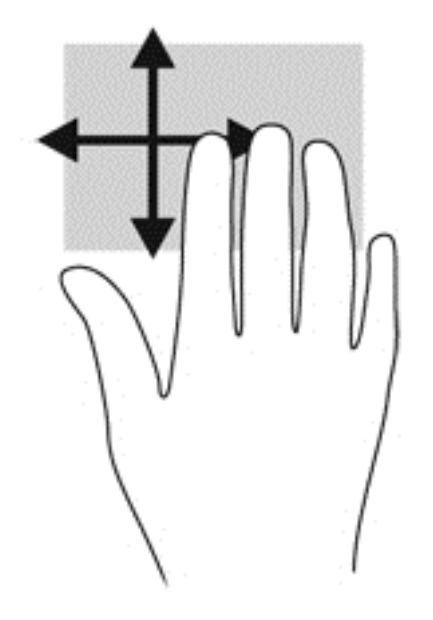

# **Korišćenje tastature**

Tastatura i miš vam omogućavaju da kucate izabrane stavke, da se pomerate i izvršavate iste funkcije kao i pomoću pokreta za dodir. Tastatura vam omogućava i da koristite akcijske i interventne tastere da biste izvršili posebne funkcije.

**NAPOMENA:** U zavisnosti od zemlje ili regiona, vaša tastatura može da ima drugačije tastere i funkcije od onih koje su opisane u ovom odeljku.

### **Prepoznavanje interventnih tastera**

Interventni taster predstavlja kombinaciju tastera fn i tastera esc ili nekog od funkcijskih tastera **(3)**.

Da biste koristili interventni taster:

**▲** Kratko pritisnite taster fn, a zatim kratko pritisnite drugi taster iz kombinacije interventnog tastera.

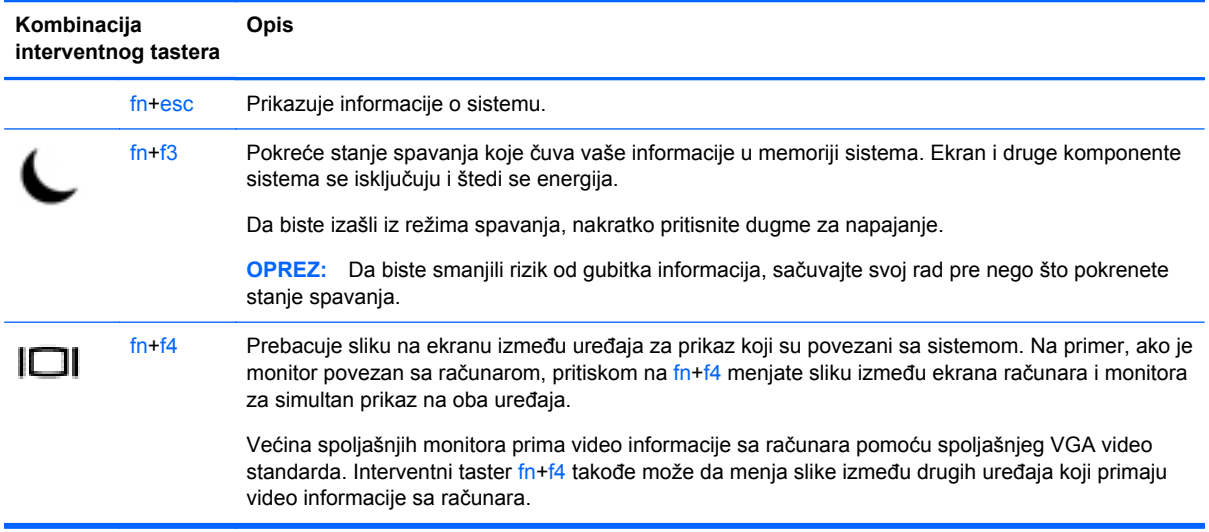

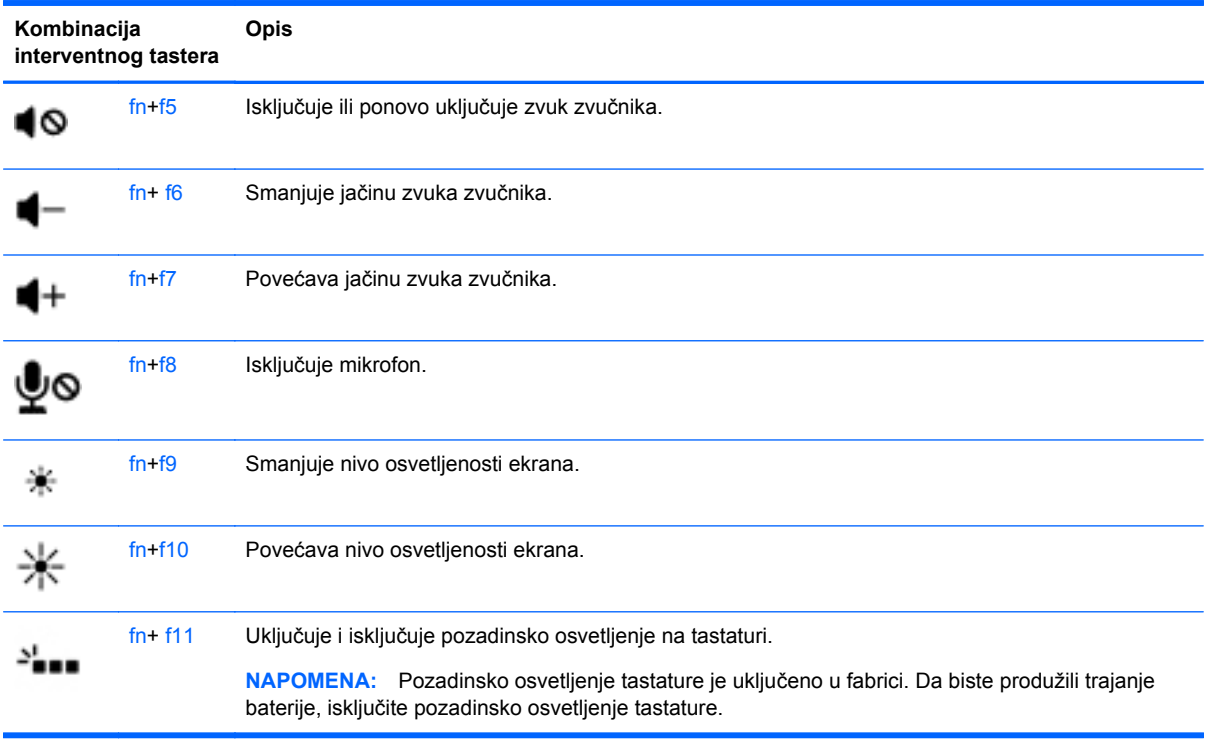

# **Korišćenje tastatura**

Računar sadrži ugrađenu numeričku tastaturu ili integrisanu numeričku tastaturu. Računar takođe podržava opcionalnu spoljašnju numeričku tastaturu ili opcionalnu spoljašnju tastaturu koja uključuje numeričku tastaturu.

### **Korišćenje integrisane numeričke tastature**

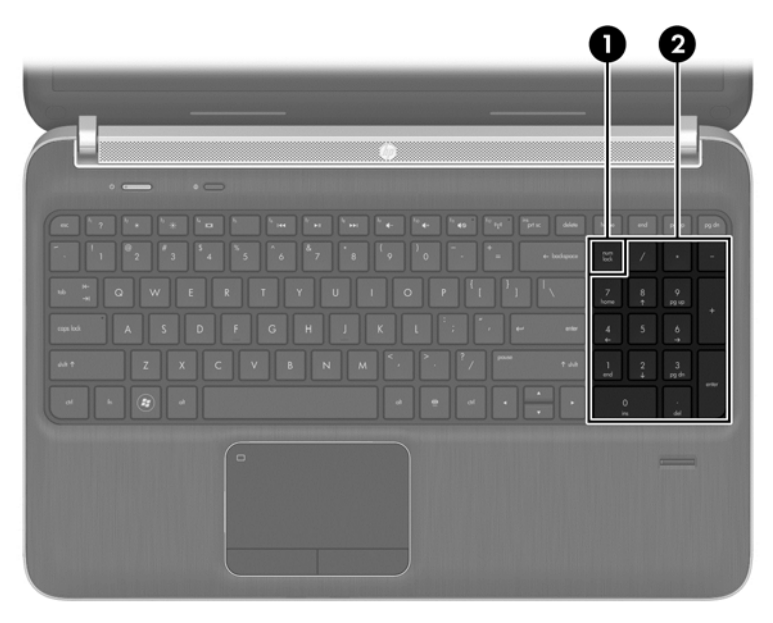

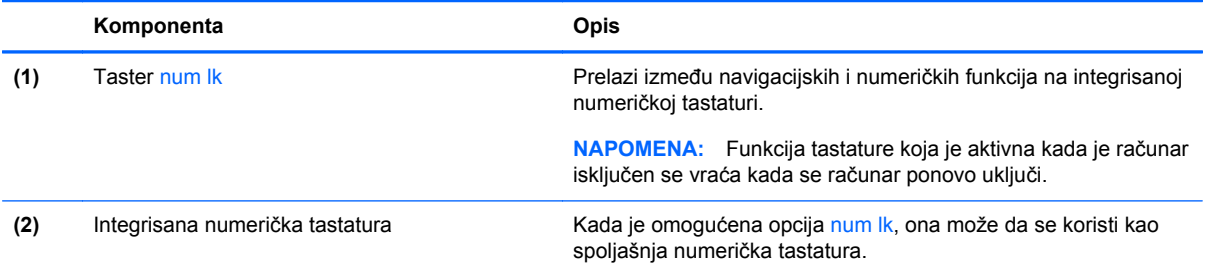

#### **Korišćenje opcionalne spoljašnje numeričke tastature**

Tasteri na većini spoljašnjih numeričkih tastatura različito funkcionišu u zavisnosti od toga da li je num lock uključen ili ne. (Funkcija Num lock je isključena u fabrici.) Na primer:

- Kada je num lock uključen, većina tastera na tastaturi služi za unos brojeva.
- Kada je num lock isključen, većina tastera na tastaturi funkcioniše kao tasteri sa strelicama ili tasteri za pomeranje nagore ili nadole za jednu stranicu.

Kada je num lock na spoljašnjoj tastaturi uključen, num lock lampica na računaru je uključena. Kada je num lock na spoljašnjoj tastaturi isključen, num lock lampica na računaru je isključena.

Da biste uključili ili isključili taster num lock na spoljašnjoj tastaturi dok radite:

**▲** Pritisnite taster num lk na spoljašnjoj tastaturi, a ne na računaru.

# **5 Multimedija**

Računar može da sadrži sledeće:

- integrisane zvučnike;
- integrisane mikrofone;
- integrisanu veb kameru;
- unapred instalirani softver za multimedije;
- dugmad ili tastere za multimedije.

# **Korišćenje kontrola za rad sa medijumima**

U zavisnosti od modela računara, na raspolaganju su vam sledeće kontrole za rad sa medijumima pomoću kojih multimedijalnu datoteku možete da reprodukujete, privremeno zaustavite, premotate unapred ili unazad:

- dugmad za medijume;
- interventni tasteri za medijume (određeni tasteri koji se pritiskaju u kombinaciji sa tasterom fn);
- tasteri za medijume.

# **Audio**

Na HP računaru možete da reprodukujete muzičke diskove, preuzmete i slušate muziku, emitujete audio sadržaj sa veba (uključujući radio), snimate audio ili kombinujete audio i video da biste napravili multimedijalni sadržaj. Da biste povećali uživanje u slušanju, povežite spoljne audio uređaje kao što su zvučnici ili slušalice.

### **Povezivanje zvučnika**

Možete priključiti žične zvučnike na računar priključivanjem na USB port (ili konektor za audio-izlaz) na računaru ili na baznoj stanici.

Da biste povezali bežične zvučnike sa računarom, pratite uputstva proizvođača uređaja. Obavezno podesite jačinu zvuka pre povezivanja audio uređaja.

## **Podešavanje jačine zvuka**

U zavisnosti od modela računara, jačinu zvuka možete da podesite koristeći sledeće:

- dugmad za jačinu zvuka;
- Interventni tasteri za jačinu zvuka (određeni tasteri koji se pritiskaju u kombinaciji sa tasterom  $f_n$ );
- tastere za jačinu zvuka.

**UPOZORENJE!** Da biste smanjili rizik od povreda, podesite jačinu zvuka pre nego što stavite slušalice, slušalice bubice ili slušalice sa mikrofonom. Dodatne bezbednosne informacije potražite u odeljku *Obaveštenja o propisima, bezbednosti i zaštiti životne sredine*. Da biste pristupili vodičima za korisnike, izaberite stavke **Start > Help and Support** (Pomoć i podrška) **> User Guides** (Vodiči za korisnike).

**EXAPOMENA:** Jačina zvuka se može kontrolisati i preko operativnog sistema i nekih programa.

**NAPOMENA:** Pogledajte odeljak Upoznavanje rač[unara na stranici 4](#page-13-0) da biste dobili informacije o tipu kontrola jačine zvuka na računaru.

### **Povezivanje slušalica**

Možete povezati žične slušalice sa konektorom za slušalice na računaru.

Da biste povezali bežične slušalice sa računarom, pratite uputstva proizvođača uređaja.

**UPOZORENJE!** Da biste smanjili rizik od povreda, podesite jačinu zvuka pre nego što stavite slušalice, slušalice "bubice" ili slušalice sa mikrofonom. Dodatne bezbednosne informacije potražite u dokumentu *Obaveštenja o propisima, bezbednosti i zaštiti životne sredine*.

### **Povezivanje mikrofona**

Da biste snimali audio zapis, povežite mikrofon sa konektorom za mikrofon na računaru. Za najbolje rezultate prilikom snimanja, govorite direktno u mikrofon i snimajte zvuk u okruženju bez pozadinske buke.

## **Provera funkcija za audio zapise na računaru**

**NAPOMENA:** Da biste dobili najbolje rezultate pri snimanju, govorite direktno u mikrofon i snimajte zvuk u okruženjima bez buke u pozadini.

Da biste proverili funkcije za audio zapise koje postoje na računaru, postupite na sledeći način:

- **1.** Izaberite stavke **Start > Control Panel** (Kontrolna tabla) **> Hardware and Sound** (Hardver i zvuk) **> Sound** (Zvuk).
- **2.** Kada se otvori prozor "Sound" (Zvuk), izaberite karticu **Sounds** (Zvukovi). U okviru odeljka **Program Events** (Programski događaji) izaberite bilo koji zvučni događaj, na primer zvučni signal ili alarm, a zatim kliknite na dugme **Test** (Testiraj).

Zvuk bi trebalo da se emituje preko zvučnika ili povezanih slušalica.

Da biste proverili funkcije za snimanje koje postoje na računaru, postupite na sledeći način:

- **1.** Izaberite stavke **Start > All Programs** (Svi programi) **> Accessories** (Pribor) **> Sound Recorder** (Snimač zvuka)
- **2.** Kliknite na dugme **Start Recording** (Započni snimanje), a zatim govorite u mikrofon. Sačuvajte datoteku na radnoj površini.
- **3.** Otvorite program za multimedije i reprodukujte zvuk.

Da biste potvrdili ili promenili postavke zvuka na računaru:

**▲** Izaberite **Start > Control Panel** (Kontrolna tabla) **> Audio** (Zvuk).

# **Web kamera (samo odabrani modeli)**

Neki računari uključuju integrisanu Veb kameru. Pomoću unapred instaliranog softvera Veb kameru možete koristiti za snimanje fotografije ili video zapisa. Fotografiju ili video zapis možete pregledati i sačuvati.

Softver veb kamere omogućava vam da eksperimentišete sa sledećim opcijama:

- snimanjem i deljenjem video zapisa;
- strimovanjem video zapisa pomoću softvera za trenutnu razmenu poruka;
- snimanjem fotografija.

# **Video**

HP računar je moćan video uređaj koji vam omogućava da gledate emitovanje video zapisa sa vaših omiljenih veb stranica i preuzimate video zapise i filmove da biste ih gledali na svom računaru bez potrebe za povezivanjem sa mrežom.

Da biste još više uživali u gledanju, upotrebite jedan od video portova na računaru za povezivanje sa spoljnim monitorom, projektorom ili TV-om. Vaš računar možda ima port za multimedijalni interfejs visoke definicije (HDMI) koji vam omogućava povezivanje monitora ili televizora visoke definicije.

Računar ima DisplayPort spoljašnji video-port:

**fi<sup>\*\*</sup> VAŽNO:** Postarajte se da spoljni uređaj bude povezan na odgovarajući port na računaru pomoću odgovarajućeg kabla. Proverite uputstvo proizvođača uređaja ukoliko imate pitanja.

**NAPOMENA:** Pogledajte odeljak Upoznavanje rač[unara na stranici 4](#page-13-0) da biste dobili informacije o video portovima računara.

## **DisplayPort**

DisplayPort povezuje računar sa opcionalnim video ili audio uređajem, kao što je televizija visoke definicije, ili sa drugim kompatibilnim digitalnim ili audio komponentama. DisplayPort ima bolje performanse nego VGA port za spoljni monitor i poboljšava povezivanje sa digitalnim uređajima.

**NAPOMENA:** Da biste prenosili video i/ili audio signale kroz DisplayPort, potreban vam je DisplayPort kabl (kupuje se posebno).

**NAPOMENA:** Jedan DisplayPort uređaj se može povezati sa DisplayPort portom na računaru. Informacije prikazane na ekranu računara mogu se istovremeno prikazati na DisplayPort uređaju. Povezivanje video ili audio uređaja na DisplayPort:

**1.** Povežite jedan kraj DisplayPort kabla na DisplayPort port na računaru.

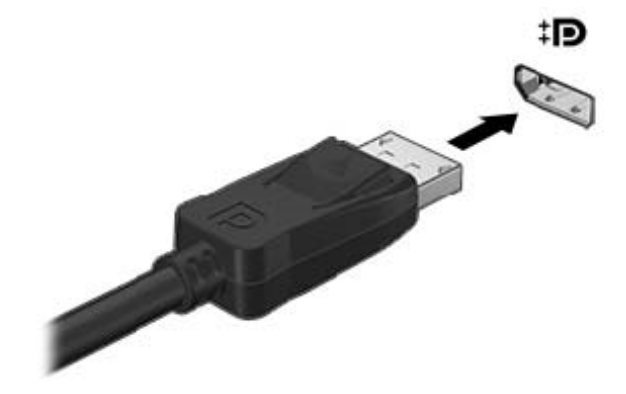

**2.** Drugi kraj kabla uključite u video uređaj, a zatim pogledajte uputstva proizvođača uređaja za dodatne informacije.

**NAPOMENA:** Da biste uklonili kabl uređaja, pritisnite nadole dugme za otpuštanje konektora da biste ga isključili iz računara.

#### **Povezivanje Thunderbolt porta**

Thunderbolt port povezuje opcionalni uređaj za prikaz visoke rezolucije ili uređaj za podatke visokih performansi. Ovaj port ima bolje performanse nego VGA port za spoljašnji monitor i poboljšava digitalno povezivanje.

**MAPOMENA:** Thunderbolt predstavlja novu tehnologiju. Instalirajte najnovije upravljačke programe za svoj Thunderbolt uređaj pre nego što uređaj priključite u Thunderbolt port. Kabl za Thunderbolt i Thunderbolt uređaj (prodaju se zasebno) moraju da budu kompatibilni sa Windows 7. Da biste odredili da li je vaš Thunderbolt uređaj sertifikovan za Windows, pogledajte <https://thunderbolttechnology.net/products>.

**1.** Uključite jedan kraj Thunderbolt kabla u Thunderbolt port na računaru.

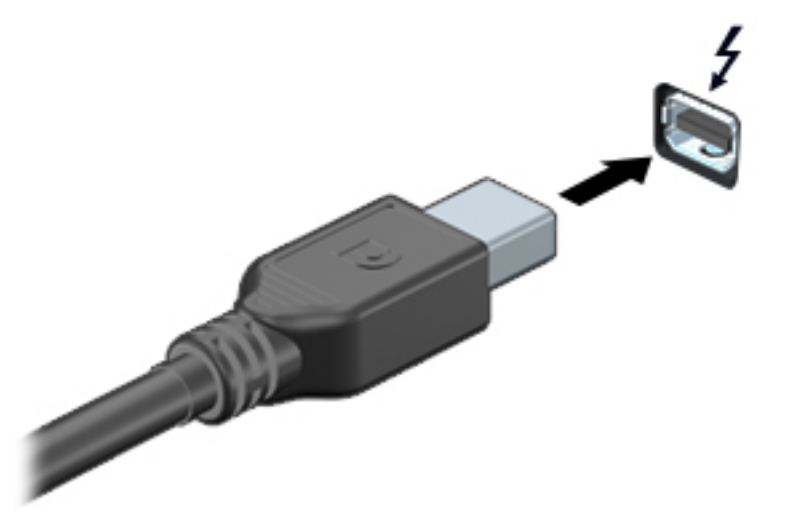

- **2.** Povežite drugi kraj kabla sa digitalnim uređajem za prikaz.
- **3.** Pritisnite taster f4 da biste promenili sliku na ekranu računara i izabrali jedno od 4 moguća stanja prikaza:
	- **Samo na ekranu računara**: prikaz slike sa ekrana samo na računaru.
	- **Duplirano:** Istovremeno prikazivanje slike na *oba* uređaja, na računaru i na spoljašnjem uređaju.
	- **Proširi:** prikaz slike sa ekrana rastegnute preko *oba* uređaja računara i spoljašnjeg uređaja.
	- **Samo na drugom ekranu**: prikaz slike sa ekrana samo na spoljašnjem uređaju.

Svaki put kada pritisnete taster f4, menja se stanje prikazivanja.

**NAPOMENA:** Prilagodite rezoluciju ekrana na spoljašnjem uređaju, pogotovo ako izaberete opciju "Prošireno". Izaberite stavke **Start > Control Panel** (Kontrolna tabla) **> Appearance and Personalization** (Izgled i personalizacija). Pod**Display** (Ekran), izaberite **Adjust screen resolution** (Podešavanje rezolucije ekrana).

### **Intel Wireless Display**

Intel® Wireless Display omogućava da bežično delite sadržaj svog računara preko TV-a. Da biste uživali u bežičnom prikazu, neophodan je bežični TV adapter (kupuje se zasebno). DVD-ovi koji imaju zaštitu izlaza možda se neće reprodukovati u tehnologiji Intel Wireless Display. (Međutim, DVD-ovi koji nemaju zaštitu izlaza će se reprodukovati.) Blu-ray diskovi, koji imaju zaštitu izlaza, neće se reprodukovati u tehnologiji Intel Wireless Display. Da biste saznali više detalja o korišćenju bežičnog TV adaptera, pogledajte uputstva proizvođača.

**NAPOMENA:** Uverite se da je na računaru omogućena bežična veza pre upotrebe bežičnog prikaza.

# **6 Upravljanje napajanjem**

**NAPOMENA:** Računar možda ima dugme ili prekidač za napajanje. Termin *dugme za napajanje* koristi se u celom ovom vodiču kada je reč o svim tipovima kontrola napajanja.

# **Isključivanje računara**

**OPREZ:** Kada se računar isključi, nesačuvane informacije će biti izgubljene.

Kada zadate komandu za isključivanje računara, svi otvoreni programi će se zatvoriti, uključujući i operativni sistem, a zatim će se isključiti ekran i računar.

Računar isključite u sledećim slučajevima:

- kada treba da zamenite bateriju ili pristupite komponentama unutar računara;
- kada povezujete spoljašnji hardverski uređaj koji se ne povezuje preko Universal Serial Bus (USB) porta;
- kada se računar duže vremena neće koristiti ili priključivati na spoljašnje napajanje.

Iako računar možete isključiti pomoću dugmeta za napajanje, preporučena procedura je korišćenje Windows komande za isključivanje:

**NAPOMENA:** Ako je računar u stanju spavanja ili hibernacije, najpre morate izaći iz trenutnog stanja da biste mogli da isključite računar kratkim pritiskom na dugme za napajanje.

- **1.** Sačuvajte ono što ste radili i zatvorite sve otvorene programe.
- **2.** Izaberite stavke **Start > Shut Down** (Isključi).

Ako računar ne reaguje na komandu i ne možete da ga isključite na navedeni način, pokušajte sa sledećim procedurama isključivanja u hitnim slučajevima i to ovim redosledom:

- Pritisnite kombinaciju tastera ctrl+alt+delete. Kliknite na ikonu **Power** (Napajanje) i izaberite stavku **Shut down** (Isključi).
- Pritisnite i držite dugme za napajanje najmanje 5 sekundi.
- Iskopčajte računar iz spoljnog napajanja.
- Uklonite bateriju.

# **Podešavanje opcija napajanja**

## **Korišćenje stanja uštede energije**

Stanje spavanja je fabrički omogućeno.

Ako aktivirate spavanje, lampice za napajanje će početi da trepere, a ekran će se isključiti. Vaš rad je sačuvan u memoriji.

**OPREZ:** Da biste smanjili rizik od mogućeg narušavanja kvaliteta audio i video snimaka, gubitka mogućnosti reprodukcije zvuka ili video zapisa ili gubitka informacija, ne uključujte režim spavanja dok snimate na disk ili spoljašnju medijsku karticu ili čitate sa njih.

<span id="page-46-0"></span>**EX NAPOMENA:** Dok je računar u stanju spavanja, ne možete se povezivati na mrežu niti izvršavati bilo kakve funkcije na računaru.

#### **Pokretanje i izlazak iz režima spavanja**

Kada je računar uključen, možete pokrenuti stanje spavanja na neki od sledećih načina:

- Nakratko pritisnite dugme za napajanje.
- Zatvorite ekran.
- Kliknite na dugme **Start**, zatim na strelicu pored dugmeta "Shut down" (Isključi), a zatim izaberite stavku **Sleep** (Stanje spavanja).

Da biste izašli iz stanja spavanja

- Nakratko pritisnite dugme za napajanje.
- Ako je ekran zatvoren, otvorite ga.
- Pritisnite taster na tastaturi.
- Dodirnite ili pređite prstom preko dodirne table

Kad računar izađe iz stanja spavanja, uključiće se lampice za napajanje, a računar se vraća na ono što ste radili, tamo gde ste stali.

**MAPOMENA:** Ukoliko ste zadali lozinku pri buđenju računara, morate uneti svoju lozinku za Windows pre nego što se na računaru ponovo prikaže ekran.

#### **Pokretanje i izlazak iz stanja hibernacije**

Sistem je fabrički podešen tako da započne hibernaciju posle određenog perioda neaktivnosti kada radi na bateriju ili na spoljno napajanje ili kada baterija dostigne kritični nivo.

Postavke napajanja i vremenski okviri mogu se promeniti u okviru "Control Panel" (Kontrolna tabla) operativnog sistema Windows.

Da biste pokrenuli hibernaciju

**▲** Kliknite na **Start**, kliknite na strelicu pored dugmeta "Isključi", a zatim kliknite na **Hibernate** (Hibernacija).

Da biste izašli iz hibernacije:

**▲** Nakratko pritisnite dugme za napajanje.

Uključuju se lampice za napajanje, a na ekran se vraća ono što ste radili, tamo gde ste stali.

**NAPOMENA:** Ako ste zadali lozinku koju treba uneti pri buđenju, morate uneti Windows lozinku da biste se vratili na ekran gde ste prestali sa radom.

#### **Korišćenje merača napajanja i postavki napajanja**

Merač potrošnje električne energije nalazi se na sistemskoj traci poslova, krajnje desno na traci zadataka. Pomoću merača baterije možete brzo pristupiti postavkama napajanja i prikazati preostali nivo napunjenosti baterije.

- Da biste prikazali procenat preostalog punjenja baterije i trenutni plan napajanja, pređite kursorom preko ikone merača napajanja.
- Da biste koristili opcije napajanja ili promenili plan napajanja, kliknite na ikonu merača napajanja i izaberite stavku sa liste.

Različite ikone merača napajanja pokazuju da li računar radi na baterije ili na spoljašnje napajanje. Ikona prikazuje i poruku ako baterija dostigne nizak ili kritičan nivo napunjenosti.

#### **Postavljanje zaštite lozinkom pri buđenju**

Da biste podesili računar da zahteva unos lozinke po izlasku iz stanja spavanja ili hibernacije, postupite na sledeći način:

- **1.** Izaberite stavke **Start > Control Panel** (Kontrolna tabla) **> System and Security** (Sistem i bezbednost) **> Power Options** (Opcije napajanja).
- **2.** U levom oknu izaberite stavku **Require a password on wakeup** (Zahtevaj lozinku po buđenju računara).
- **3.** Izaberite opciju **Change Settings that are currently unavailable** (Promenite postavke koje trenutno nisu dostupne).
- **4.** Izaberite opciju **Require a password (recommended)** (Zahtevaj lozinku /preporučuje se/).

**WAPOMENA:** Ako treba da kreirate lozinku korisničkog naloga ili da promenite važeću lozinku korisničkog naloga, kliknite na **Create or change your user account password** (Kreirajte ili promenite lozinku korisničkog naloga), a zatim sledite uputstva sa ekrana. Ako ne treba da kreirate ili izmenite lozinku korisničkog naloga, idite na korak br. 5.

**5.** Kliknite na **Save changes** (Sačuvaj promene).

## **Korišćenje napajanja iz baterije**

**UPOZORENJE!** Da biste smanjili mogućnost pojavljivanja bezbednosnih problema, koristite samo baterije obezbeđene uz računar, rezervne baterije koje je obezbedio HP ili kompatibilne baterije koje ste kupili od preduzeća HP.

Računar se napaja sa baterije uvek kad nije priključen na spoljni izvor naizmenične struje. Vek trajanja baterije računara zavisi od postavki za upravljanje napajanjem, pokrenutih programa, svetline ekrana, spoljnih uređaja povezanih sa računarom i drugih faktora. Ako se baterija nalazi u računaru dok je računar priključen na napajanje naizmeničnom strujom, baterija će se puniti, a vaši podaci će biti sačuvani u slučaju prekida napajanja. Ako se u računaru nalazi napunjena baterija i ako se računar napaja sa spojlnog izvora neizmenične struje, automatski se prebacuje na napajanje sa baterije kad se adapter naizmenične struje iskopča iz računara ili dođe do nestanke struje.

**PEX NAPOMENA:** Kada prekinete napajanje iz izvora naizmenične struje, svetlina ekrana se automatski smanjuje kako bi se uštedela baterija. Pojedini modeli računara mogu se prebacivati između režima rada sa grafikom da bi se produžilo trajanje baterije. Više informacija potražite u odeljku [Promenljiva](#page-53-0) [grafika/dvostruka grafika \(samo na pojedinim modelima\) na stranici 44.](#page-53-0)

#### **Pronalaženje dodatnih informacija o bateriji**

U odeljku "Help and Support" (Pomoć i podrška) pružene su sledeće alatke i informacije o bateriji:

- Alatka za proveru baterije kojom se testiraju performanse baterije
- Informacije o kalibrisanju, upravljanju napajanjem i pravilnom održavanju i skladištenju radi produžavanja radnog veka baterije
- Informacije o tipu baterije, specifikacijama, radnim ciklusima i kapacitetu.

Da biste pristupili obaveštenjima o bateriji:

**▲** Izaberite **Start > Help and Support** (Pomoć i podrška) **> Learn** (Saznajte) **>** Power Plans: (Planovi napajanja:) **Frequently Asked Questions** (Planovi napajanja: najčešća pitanja).

#### **Korišćenje alatke za proveru baterije**

Odeljak "Help and Support " (Pomoć i podrška) pruža informacije o statusu baterije instalirane u računaru.

Za proveru baterije:

- **1.** Povežite adapter naizmenične struje sa računarom.
- **MAPOMENA:** Da bi alatka za proveru baterije ispravno radila, računar mora biti povezan na spoljašnje napajanje.
- **2.** Izaberite **Start > Help and Support** (Pomoć i podrška) **> Troubleshoot** (Rešavanje problema) **> Power, Thermal, and Mechanical** (Napajanje, termičko i mehaničko).
- **3.** Izaberite karticu **Power** (Napajanje), a zatim izaberite stavku **Battery Check** (Provera baterije).

Alatka za proveru baterije pregleda bateriju i njene ćelije i proverava da li rade ispravno, a zatim šalje rezultate pregleda.

#### **Prikazivanje preostalog nivoa napunjenosti baterije**

**▲** Pomerite pokazivač miša iznad ikone merača potrošnje električne energije na Windows radnoj površini, na sistemskoj traci poslova, sasvim desno na traci zadataka.

#### **Maksimalno produžavanje vremena pražnjenja baterije**

Vreme pražnjenja baterije zavisi od funkcija koje koristite dok se računar napaja sa baterije. Maksimalno vreme pražnjenja se postepeno smanjuje kako se kapacitet baterije vremenom smanjuje.

Saveti za maksimalno produžavanje vremena pražnjenja baterije:

- **•** Smanjite osvetljenost ekrana.
- Uklonite zamenjivu bateriju iz računara kada je ne koristite ili ne punite.
- Zamenljivu bateriju čuvajte na hladnom i suvom mestu.
- U okviru stavke "Power Options" (Opcije napajanja) izaberite postavku **Power saver** (Ušteda energije).

#### **Upravljanje slabim nivoima baterije**

Informacije u ovom poglavlju opisuju upozorenja i sistemske odzive podešene u fabrici. Neka upozorenja o niskom nivou napunjenosti baterije i odzive sistema možete promeniti pomoću stavke "Power Options" (Opcije napajanja). Svetlost ne utiče na postavke podešene pomoću opcija napajanja.

#### **Prepoznavanje niskih nivoa baterije**

Kada je baterija jedini izvor napajanja računara i ako je nivo napunjenosti nizak ili kritičan, dešava se sledeće:

● Lampica baterije (samo na pojedinim modelima) pokazuje nizak ili kritičan nivo baterije.

– ili –

Ikona merača napajanja u polju za obaveštavanja prikazuje obaveštenje o niskom ili kritičnom nivou napunjenosti baterije.

**PEZ NAPOMENA:** Dodatne informacije o meraču napajanja potražite u odeljku Korišć[enje mera](#page-46-0)ča [napajanja i postavki napajanja na stranici 37](#page-46-0).

Ako je računar uključen ili u stanju spavanja, on nakratko ostaje u stanju spavanja, a zatim se isključuje i sve nesačuvane informacije se gube.

#### <span id="page-49-0"></span>**Otklanjanje niskog nivoa baterije**

#### **Otklanjanje niskog nivoa baterije kada ima spoljnjeg napajanja**

- **▲** Povežite jedan od sledećih uređaja:
	- Adapter naizmenične struje
	- Opcionalnu baznu stanicu ili uređaj za proširenje
	- Opcionalni adapter struje kupljen od kompanije HP kao dodatni pribor

#### **Rešavanje problema sa niskim nivoom baterije kada nema izvora napajanja**

Da biste rešili problem niskog nivoa napunjenosti baterije kad nije dostupan izvor napajanja, sačuvajte rad i isključite računar.

#### **Umetanje ili uklanjanje baterije**

#### **Umetanje baterije**

Za umetanje baterije:

- **1.** Okrenite računar naopako i postavite ga na ravnu površinu tako da ležište baterije bude okrenuto ka vama.
- **2.** Ubacite bateriju **(1)** u ležište tako da potpuno nalegne.

Reza za otpuštanje baterije **(2)** automatski zaključava bateriju u ležištu.

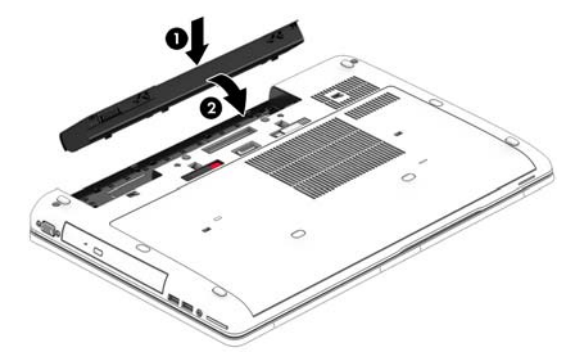

#### **Uklanjanje baterije**

Za uklanjanje baterije:

- **OPREZ:** Ukoliko uklonite bateriju koja predstavlja jedini izvor napajanja za računar, može doći do gubitka informacija. Da biste sprečili gubitak podataka, sačuvajte svoj rad i isključite računar kroz Windows pre uklanjanja baterije.
	- **1.** Okrenite računar naopako i postavite ga na ravnu površinu tako da ležište baterije bude okrenuto ka vama.
	- **2.** Pomerite rezu za otpuštanje baterije **(1)** kako biste oslobodili bateriju.

<span id="page-50-0"></span>**3.** Uklonite bateriju iz računara **(2)**.

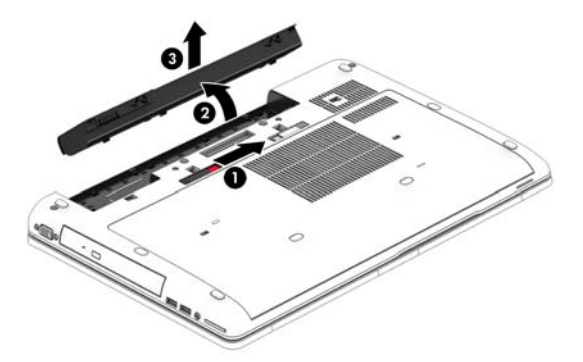

#### **Ušteda napajanja iz baterije**

- Izaberite postavke za nisko korišćenje električne energije putem opcije "Power Options" (Opcije napajanja) na Windows kontrolnoj tabli.
- Isključite veze sa bežičnom i lokalnom mrežom (LAN) i zatvorite modemske aplikacije kada ih ne koristite.
- Isključite spoljašnje uređaje koji nisu priključeni na spoljašnji izvor napajanja kada ih ne koristite.
- Zaustavite, onemogućite ili uklonite spoljne medijske kartice koje ne koristite.
- Smanjite osvetljenost ekrana.
- Pre nego što završite sa radom, prebacite računar u stanje spavanja ili isključite računar.

#### **Uklanjanje zamenljive baterije**

**OPREZ:** Da biste umanjili rizik od oštećenja baterije, nemojte je izlagati visokim temperaturama tokom dužih vremenskih perioda.

Ako računar neće biti u upotrebi tokom više od dve sedmice i za to vreme će biti isključen sa napajanja, uklonite zamenljivu bateriju i posebno je uskladištite.

Uskladištena baterija sporije će se isprazniti ako je čuvate na hladnom i suvom mestu.

**NAPOMENA:** Kapacitet uskladištene baterije treba proveravati na svakih šest meseci. Ako ie kapacitet manji od 50 posto, ponovo napunite bateriju pre nego što je opet uskladištite.

Ako bateriju niste koristili mesec dana ili duže, kalibrišite je pre upotrebe.

#### **Odlaganje zamenljive baterije**

**UPOZORENJE!** Da biste smanjili rizik od požara ili opekotina, bateriju nemojte rasklapati, gnječiti ili bušiti. Ne izazivajte kratke spojeve na spoljnim kontaktima. Ne odlažite bateriju u vatru ili vodu.

Informacije o odlaganju baterija potražite u okviru *Obaveštenja o propisima, bezbednosti i zaštiti životne sredine*. Da biste pristupili vodičima za korisnike, izaberite stavke **Start > Help and Support** (Pomoć i podrška) **> User Guides** (Vodiči za korisnike). Da biste pristupili informacijama o bateriji, izaberite **Start > Help and Support** (Pomoć i podrška) **> Learn** (Saznajte) **>** Power Plans: (Planovi napajanja:) **Frequently Asked Questions** (Planovi napajanja: najčešća pitanja).

#### **Zamena zamenljive baterije**

Alatka za proveru baterije obavestiće vas da zamenite bateriju kada se unutrašnja ćelija ne puni ispravno ili kada oslabi kapacitet baterije. Ukoliko je baterija pokrivena HP garancijom, uputstva

sadrže ID garancije. Poruka će vas uputiti na HP Veb lokaciju na kojoj ćete pronaći više informacija o naručivanju nove baterije.

# **Korišćenje spoljašnjeg izvora napajanja naizmeničnom strujom**

**UPOZORENJE!** Ne punite bateriju računara dok ste u avionu.

**UPOZORENJE!** Da biste izbegli potencijalne bezbednosne probleme, koristite samo adapter naizmenične struje koji ste dobili uz računar, rezervni adapter naizmenične struje koji obezbeđuje HP ili kompatibilni adapter naizmenične struje koji ste kupili od preduzeća HP.

**<sup>12</sup>% NAPOMENA:** Informacije o povezivanju izvora napajanja naizmeničnom strujom potražite na posteru *Uputstva za podešavanje* koji se isporučuje u kutiji sa računarom.

Spoljašnje napajanje naizmeničnom strujom izvršava se preko odobrenog adaptera naizmenične struje ili opcionalne bazne stanice odnosno uređaja za proširenje.

Povežite računar na spoljno napajanje naizmeničnom strujom pod bilo kojim od ovih uslova:

- Kada punite ili kalibrišete bateriju
- Kada instalirate ili menjate sistemski softver
- Kada upisujete informacije na CD, DVD ili BD (samo kod pojedinih modela)
- Kada pokrećete alatku Disk Defragmenter (Defragmentator diska)
- Kada kreirate rezervne kopije ili sprovodite oporavljanje

Kada računar povežete na spoljašnje napajanje naizmeničnom strujom, doći će do sledećeg:

- Baterija počinje da se puni.
- Ako je računar uključen, ikona merača baterije na sistemskoj traci poslova menja izgled.

Kada isključite spoljno napajanje naizmeničnom strujom, dešavaju se sledeći događaji:

- Računar prelazi na napajanje iz baterije.
- Osvetljenost ekrana automatski se smanjuje kako bi se produžio vek trajanja baterije.

#### <span id="page-53-0"></span>**Testiranje adaptera naizmenične struje**

Adapter naizmenične struje testirajte ako računar reaguje na sledeći način kada je povezan sa naizmeničnom strujom:

- **•** Računar se ne uključuje.
- Ekran se ne uključuje.
- Lampice napajanja su isključene.

Da biste testirali adapter naizmenične struje:

- **1.** Isključite računar.
- **2.** Uklonite bateriju iz računara.
- **3.** Povežite adapter naizmenične struje sa računarom, a zatim ga uključite u utičnicu za naizmeničnu struju.
- **4.** Uključite računar.
	- Ako se lampice baterije *uključe*, adapter naizmenične struje radi ispravno.
	- Ako lampice napajanja ostanu *isključene*, adapter za naizmeničnu struju ne radi i treba ga zameniti.

Informacije o dobijanju rezervnog adaptera naizmenične struje zatražite od podrške.

### **Promenljiva grafika/dvostruka grafika (samo na pojedinim modelima)**

Izabrani računari su opremljeni promenljivom ili dvostrukom grafikom.

- Promenljiva grafika podržavaju je AMD™ i Intel. Ako računar ima AMD dinamičku promenljivu grafiku, on podržava samo promenljivu grafiku.
- Dvostruka grafika podržava je samo AMD. Ako računar ima AMD Radeon dvostruku grafiku, on podržava samo dvostruku grafiku.

**NAPOMENA:** Dvostruku grafiku mogu omogućiti samo aplikacije na celom ekranu koje koriste DirectX verziju 10 ili 11.

**WAPOMENA:** Da biste utvrdili da li računar podržava promenljivu grafiku ili dvostruku grafiku, pogledajte konfiguraciju grafičkog procesora na notebook računaru. Intel HR procesori (CPU) i AMD ubrzani procesori (APU) serije Trinity podržavaju promenljivu grafiku. AMD A6, A8 i A10 APU-ovi serije Trinity podržavaju dvostruku grafiku. AMD A4 APU-ovi serije Trinity ne podržavaju dvostruku grafiku.

Promenljiva i dvostruka grafika nude dva režima obrade grafike:

- Režim performansi pokreće aplikaciju sa optimalnim performansama.
- Režim za uštedu energije produžava životni vek baterije.

Da biste upravljali AMD grafičkim postavkama:

- **1.** Otvorite Catalyst kontrolni centar tako što ćete kliknuti desnim tasterom miša na radnu površinu i izabrati stavku **Configure Switchable Graphics** (Konfiguriši promenljivu grafiku).
- **2.** Izaberite karticu **Power** (Napajanje) i izaberite stavku **Switchable Graphics** (Promenljiva grafika).

#### **Korišćenje promenljive grafike (samo na pojedinim modelima)**

Promenljiva grafika vam omogućava prebacivanje između režima performansi i režima za uštedu energije.

Da biste upravljali postavkama promenljive grafike:

- **1.** Kliknite desnim tasterom miša na radnu površinu operativnog sistema Windows i izaberite stavku **Configure Switchable Graphics** (Konfiguriši promenljivu grafiku).
- **2.** Izaberite karticu **Power** (Napajanje) i izaberite stavku **Switchable Graphics** (Promenljiva grafika).

Promenljiva grafika automatski dodeljuje pojedinačne aplikacije režimu performansi ili režimu za uštedu energije, u zavisnosti od zahteva za napajanjem. Postavke za pojedinačne aplikacije možete i ručno da izmenite tako što ćete pronaći aplikaciju u padajućem meniju **Recent Applications** (Nedavne aplikacije) ili tako što ćete kliknuti na dugme **Browse** (Potraži) koje se nalazi ispod padajućeg menija **Other Applications** (Druge aplikacije). Možete se prebacivati između režima performansi i režima za uštedu energije.

**NAPOMENA:** Više informacija potražite u pomoći za softver za promenljivu grafiku.

#### **Korišćenje dvostruke grafike (samo na pojedinim modelima)**

Ako vaš sistem podržava dvostruku grafiku (dva ili više dodatih grafičkih procesora – GPU), možete da omogućite AMD Radeon dvostruku grafiku da biste povećali snagu i performanse za aplikacije na celom ekranu koje koriste DirectX verziju 10 ili 11. Više informacija o tehnologiji DirectX potražite na lokaciji [http://www.microsoft.com/directx.](http://www.microsoft.com/directx)

**MAPOMENA:** Sistemi sa dvostrukom grafikom podržavaju samo automatski izbor zasnovan na zahtevima za napajanjem (dinamična šema) i automatski dodeljuju režim performansi ili režim uštede energije za pojedinačne aplikacije. Međutim, postavke za određenu aplikaciju možete ručno da izmenite.

Da biste omogućili ili onemogućili AMD Radeon dvostruku grafiku, potvrdite ili opozovite izbor u polju za potvrdu u odeljku "AMD Radeon Dual Graphics" (AMD Radeon dvostruka grafika) koji se nalazi na kartici **Performance** (Performanse) u Catalyst kontrolnom centru.

**WAPOMENA:** Više informacija potražite u pomoći AMD softvera.

# **7 Spoljašnje kartice i spoljašnji uređaji**

# **Korišćenje čitača memorijskih kartica (samo na nekim modelima)**

Opcionalne memorijske kartice omogućavaju bezbedno skladištenje i pogodno deljenje podataka. Ove kartice se često koriste sa kamerama i PDA uređajima opremljenim za digitalne medije, kao i sa drugim računarima.

Da biste utvrdili koji su formati memorijskih kartica podržani na vašem računaru, pogledajte odeljak Upoznavanje rač[unara na stranici 4](#page-13-0).

### **Umetanje memorijske kartice**

**OPREZ:** Da biste smanjili rizik od oštećenja konektora memorijske kartice, koristite minimalnu silu prilikom stavljanja memorijske kartice.

- **1.** Držite karticu sa oznakom na gore a konektorima prema računaru.
- **2.** Ubacite karticu u čitač memorijskih kartica, a zatim je pritisnite da biste je čvrsto postavili.

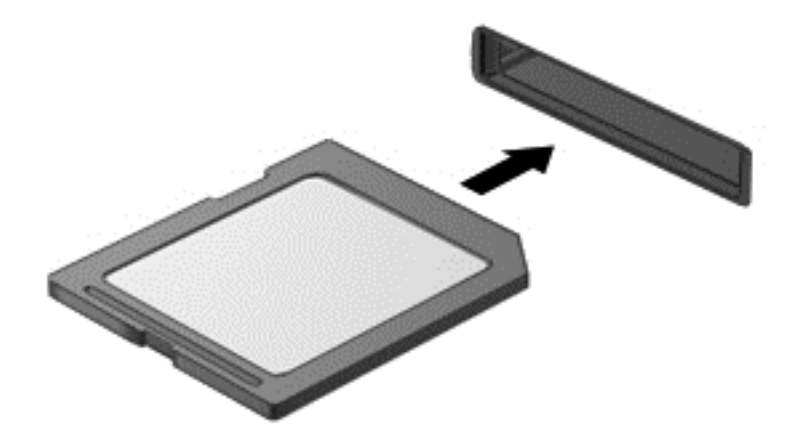

Kada računar prepozna uređaj, čuće se zvuk obaveštenja, a možda će se prikazati i meni sa opcijama.

### **Uklanjanje memorijske kartice**

**OPREZ:** Da biste smanjili rizik od gubitka podataka ili pasivnog sistema, koristite sledeće procedure za bezbedno uklanjanje memorijske kartice.

- **1.** Sačuvajte informacije i zatvorite sve programe koji su u vezi sa memorijskom karticom.
- **2.** Kliknite na ikonu za uklanjanje hardvera koja se nalazi na sistemskoj traci poslova, na desnom kraju trake zadataka, na radnoj površini operativnog sistema Windows. Zatim sledite uputstva na ekranu.

**3.** Ubacite karticu u čitač memorijskih kartica, a zatim je pritisnite da biste je čvrsto postavili.

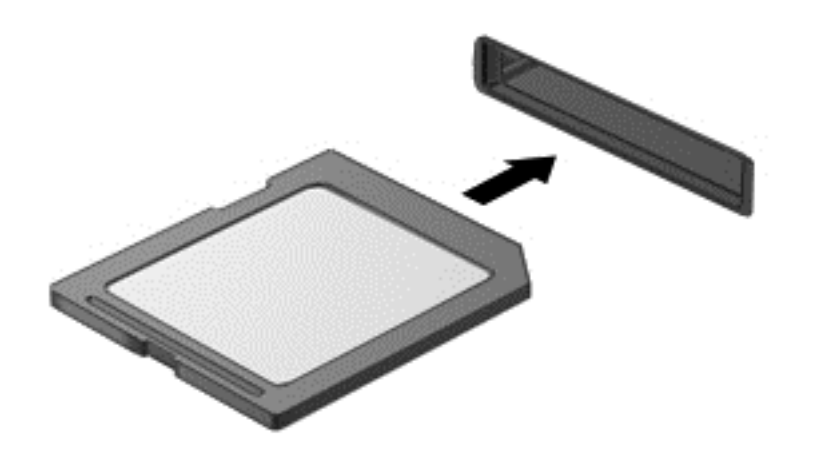

Čućete zvuk kada uređaj bude otkriven, a može se prikazati i meni sa opcijama.

# **Korišćenje ExpressCard kartica (samo kod pojedinih modela)**

ExpressCard kartica predstavlja PC karticu visokih performansi koja se postavlja u slot za ExpressCard.

Kao i standardne PC kartice, ExpressCard kartice su dizajnirane u skladu sa standardnim specifikacijama Međunarodnog udruženja za memorijske kartice personalnih računara (PCMCIA).

## **Konfigurisanje ExpressCard kartice**

Instalirajte jedino softver koji je predviđen za ovu karticu. Ako dobijete uputstva od proizvođača ExpressCard kartice da instalirate upravljačke programe za uređaj:

- Instalirajte isključivo upravljačke programe uređaja koji su predviđeni za vaš operativni sistem.
- Nemojte koristiti dodatni softver, poput usluga kartice, usluga priključka ili adaptera, koji isporučuje proizvođač ExpressCard kartica.

# **Umetanje ExpressCard kartice**

**OPREZ:** Da ne biste oštetili računar i spoljašnje medijske kartice, u slot za ExpressCard karticu nemojte umetati PC karticu.

**OPREZ:** Da biste umanjili rizik od oštećenja konektora:

Nemojte koristiti preteranu silu pri umetanju ExpressCard kartice.

Nemojte pomerati niti prenositi računar dok se koristi ExpressCard kartica.

**WAPOMENA:** Sledeća ilustracija možda izgleda malo drugačije od vašeg uređaja.

Slot za ExpressCard karticu može imati zaštitni umetak. Da biste izvadili umetak:

- **1.** Pritisnite umetak **(1)** da biste ga otpustili.
- **2.** Izvucite umetak iz slota **(2)**.

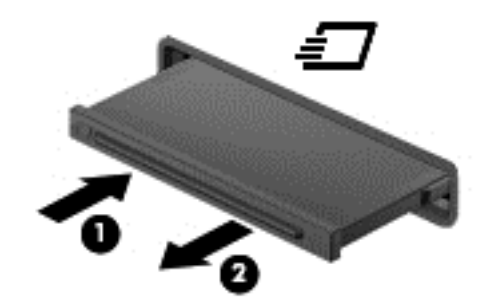

Da biste umetnuli ExpressCard karticu:

- **1.** Okrenite karticu tako da nalepnica bude okrenuta nagore, a konektori ka računaru.
- **2.** Umetnite karticu u slot za ExpressCard kartice, a zatim je pritiskajte sve dok se čvrsto ne postavi.

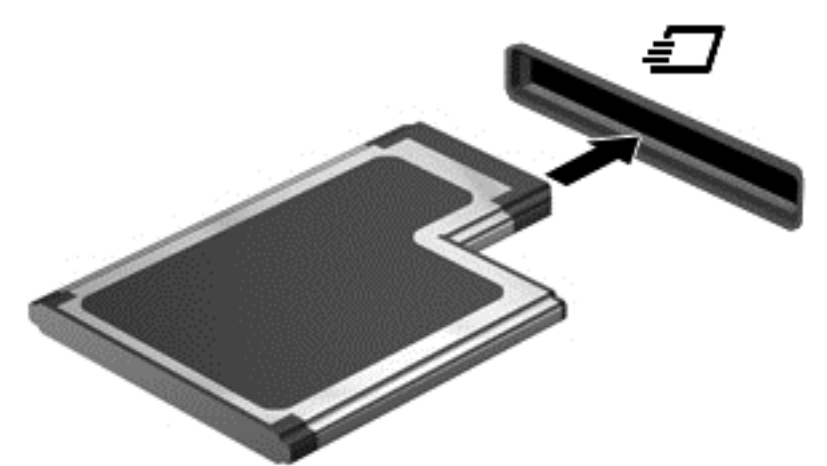

Kada računar prepozna karticu, čuće se zvuk obaveštenja, a možda će se prikazati i meni sa opcijama.

**NAPOMENA:** Prilikom prvog korišćenja ExpressCard kartice prikazaće se poruka u polju za obaveštavanje na osnovu koje ćete znati da je sistem prepoznao karticu.

**NAPOMENA:** Da biste uštedeli napajanje, zaustavite ili uklonite ExpressCard karticu kada je ne koristite.

# **Uklanjanje ExpressCard kartice**

**OPREZ:** Da biste umanjili rizik od gubitka podataka ili pasivnosti sistema, postupite na sledeći način da biste bezbedno uklonili ExpressCard.

- **1.** Sačuvajte podatke i zatvorite sve programe koji koriste ExpressCard karticu.
- **2.** Kliknite na ikonu za uklanjanje hardvera na sistemskoj traci poslova radne površine operativnog sistema Windows, na desnom kraju trake zadataka, a zatim pratite uputstva na ekranu.
- **3.** Otpustite i uklonite ExpressCard karticu:
	- **a.** Lagano pritisnite ExpressCard karticu **(1)** da biste je oslobodili.
	- **b.** Izvucite ExpressCard karticu iz slota **(2)**.

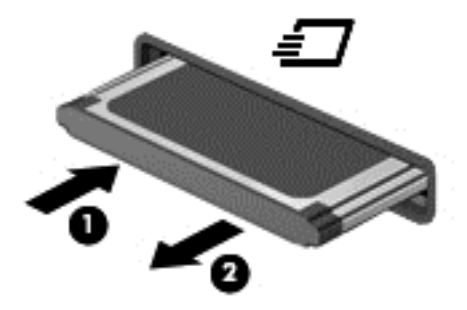

# **Korišćenje pametnih kartica**

**NAPOMENA:** Termin *pametna kartica* se kroz ovo poglavlje koristi da označi pametne kartice i Java™ kartice.

Pametna kartica je pomoćni uređaj veličine kreditne kartice koji sadrži mikročip sa memorijom i mikroprocesorom. Kao i računari, pametna kartica ima operativni sistem koji upravlja ulazom i izlazom i sadrži bezbednosne funkcije koje je štite od neovlašćenog pristupa. Pametne kartice industrijskog standarda koriste se sa čitačem pametnih kartica.

Potreban je PIN za dobijanje pristupa sadržajima mikročipa. Za više informacija o bezbednosnim funkcijama pametnih kartica pristupite odeljku "Help and Support" (Pomoć i podrška) tako što ćete izabrati **Start > Help and Support** (Pomoć i podrška).

# **Umetanje pametne kartice**

**1.** Držite pametnu karticu tako da oznaka bude okrenuta nagore i pažljivo gurajte karticu u čitač pametnih kartica sve dok kartica ne legne na mesto.

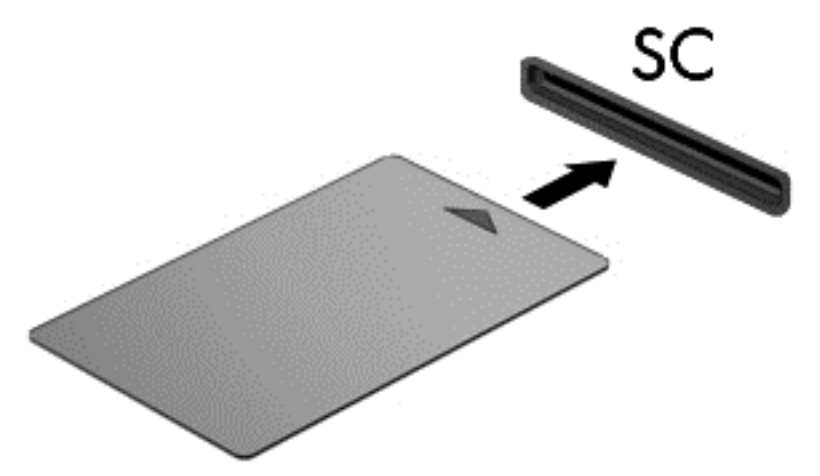

**2.** Pratite uputstva sa ekrana da biste se prijavili na računar korišćenjem PIN-a pametne kartice.

### **Uklanjanje pametne kartice**

**▲** Uhvatite pametnu karticu za ivicu, a zatim je izvucite iz čitača pametnih kartica.

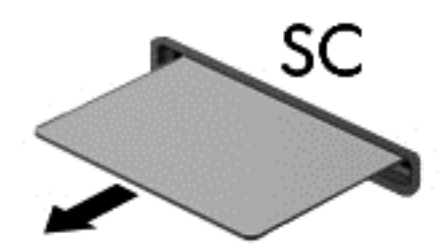

# **Korišćenje USB uređaja**

Universal Serial Bus (USB) je hardverski interfejs koji se može koristiti za povezivanje opcionalnog spoljašnjeg uređaja, poput USB tastature, miša, disk jedinice, štampača, skenera ili čvorišta.

Nekim USB uređajima možda treba dodatni softver za podršku koji se obično dobija uz uređaj. Više informacija o softveru specifičnom za uređaj možete saznati iz uputstva proizvođača. Ova uputstva mogu biti uz softver, na disku, ili na Veb lokaciji proizvođača.

Računar ima najmanje 1 USB port koji podržava USB 1.0, 1.1, 2.0 ili 3.0 uređaje. Računar možda ima i USB port za punjenje koji snabdeva spoljni uređaj energijom. Opcionalno USB čvorište ili opcionalni uređaj za priključivanje obezbeđuje dodatne USB portove koji se mogu koristiti sa računarom.

# **Povezivanje USB uređaja**

- **OPREZ:** Da biste umanjili rizik od oštećenja USB konektora, nemojte koristiti preteranu silu pri povezivanju uređaja.
	- **▲** Priključite USB kabl uređaja na USB port.

**WAPOMENA:** Sledeća ilustracija možda izgleda malo drugačije od vašeg računara.

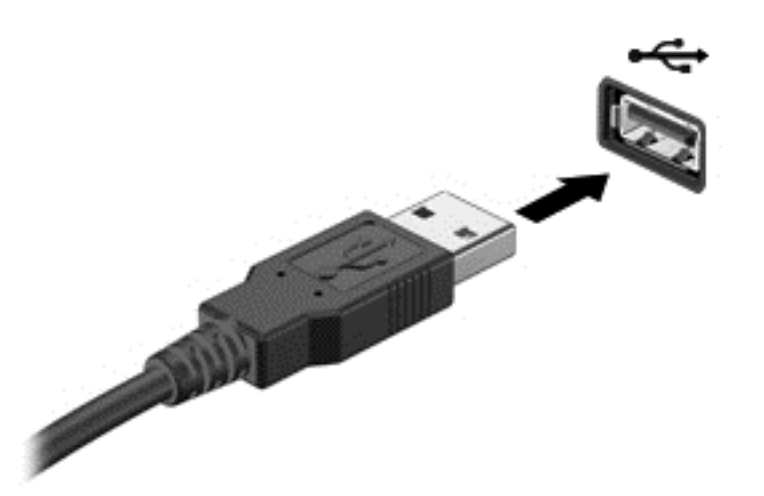

Čućete zvučni signal kada računar otkrije uređaj.

**NAPOMENA:** Prilikom prvog korišćenja USB uređaja prikazaće se poruka u polju za obaveštavanje na osnovu koje ćete znati da je sistem prepoznao uređaj.

## **Uklanjanje USB uređaja**

**OPREZ:** Da biste umanjili rizik od oštećenja USB konektora, nemojte vući kabl kada budete hteli da uklonite USB uređaj.

**OPREZ:** Da biste umanjili rizik od gubitka podataka ili pasivnosti sistema, postupite na sledeći način da biste na bezbedno uklonili USB uređaj.

- **1.** Da biste uklonili USB uređaj, sačuvajte podatke i zatvorite sve programe koji koriste uređaj.
- **2.** Kliknite na ikonu za uklanjanje hardvera na sistemskoj traci poslova radne površine operativnog sistema Windows, na desnom kraju trake zadataka, a zatim pratite uputstva na ekranu.
- **3.** Uklonite uređaj.

# **Korišćenje opcionalnih spoljašnjih uređaja**

**NAPOMENA:** Dodatne informacije o potrebnom softveru i upravljačkim programima ili o tome koji port treba da koristite potražite u uputstvima proizvođača.

Da biste spoljašnji uređaj povezali sa računarom:

- **OPREZ:** Da biste umanjili rizik od oštećenja opreme pri povezivanju uređaja sa napajanjem, proverite da li je uređaj isključen, a kabl za napajanje naizmeničnom strujom iskopčan.
	- **1.** Povežite uređaj sa računarom.
	- **2.** Ako povezujete uređaj sa napajanjem, uključite kabl za napajanje uređaja u uzemljenu utičnicu za naizmeničnu struju.
	- **3.** Isključite uređaj.

Da biste iskopčali spoljni uređaj bez napajanja, isključite ga, a zatim iskopčajte iz računara. Da biste iskopčali spoljni uređaj sa napajanjem, isključite ga, iskopčajte iz računara, a zatim isključite kabl za napajanje naizmeničnom strujom.

# **Korišćenje opcionalnih spoljašnjih disk jedinica**

Prenosne spoljašnje disk jedinice proširuju vaše opcije za skladištenje i pristup informacijama. USB disk se može dodati povezivanjem preko USB porta na računaru.

**NAPOMENA:** HP-ove spoljne USB optičke disk jedinice treba povezivati na USB port sa spoljnim napajanjem na računaru.

USB diskovi obuhvataju sledeće tipove:

- **•** disketna jedinica od 1,44 MB;
- **•** modul čvrstog diska;
- spoljašnje optičke disk jedinice (CD, DVD i Blu-ray);
- MultiBay uređaj.

# **8 Disk jedinice**

# **Rukovanje disk jedinicama**

**OPREZ:** Disk jedinice su lomljive računarske komponente kojima treba pažljivo rukovati. Pre rada sa disk jedinicama pročitajte sledeće mere opreza. Vodite računa da ne ispustite disk jedinicu, da na nju ne stavljate predmete, da je ne izlažete tečnostima, vlagi ili ekstremnim temperaturama.

Imajte u vidu sledeće mere opreza kada rukujete disk jedinicama:

- Pre nego što izvadite ili stavite disk jedinicu, isključite računar. Ako niste sigurni da li je računar isključen, u stanju spavanja ili hibernaciji, uključite ga, a zatim isključite kroz operativni sistem.
- Pre upotrebe disk jedinice, dodirnite neobojenu metalnu površinu disk jedinice da biste otpustili statički elektricitet.
- Nemojte dodirivati pinove konektora na prenosivoj disk jedinici ili računaru.
- Nemojte koristiti preteranu silu pri umetanju disk jedinice u odeljak za disk jedinicu.
- Kada je baterija jedini izvor napajanja, pazite da pre upisivanja na medije ona bude dovoljno napunjena.
- Ako disk jedinicu morate poslati poštom, stavite je u foliju sa mehurićima ili neko drugo pogodno zaštitno pakovanje i napišite na paketu "LOMLJIVO".
- Nemojte izlagati disk jedinicu magnetnim poljima. U bezbednosne uređaje sa magnetnim poljima spadaju prolazni i ručni detektori metala na aerodromu. Pokretne trake na aerodromima i slični bezbednosni uređaji koji proveravaju ručni prtljag koriste rendgenske zrake umesto magnetnih i ne oštećuju disk jedinice.
- Uklonite medijume sa disk jedinice pre nego što je izvadite iz odeljka za disk jedinicu, odnosno krenete na put sa njom, otpremite je ili uskladištite.
- Nemojte kucati na tastaturi ili pomerati računar dok optička disk jedinica narezuje disk. Proces narezivanja osetljiv je na vibracije.
- Ako želite da premestite računar koji je povezan sa spoljašnjim čvrstim diskom, pokrenite stanje spavanja i sačekajte da se ekran isključi ili propisno iskopčajte spoljašnji čvrsti disk.

# **Korišćenje čvrstih diskova**

**OPREZ:** Da biste sprečili gubitak informacija ili sistem bez odziva:

Sačuvajte sve što ste radili i isključite računar pre dodavanja ili zamene memorijskog modula ili čvrstog diska.

Ako niste sigurni da li je računar isključen, uključite ga pritiskom na dugme za napajanje. Zatim isključite računar iz operativnog sistema.

### **Intel Smart Response Technology (samo na pojedinim modelima)**

Intel® Smart Response Technology (SRT) jeste Intel® Rapid Storage Technology (RST) funkcija keširanja koja znatno poboljšava performanse sistema računara. SRT omogućava računarima sa SSD mSATA modulom da ga koriste kao keš memoriju između sistemske memorije i čvrstog diska.

<span id="page-63-0"></span>Ovo pruža prednost imanja čvrstog diska (ili RAID volumena) za maksimalni kapacitet skladištenja, a u isto vreme se obezbeđuju poboljšane performanse sistema koje nudi SSD.

Ako dodajete ili nadograđujete čvrsti disk i nameravate da podesite RAID volumen, morate privremeno da onemogućite SRT, zatim podesite RAID volumen i ponovo omogućite SRT. Da biste privremeno onemogućili SRT:

- **1.** Izaberite **Start > All Programs** (Svi program) **> Intel > Intel Rapid Storage Technology**.
- **2.** Kliknite na vezu **Acceleration** (Ubrzanje), a zatim na vezu **Disable Acceleration** (Onemogući ubrzanje).
- **3.** Sačekajte da se režim ubrzavanja dovrši.
- **4.** Kliknite na vezu **Reset to Available** (Vrati na dostupno).
- **VAŽNO:** Morate privremeno da onemogućite SRT ako menjate RAID režime. Napravite promene, a zatim ponovo omogućite SRT. Ako ne uspete privremeno da onemogućite ovu funkciju, nećete moći da kreirate ni promenite RAID volumene.

**WAPOMENA:** HP ne podržava SRT sa disk jedinicama sa samostalnim šifrovanjem (SED).

#### **Skidanje ili vraćanje servisnih vrata**

#### **Skidanje servisnih vrata**

Uklonite zaštitni poklopac da biste pristupili konektoru za memorijski modul, čvrstom disku i drugim komponentama.

- **1.** Izvadite bateriju (pogledajte odeljak [Umetanje ili uklanjanje baterije na stranici 40](#page-49-0)).
- **2.** Okrenite odeljak za bateriju prema sebi, povucite rezu za otpuštanje servisnih vrata ulevo **(1)**, pa zatim skinite opcionalni zavrtanj **(2)**.
- **3.** Povucite ponovo rezu za otpuštanje servisnih vrata ulevo **(3)**, povucite servisna vrata unapred **(4)**, pa zatim podignite da biste uklonili servisna vrata **(5)**.
- **NAPOMENA:** Ako ne želite da koristite opcionalni zavrtanj, možete da ga čuvate unutar vratanaca za servisiranje.

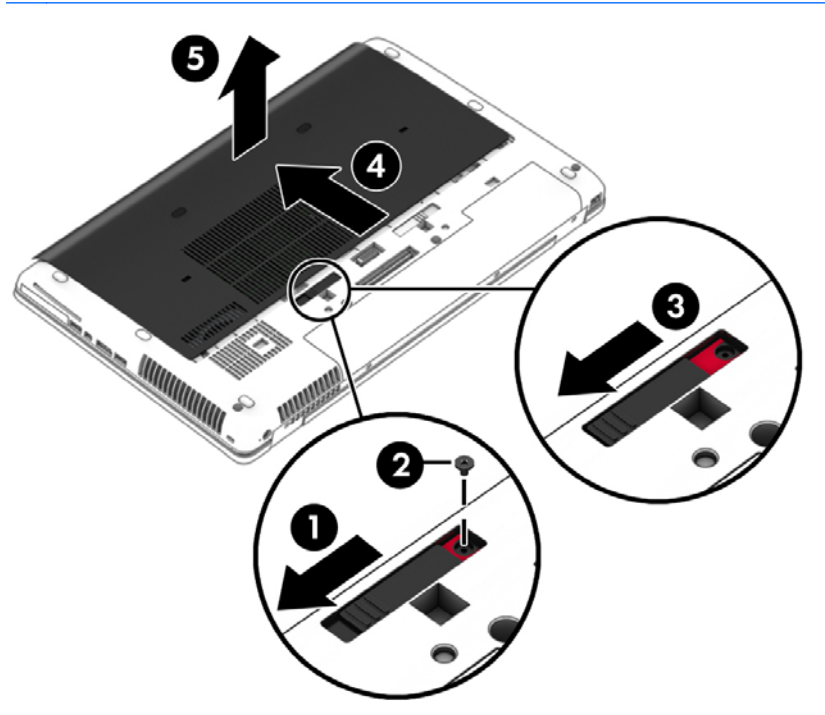

#### **Vraćanje servisnih vrata**

Vratite servisna vrata nakon pristupanja slotu za memorijski modul, čvrstom disku, nalepnici o propisima i drugim komponentama.

- **1.** Pomerajte zaštitni poklopac prema ležištu za bateriju **(1)** dok zaštitni poklopac ne nalegne na mesto **(2)**.
- **2.** Povucite rezu za otpuštanje ulevo da biste pristupili opcionalnom zavrtnju **(3)**, pa zatim postavite opcionalni zavrtanj **(4)**.
- **3.** Gurnite rezu za otpuštanje udesno da biste zaključali servisna vrata **(5)**.
	- **NAPOMENA:** Ako ne želite da koristite opcionalni zavrtanj, možete da ga čuvate unutar vratanaca za servisiranje.

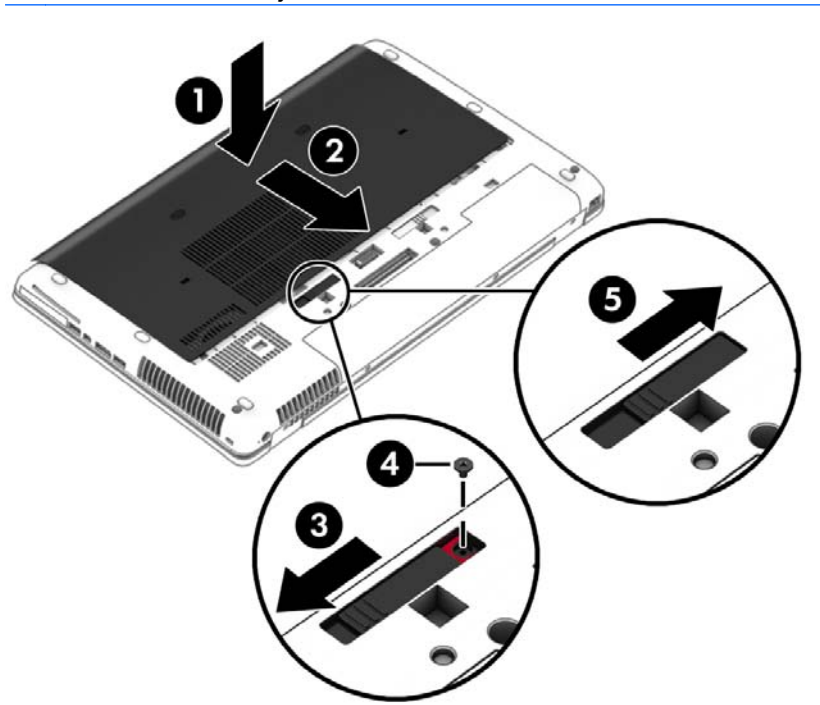

**4.** Umetnite bateriju (pogledajte [Umetanje ili uklanjanje baterije na stranici 40\)](#page-49-0).

# **Zamena ili nadogradnja čvrstog diska**

**OPREZ:** Da biste sprečili gubitak informacija ili pasivni sistem:

Pre nego što uklonite čvrsti disk iz odeljka za čvrsti disk, isključite računar. Nemojte uklanjati čvrsti disk dok je računar uključen, u stanju spavanja ili hibernacije.

Ako niste sigurni da li je računar isključen, uključite ga pritiskom na dugme za napajanje. Zatim isključite računar iz operativnog sistema.

#### **Uklanjanje čvrstog diska**

Za uklanjanje čvrstog diska:

- **1.** Sačuvajte svoj rad i isključite računar.
- **2.** Isključite napajanje naizmeničnom strujom i spoljašnje uređaje povezane sa računarom.
- **3.** Okrenite računar naopako i postavite ga na ravnu površinu.
- **4.** Uklonite bateriju i poklopac za bateriju. (Pogledajte odeljak [Zamena zamenljive baterije](#page-50-0) [na stranici 41.](#page-50-0))

**5.** Odvrnite 3 šrafa na poklopcu čvrstog diska **(1)**. Povucite rezu za čvrsti disk i oslobodite čvrsti disk iz konektora **(2)**, pa zatim uklonite čvrsti disk **(3)**.

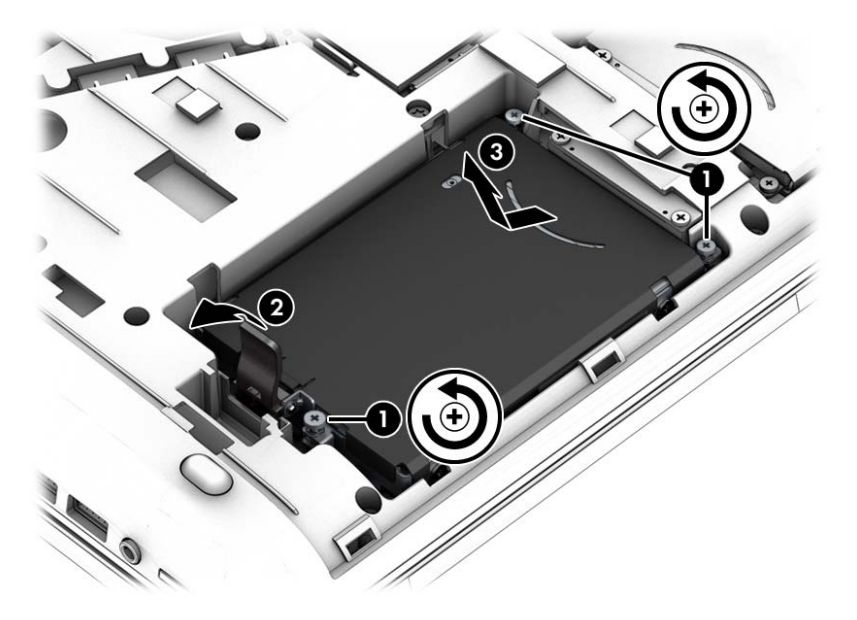

#### **Instaliranje čvrstog diska**

**NAPOMENA:** Izgled vašeg računara se može malo razlikovati u odnosu na računar prikazan na slici u ovom odeljku.

Instaliranje čvrstog diska:

- **1.** Ubacite čvrsti disk u odeljak za čvrsti disk pod uglom i ravno položite čvrsti disk u odeljak **(1)**.
- **2.** Priključite čvrsti disk u konektor i zaključajte rezu **(2)**.
- **3.** Zategnite zavrtnje čvrstog diska **(3)** da biste osigurali čvrsti disk.

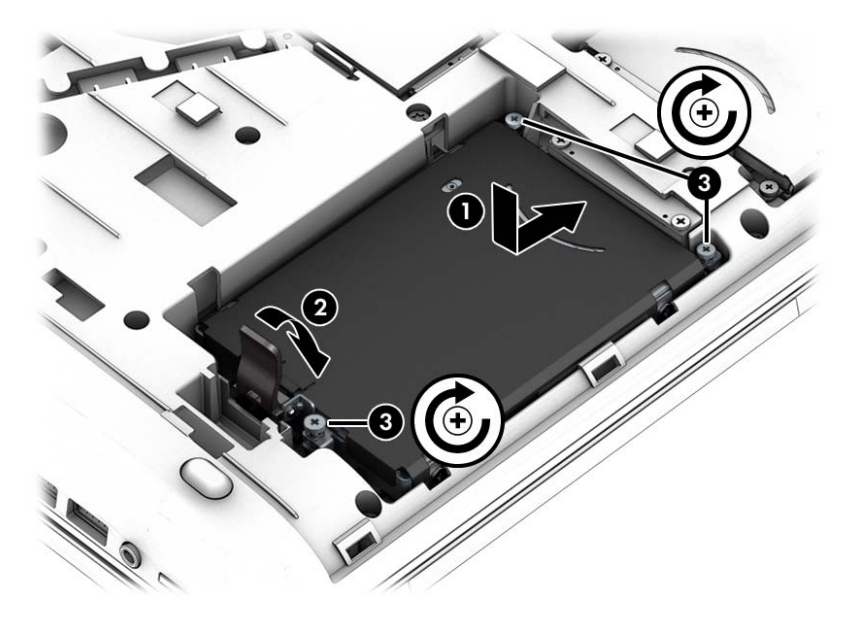

- **4.** Vratite servisna vrata (pogledajte Skidanje ili vrać[anje servisnih vrata na stranici 54\)](#page-63-0).
- **5.** Umetnite bateriju (pogledajte [Umetanje ili uklanjanje baterije na stranici 40\)](#page-49-0).
- **6.** Povežite napajanje naizmeničnom strujom i spoljne uređaje sa računarom.
- **7.** Uključite računar.

# **Poboljšavanje performansi čvrstog diska**

#### **Korišćenje defragmentatora diska**

Kako koristite računar, vremenom datoteke na čvrstom disku postaju fragmentirane. Ako je disk jedinica fragmentirana, to znači da podaci na njoj nisu kontinualni (uzastopni) i zbog toga čvrsti disk teže pronalazi datoteke i samim tim usporava rad računara. "Defragmentator diska" konsoliduje (ponovo raspoređuje) fragmentirane datoteke i fascikle na čvrstom disku kako bi sistem radio efikasnije.

#### **NAPOMENA:** Za SSD disk jedinice, pokretanje programa "Defragmentator diska" nije potrebno.

Kada pokrenete alatku "Disk Defragmenter" (Defragmentator diska), ona radi bez nadzora. Međutim, u zavisnosti od veličine čvrstog diska i broja fragmentiranih datoteka, "Defragmentator diska" će možda raditi duže od sat vremena da bi završio defragmentaciju.

HP preporučuje da defragmentaciju čvrstog diska vršite bar jednom mesečno. Možete podesiti "Defragmentator diska" tako da se pokreće jednom mesečno, ali ručno možete defragmentisati računar kada god želite.

Da biste pokrenuli program "Defragmentator diska":

- **1.** Priključite računar na napajanje naizmeničnom strujom.
- **2.** Izaberite stavke **Start > All Programs** (Svi programi) **> Accessories** (Pribor) **> System Tools** (Sistemske alatke) **> Disk Defragmenter** (Defragmentator diska).
- **3.** Klikni na **Defragment disk** (Defragmentiraj disk).

**MAPOMENA:** Operativni sistem Windows sadrži funkciju User Account Control (Kontrola korisničkog naloga) za poboljšanje bezbednosti vašeg računara. Za zadatke kao što su instaliranje softvera, pokretanje uslužnih programa ili promena Windows postavki sistem će možda zatražiti vašu dozvolu ili lozinku. Pogledajte odeljak "Help and Support" (Pomoć i podrška). Da biste pristupili odeljku "Help and Support" (Pomoć i podrška), izaberite stavke **Start > Help and Support** (Pomoć i podrška).

Dodatna obaveštenja ćete naći u meniju pomoći za softver "Defragmentator diska".

#### **Korišćenje programa Disk Cleanup (Čišćenje diska)**

Program Disk Cleanup (Čišćenje diska) traži nepotrebne datoteke na čvrstom disku koje slobodno možete izbrisati kako biste oslobodili prostor na disku i doprineli efikasnijem radu računara.

Da biste pokrenuli program Disk Cleanup (Čišćenje diska):

- **1.** Izaberite stavke **Start > All Programs** (Svi programi) **> Accessories** (Pribor) **> System Tools** (Sistemske alatke) **> Disk Cleanup** (Čišćenje diska).
- **2.** Pratite uputstva na ekranu.

# **Korišćenje softvera HP 3D DriveGuard (samo kod pojedinih modela)**

HP 3D DriveGuard štiti čvrsti disk parkiranjem disk jedinice i zaustavljanjem zahteva za podacima pod bilo kojim od sledećih uslova:

- Ispao vam je računar.
- Premeštate računar sa zatvorenim ekranom dok se napaja iz baterije.

Ubrzo po završetku nekog od ovih događaja, HP 3D DriveGuard ponovo omogućava normalan rad čvrstog diska.

**NAPOMENA:** Pošto solid-state disk jedinice (SSDs) nemaju rotirajuće delove, zaštita HP 3D DriveGuard nije neophodna.

**NAPOMENA:** Čvrsti disk u odeljku za glavni čvrsti disk ili odeljku za pomoćni čvrsti disk zaštićen je tehnologijom HP 3D DriveGuard. HP 3D DriveGuard ne štiti čvrsti disk instaliran u opcionalne uređaje za priključivanje ili čvrsti disk povezan na USB port.

Više informacija potražite u pomoći softvera HP 3D DriveGuard.

#### **Upoznavanje statusa programa HP 3D DriveGuard**

Lampica čvrstog diska na računaru menja boju kako bi pokazala da je disk jedinica u odeljku za glavni čvrsti disk i/ili u sekundarnom odeljku za čvrsti disk (samo na pojedinim modelima) zaustavljena. Da biste utvrdili da li je disk jedinice trenutno zaštićena ili je neka disk jedinica zaustavljena, koristite ikonu na radnoj površini operativnog sistema Windows, na sistemskoj traci poslova, na desnom kraju trake zadataka ili u Centru za mobilnost:

- Ako softver aktivno štiti disk jedinicu, preko ikone se pojavljuje zeleni znak za potvrdu
- Ako je softver onemogućen, preko ikone je postavljen simbol
- Ako je softver zaustavio disk jedinicu zbog slučaja udara, preko ikone je postavljen narandžast čuni **.**

# **Korišćenje RAID-a (samo kod pojedinih modela)**

Redundant Arrays of Independent Disks (RAID) tehnologija dozvoljava računaru da koristi dva ili više čvrstih diskova istovremeno. RAID tretira više diskova kao jedan kontinualni disk, bilo putem hardverskih ili softverskih postavki. Ako se više diskova podesi da zajedno radi na ovaj način, oni se nazivaju RAID nizom. Za više informacija posetite HP veb lokaciju. Da biste pristupili najnovijim vodičima za korisnike, obratite se podršci. Podrška za korisnike u SAD je dostupna na adresi <http://www.hp.com/go/contactHP>. Podrška za korisnike širom sveta je dostupna adresi [http://welcome.hp.com/country/us/en/wwcontact\\_us.html](http://welcome.hp.com/country/us/en/wwcontact_us.html).

# **9 Bezbednost**

# **Zaštita računara**

Standardne bezbednosne funkcije koje pružaju operativni sistem Windows i uslužni program Computer Setup (Podešavanje računara) koji nije deo operativnog sistema Windows mogu zaštititi lične postavke i podatke od različitih rizika.

**PEZ NAPOMENA:** Bezbednosna rešenja su projektovana da deluju kao mere odvraćanja. Ove mere odvraćanja ne mogu da spreče nepravilno rukovanje proizvodom ili krađu.

**NAPOMENA:** Pre slanja računara na servis, napravite rezervne kopije datoteka, izbrišite sve one koje su poverljive i uklonite sva podešavanja za lozinke.

**EX NAPOMENA:** Neke funkcije navedene u ovom poglavlju možda nisu dostupne na vašem računaru.

**WAPOMENA:** Vaš računar podržava Computrace, bezbednosnu uslugu praćenja i oporavka na mreži, dostupnu u određenim regionima. Ako je računar ukraden, Computrace može da prati računar ukoliko neovlašćeni korisnik pristupa Internetu. Morate da kupite softver i da se pretplatite na uslugu kako bi koristili Computrace. Informacije o naručivanju softvera Computrace potražite na HP Veb lokaciji na adresi [http://hp-pt.absolute.com.](http://hp-pt.absolute.com)

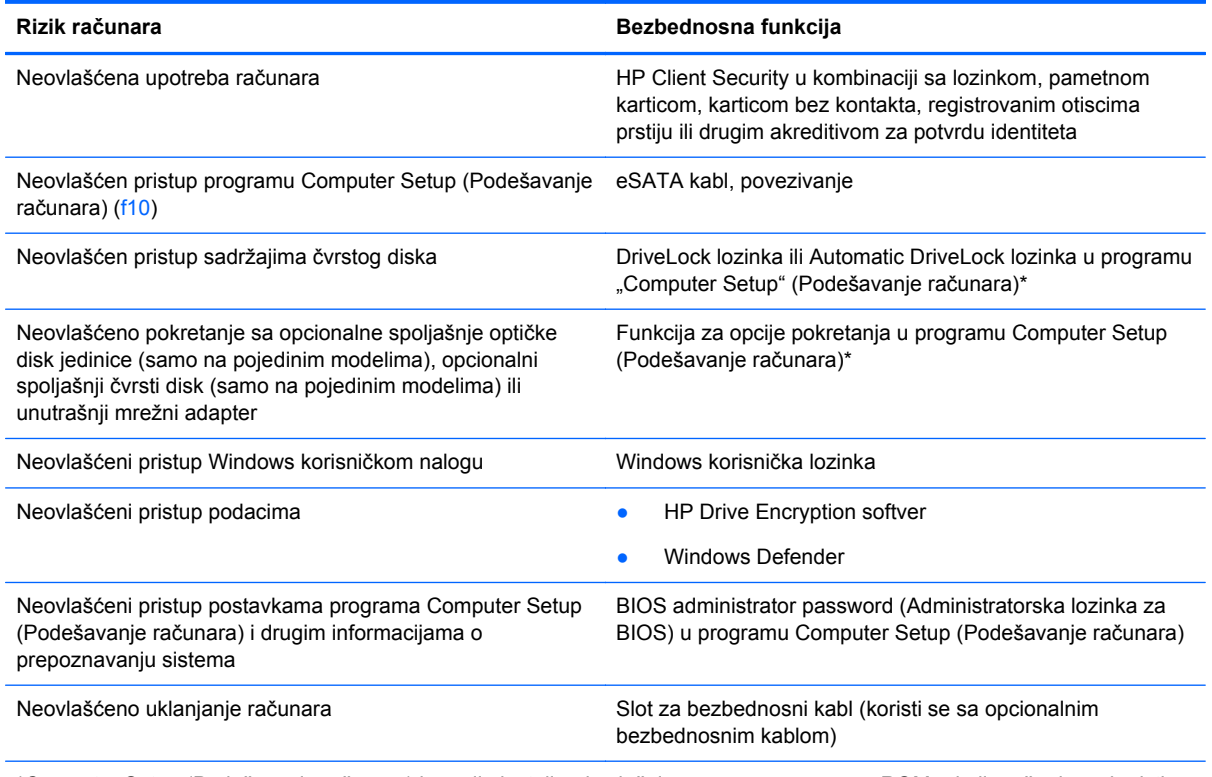

\*Computer Setup (Podešavanje računara) je ranije instalirani uslužni program zasnovan na ROM-u koji može da se koristi čak i kada operativni sistem ne radi ili neće da se učita. Možete da koristite pokazivački uređaj (dodirnu tablu, pokazivačku palicu ili USB miš) ili tastaturu da bi se kretali kroz i vršili izbor u softveru Computer Setup (Podešavanje računara).

# **Korišćenje lozinki**

Lozinka je grupa znakova koju birate radi zaštite podataka vašeg računara. Može biti podešeno nekoliko tipova lozinki, u skladu sa vašom željom za kontrolom pristupa vašim podacima. Lozinke se mogu podesiti u operativnom sistemu Windows ili u uslužnom programu Computer Setup (Podešavanje računara) koji nije deo operativnog sistema Windows, a unapred je instaliran na računaru.

- BIOS administrator i DriveLock postavljaju se u programu "Computer Setup" (Podešavanje računara) i njima upravlja BIOS sistema.
- Automatic DriveLock lozinke se omogućavaju u programu "Computer Setup" (Podešavanje računara).
- Lozinke za Windows važe samo u operativnom sistemu Windows.
- Ako je funkcija HP SpareKey prethodno podešena i ako zaboravite administratorsku lozinku za BIOS podešenu u programu "Computer Setup" (Podešavanje računara), možete upotrebiti HP SpareKey da biste pristupili uslužnom programu.
- Ako zaboravite i korisničku DriveLock lozinku i glavnu DriveLock lozinku podešenu u softveru Computer Setup (Podešavanje računara), čvrsti disk koji je zaštićen lozinkama trajno je zaključan i ne može se više koristiti.

Možete koristiti istu lozinku za softver Computer Setup (Podešavanje računara) i za Windows bezbednosnu funkciju. Takođe, istu lozinku možete da koristite za više od jedne funkcije Computer Setup (Podešavanje računara).

Koristite sledeće savete pri kreiranju i snimanju lozinki:

- Kada kreirate lozinku, pratite zahteve koje postavlja program.
- Nemojte koristiti istu lozinku za više aplikacija ili veb lokacija i nemojte ponovo koristiti Windows lozinku za neku drugu aplikaciju ili Veb lokaciju.
- Koristite HP Client Security Password Manager za skladištenje korisničkih imena i lozinki za sve veb lokacije i aplikacije. Ubuduće ih možete bezbedno čitati ako ne možete da ih zapamtite.
- Nemojte čuvati svoje lozinke u datoteci na računaru.

Sledeća tabela navodi često korišćene Windows lozinke i administratorske lozinke za BIOS i opisuje njihove funkcije.

### **Postavljanje lozinki u operativnom sistemu Windows**

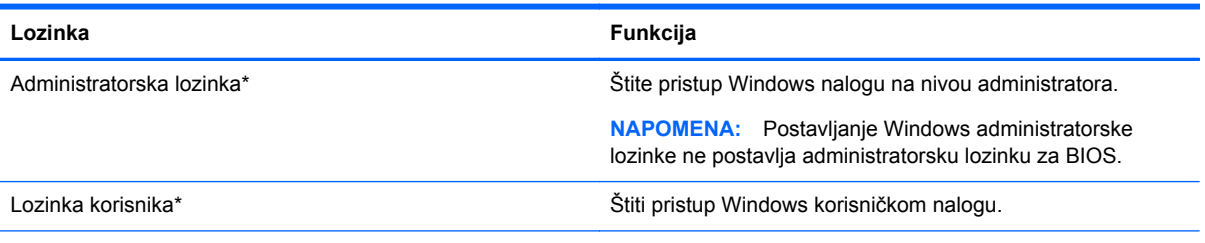

\*Za informacije o postavljanju Windows administratorske lozinke ili Windows korisničke lozinke izaberite stavke **Start > Help and Support** (Pomoć i podrška).

# **Zadavanje lozinki u softveru Computer Setup (Podešavanje računara)**

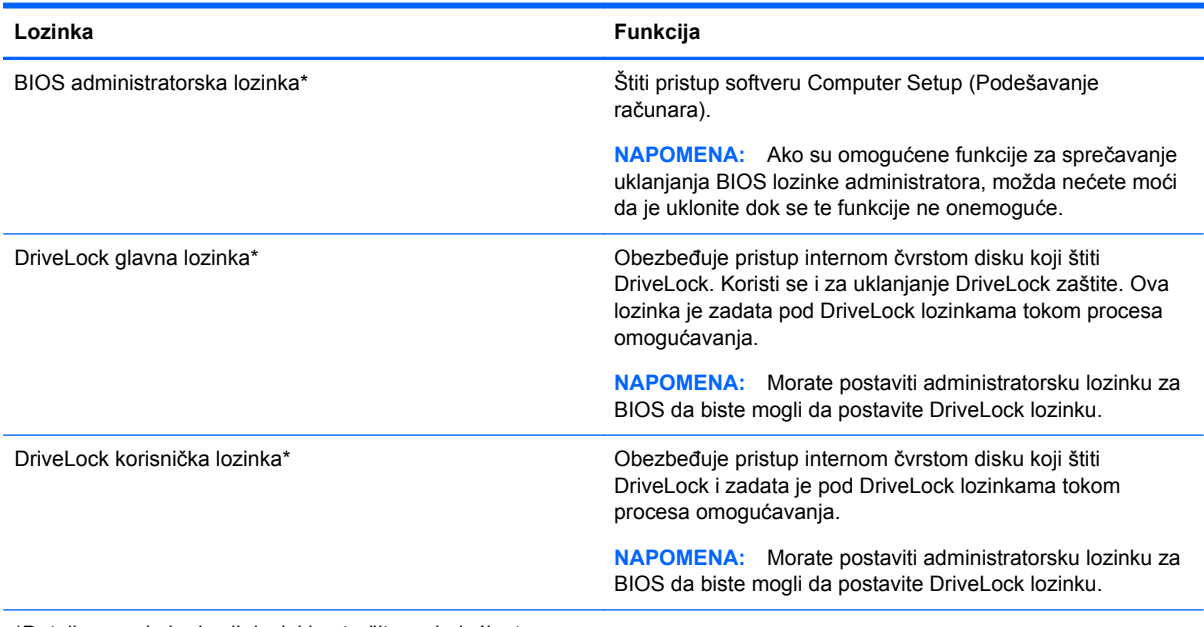

\*Detalje o svakoj od ovih lozinki potražite u sledećim temama.

## **Upravljanje lozinkom BIOS administrator password (Administratorska lozinka za BIOS)**

Da biste podesili, promenili ili obrisali ovu lozinku, pratite ove korake:

#### **Podešavanje nove administratorske lozinke za BIOS**

- **1.** Uključite ili ponovo pokrenite računar i onda pritisnite esc dok je na dnu ekrana prikazana poruka "Press the ESC key for Startup Menu" (Pritisnite taster ESC da biste otvorili meni za pokretanje).
- **2.** Pritisnite f10 za ulazak u Computer Setup (Podešavanje računara).
- **3.** Koristite pokazivački uređaj ili tastere sa strelicama da izaberete **Security** (Bezbednost) **> Setup BIOS Administrator Password** (Podešavanje BIOS Administrator (Administratorska lozinka za BIOS)) i tada pritisnite enter.
- **4.** Kada se to zatraži, unesite lozinku.
- **5.** Kada se to zatraži, ponovo unesite novu lozinku da biste potvrdili.
- **6.** Da biste sačuvali promene i napustili Computer Setup (Podešavanje računara), kliknite na ikonu **Save** (Sačuvaj), a zatim pratite uputstva sa ekrana.

– ili –

Koristite tastere sa strelicama da izaberete **File** (Datoteka) **> Save changes and exit** (Sačuvaj promene i izađi) i onda pritisnite enter.

Vaše promene primenjuju se od ponovnog pokretanja računara.
#### **Promena administratorske lozinke za BIOS**

- **1.** Uključite ili ponovo pokrenite računar i onda pritisnite esc dok je na dnu ekrana prikazana poruka "Press the ESC key for Startup Menu" (Pritisnite taster ESC da biste otvorili meni za pokretanje).
- **2.** Pritisnite f10 za ulazak u Computer Setup (Podešavanje računara).
- **3.** Koristite pokazivački uređaj ili tastere sa strelicama da izaberete **Security** (Bezbednost) **> Change Password** (Promeni lozinku) i tada pritisnite enter.
- **4.** Kada se to zatraži, unesite vašu važeću lozinku.
- **5.** Kada se to zatraži, ponovo unesite vašu novu lozinku da biste potvrdili.
- **6.** Da biste sačuvali vaše izmene i napustili Computer Setup (Podešavanje računara), kliknite na ikonu **Save** (Sačuvaj) u donjem levom uglu ekrana i tada pratite uputstva sa ekrana.

– ili –

Koristite tastere sa strelicama da izaberete **File** (Datoteka) **> Save changes and exit** (Sačuvaj promene i izađi) i onda pritisnite enter.

Vaše promene primenjuju se od ponovnog pokretanja računara.

#### **Brisanje administratorske lozinke za BIOS**

- **1.** Uključite ili ponovo pokrenite računar i onda pritisnite esc dok je na dnu ekrana prikazana poruka "Press the ESC key for Startup Menu" (Pritisnite taster ESC da biste otvorili meni za pokretanje).
- **2.** Pritisnite f10 za ulazak u Computer Setup (Podešavanje računara).
- **3.** Koristite pokazivački uređaj ili tastere sa strelicama da izaberete **Security** (Bezbednost) **> Change Password** (Promeni lozinku) i tada pritisnite enter.
- **4.** Kada se to zatraži, unesite vašu važeću lozinku.
- **5.** Kada se zatraži nova lozinka, ostavite prazno polje i pritisnite enter.
- **6.** Pročitajte upozorenje. Za nastavak izaberite **YES** (Da).
- **7.** Kada se zatraži ponovno unošenje nove lozinke, ostavite prazno polje i tada pritisnite enter.
- **8.** Da biste sačuvali vaše izmene i napustili Computer Setup (Podešavanje računara), kliknite na ikonu **Save** (Sačuvaj) u donjem levom uglu ekrana i tada pratite uputstva sa ekrana.

– ili –

Koristite tastere sa strelicama da izaberete **File** (Datoteka) **> Save changes and exit** (Sačuvaj promene i izađi) i onda pritisnite enter.

Vaše promene primenjuju se od ponovnog pokretanja računara.

### **Unošenje lozinke administratorske lozinke za BIOS**

U odzivniku **BIOS administrator password** (Administratorska lozinka za BIOS) unesite vašu lozinku (koristeći iste tastere koje ste koristili pri zadavanju lozinke) i tada pritisnite enter. Nakon tri neuspela pokušaja da unesete administratorsku lozinku za BIOS, morate ponovo da pokrenete računar i pokušate iznova.

### **Upravljanje DriveLock lozinkom za podešavanje računara**

**OPREZ:** Da biste sprečili da disk zaštićen DriveLock funkcijom postane trajno neupotrebljiv, zabeležite DriveLock korisničku lozinku i DriveLock glavnu lozinku na bezbednom mestu dalje od vašeg računara. Ukoliko zaboravite obe DriveLock lozinke, čvrsti disk će biti trajno zaključan i neće više moći da se koristi.

DriveLock zaštita sprečava neovlašćen pristup sadržajima čvrstog diska. DriveLock se može primeniti samo na interne čvrste diskove računara. Nakon primenjivanja DriveLock zaštite na disk jedinicu, za pristup disk jedinici mora se uneti lozinka. Disk jedinica mora biti umetnuta u računar ili u naprednu kopiju porta kako bi mu se pristupilo lozinkama DriveLock zaštite.

**NAPOMENA:** Morate postaviti administratorsku lozinku za BIOS da biste mogli da pristupite DriveLock funkcijama.

Da bi se DriveLock zaštita primenila na interni čvrsti disk, moraju se zadati korisnička i glavna lozinka u softveru Computer Setup (Podešavanje računara). Imajte sledeće na umu pri korišćenju DriveLock zaštite:

- Nakon primenjivanja DriveLock zaštite na čvrsti disk, njemu se može pristupiti samo unošenjem korisničke ili unošenjem glavne lozinke.
- Vlasnik korisničke lozinke treba da bude svakodnevni korisnik zaštićenog čvrstog diska. Vlasnik glavne lozinke može da bude svakodnevni korisnik ili administrator sistema.
- Korisnička i glavna lozinka mogu da budu identične.
- Možete da izbrišete korisničku lozinku ili glavnu lozinku samo uklanjanjem DriveLock zaštite sa disk jedinice. DriveLock zaštita može se ukloniti sa disk jedinice samo sa glavnom lozinkom.

#### **Zadavanje DriveLock lozinke**

Da zadate DriveLock lozinku u softveru Computer Setup (Podešavanje računara), pratite ove korake:

- **1.** Uključite računar i onda pritisnite esc dok je na dnu ekrana prikazana poruka "Press the ESC key for Startup Menu" (Pritisnite taster ESC da biste otvorili meni za pokretanje).
- **2.** Pritisnite f10 za ulazak u Computer Setup (Podešavanje računara).
- **3.** Koristite pokazivački uređaj ili tastere sa strelicama da biste izabrali stavke **Security > DriveLock** (Bezbednost > Drive Lock), a zatim pritisnite taster enter.
- 4. Izaberite stavku "Set DriveLock Password (global)" (Podesi DriveLock lozinku (globalno)).
- **5.** Unesite administratorsku lozinku za BIOS, a zatim pritisnite taster enter.
- **6.** Koristite pokazivački uređaj ili tastere sa strelicama da biste izabrali čvrsti disk koji želite da zaštitite, a zatim pritisnite taster enter.
- **7.** Pročitajte upozorenje. Za nastavak izaberite **YES** (Da).
- **8.** Kada se to zatraži, unesite vašu glavnu lozinku i onda pritisnite enter.
- **9.** Kada se zatraži, ponovo unesite glavnu lozinku radi potvrde i tada pritisnite enter.
- **10.** Kada se to zatraži, unesite korisničku lozinku i onda pritisnite enter.
- **11.** Kada se zatraži, ponovo unesite korisničku radi potvrde i tada pritisnite enter.
- **12.** Da biste potvrdili DriveLock zaštitu za čvrsti disk koji ste izabrali, unesite DriveLock u polje za potvrdu i tada pritisnite enter.

**NAPOMENA:** Potvrđivanje za DriveLock raspoznaje velika i mala slova.

**13.** Da biste sačuvali vaše izmene i napustili Computer Setup (Podešavanje računara), kliknite na ikonu **Save** (Sačuvaj) u donjem levom uglu ekrana i tada pratite uputstva sa ekrana.

– ili –

Koristite tastere sa strelicama da izaberete **File** (Datoteka) **> Save changes and exit** (Sačuvaj promene i izađi) i onda pritisnite enter.

Vaše promene primenjuju se od ponovnog pokretanja računara.

### **Unošenje DriveLock lozinke**

Proverite da li je čvrsti disk umetnut u računar (ne u opcionalni uređaj za priključivanje ili u spoljašnji MultiBay).

U odzivu **DriveLock Password** (DriveLock lozinka) otkucajte korisničku ili master lozinku (pomoću istog rasporeda na tastaturi koji ste koristili za postavljanje lozinke) i pritisnite taster enter.

Nakon dva neispravna pokušaja da unesete lozinku, morate da isključite računar i pokušate iznova.

### **Menjanje DriveLock lozinke**

Da promenite DriveLock lozinku u softveru Computer Setup (Podešavanje računara), pratite ove korake:

- **1.** Uključite računar i onda pritisnite esc dok je na dnu ekrana prikazana poruka "Press the ESC key for Startup Menu" (Pritisnite taster ESC da biste otvorili meni za pokretanje).
- **2.** Pritisnite f10 za ulazak u Computer Setup (Podešavanje računara).
- **3.** Koristite pokazivački uređaj ili tastere sa strelicama da biste izabrali stavke **Security > DriveLock** (Bezbednost > Drive Lock), a zatim pritisnite taster enter.
- **4.** Unesite administratorsku lozinku za BIOS, a zatim pritisnite taster enter.
- **5.** Koristite pokazivački uređaj ili tastere sa strelicama da biste izabrali stavku "Set DriveLock Password" (Podesi DriveLock lozinku), a zatim pritisnite taster enter.
- **6.** Pomoću tastera sa strelicama izaberite unutrašnji čvrsti disk, a zatim pritisnite taster enter.
- **7.** Koristite pokazivački uređaj ili strelice sa tasterima da biste izabrali stavku **Change Password** (Promena lozinke).
- **8.** Kada se to zatraži, unesite vašu važeću lozinku i onda pritisnite enter.
- **9.** Kada se to zatraži, unesite novu lozinku i onda pritisnite enter.
- **10.** Kada se zatraži, ponovo unesite novu lozinku radi potvrde i tada pritisnite enter.
- **11.** Da biste sačuvali vaše izmene i napustili Computer Setup (Podešavanje računara), kliknite na ikonu **Save** (Sačuvaj) u donjem levom uglu ekrana i tada pratite uputstva sa ekrana.

– ili –

Koristite tastere sa strelicama da izaberete **File** (Datoteka) **> Save changes and exit** (Sačuvaj promene i izađi) i onda pritisnite enter.

Vaše promene primenjuju se od ponovnog pokretanja računara.

#### **Uklanjanje DriveLock zaštite**

Da uklonite DriveLock zaštitu u softveru Computer Setup (Podešavanje računara), pratite ove korake:

- **1.** Uključite računar i onda pritisnite esc dok je na dnu ekrana prikazana poruka "Press the ESC key for Startup Menu" (Pritisnite taster ESC da biste otvorili meni za pokretanje).
- **2.** Pritisnite f10 za ulazak u Computer Setup (Podešavanje računara).
- **3.** Koristite pokazivački uređaj ili tastere sa strelicama da biste izabrali stavke **Security > DriveLock** (Bezbednost > Drive Lock), a zatim pritisnite taster enter.
- **4.** Unesite administratorsku lozinku za BIOS, a zatim pritisnite taster enter.
- **5.** Koristite pokazivački uređaj ili tastere sa strelicama da biste izabrali stavku **Set DriveLock Password** (Podešavanje DriveLock lozinke), a zatim pritisnite taster enter.
- **6.** Koristite pokazivački uređaj ili tastere sa strelicama da izaberete interni čvrsti disk i onda pritisnite enter.
- **7.** Pomoću pokazivačkog uređaja ili strelica izaberite **Disable protection** (Onemogući zaštitu).
- **8.** Unesite vašu glavnu lozinku i onda pritisnite enter.
- **9.** Da biste sačuvali promene i napustili Computer Setup (Podešavanje računara), kliknite na ikonu **Save** (Sačuvaj), a zatim pratite uputstva sa ekrana.

– ili –

Koristite tastere sa strelicama da izaberete **File** (Datoteka) **> Save changes and exit** (Sačuvaj promene i izađi) i onda pritisnite enter.

Vaše promene primenjuju se od ponovnog pokretanja računara.

### **Korišćenje funkcije Automatic DriveLock u programu "Computer Setup" (Podešavanje računara)**

U okruženju sa višestrukim korisnicima, možete da podesite Automatic DriveLock lozinku. Kada je Automatic DriveLock lozinka omogućena, za vas će biti kreirane proizvoljne DriveLock korisnička i glavna lozinka. Kada bilo koji korisnik prođe proveru lozinke, ista proizvoljna korisnička i glavna DriveLock lozinka će biti korišćene za otključavanje disk jedinice.

**NAPOMENA:** Morate postaviti administratorsku lozinku za BIOS da biste mogli da pristupite Automatic DriveLock funkcijama.

#### **Unošenje Automatic DriveLock lozinke**

Da biste omogućili Automatic DriveLock lozinku za podešavanje računara, pratite sledeće korake:

- **1.** Uključite ili ponovo pokrenite računar i onda pritisnite esc dok je na dnu ekrana prikazana poruka "Press the ESC key for Startup Menu" (Pritisnite taster ESC da biste otvorili meni za pokretanje).
- **2.** Pritisnite f10 za ulazak u Computer Setup (Podešavanje računara).
- **3.** Koristite pokazivački uređaj ili tastere sa strelicama da izaberete **Security** (Bezbednost) **> Automatic DriveLock** i tada pritisnite enter.
- **4.** Unesite administratorsku lozinku za BIOS, a zatim pritisnite taster enter.
- **5.** Koristite pokazivački uređaj ili tastere sa strelicama da izaberete interni čvrsti disk i onda pritisnite enter.
- **6.** Pročitajte upozorenje. Za nastavak izaberite **YES** (Da).
- **7.** Da biste sačuvali promene i napustili Computer Setup (Podešavanje računara), kliknite na ikonu **Save** (Sačuvaj), a zatim pratite uputstva sa ekrana.

– ili –

Koristite tastere sa strelicama da izaberete **File** (Datoteka) **> Save changes and exit** (Sačuvaj promene i izađi) i onda pritisnite enter.

#### **Uklanjanje Automatic DriveLock zaštite**

Da uklonite DriveLock zaštitu u softveru Computer Setup (Podešavanje računara), pratite ove korake:

- **1.** Uključite ili ponovo pokrenite računar i onda pritisnite esc dok je na dnu ekrana prikazana poruka "Press the ESC key for Startup Menu" (Pritisnite taster ESC da biste otvorili meni za pokretanje).
- **2.** Pritisnite f10 za ulazak u Computer Setup (Podešavanje računara).
- **3.** Koristite pokazivački uređaj ili tastere sa strelicama da izaberete **Security** (Bezbednost) **> Automatic DriveLock** i tada pritisnite enter.
- **4.** Unesite administratorsku lozinku za BIOS, a zatim pritisnite taster enter.
- **5.** Koristite pokazivački uređaj ili tastere sa strelicama da izaberete interni čvrsti disk i onda pritisnite enter.
- **6.** Pomoću pokazivačkog uređaja ili strelica izaberite **Disable protection** (Onemogući zaštitu).
- **7.** Da biste sačuvali vaše izmene i napustili Computer Setup (Podešavanje računara), kliknite na ikonu **Save** (Sačuvaj) u donjem levom uglu ekrana i tada pratite uputstva sa ekrana.

– ili –

Koristite tastere sa strelicama da izaberete **File** (Datoteka) **> Save changes and exit** (Sačuvaj promene i izađi) i onda pritisnite enter.

# **Korišćenje antivirusnog softvera**

Kada koristite računar za pristup e-pošti, mreži, ili Internetu, potencijalno ga izlažete računarskim virusima. Računarski virusi mogu da onemoguće operativni sistem, programe ili uslužne programe, ili da izazovu njihovo neuobičajeno funkcionisanje.

Antivirusni softver može da otkrije većinu virusa, da ih uništi i najčešće može da popravi izazvanu štetu. Kako biste obezbedili stalnu zaštitu od novootkrivenih virusa, antivirusni softver mora biti ažuran.

Za više informacija o računarskim virusima, u okviru "Help and Support" (Pomoć i podrška), u polju "Search" (Pretraga) otkucajte viruses (virusi).

# **Korišćenje softvera zaštitnog zida**

Namena zaštitnog zida je sprečavanje neovlašćenog pristupa sistemu ili mreži. Zaštitni zid može biti program koji instalirate na računar i/ili mrežu, odnosno može predstavljati rešenje sačinjeno i od hardvera i softvera.

Postoje dva tipa zaštitnog zida:

- Zaštitni zid zasnovan na hostu softver koji štiti samo računar na kom je instaliran.
- Zaštitni zid zasnovan na mreži instaliran na DSL ili kablovskom modemu, kao i na kućnoj mreži u cilju zaštite svih računara na mreži.

Kada je zaštitni zid instaliran u sistemu, svi podaci koji se šalju u sistem i koji se šalju iz sistema se nadgledaju i upoređuju sa skupom kriterijuma bezbednosti koje definiše korisnik. Svi podaci koji ne ispunjavaju zadate kriterijume se blokiraju.

Računar ili mrežna oprema možda već imaju instaliran zaštitni zid. Ukoliko nemaju, dostupna su softverska rešenja zaštitnog zida.

**NAPOMENA:** Pod nekim okolnostima zaštitni zid može blokirati pristup Internet igrama, ometati rad štampača ili deljenje datoteka na mreži ili blokirati ovlašćene priloge e-pošte. Da biste privremeno rešili problem, onemogućite zaštitni zid, obavite željeni zadatak, a zatim ponovo omogućite zaštitni zid. Za trajno rešenje problema, iznova konfigurišite zaštitni zid.

# **Instaliranje kritičnih bezbednosnih ažuriranja**

**OPREZ:** Microsoft® šalje upozorenja o kritičnim ispravkama. Da biste zaštitili računar od bezbednosnih upada i virusa, instalirajte sve kritične ispravke korporacije Microsoft odmah nakon prijema upozorenja.

Ispravke operativnog sistema i drugog softvera mogu postati dostupne posle isporuke računara. Da biste bili sigurni da su na računaru instalirane sve dostupne ispravke, pogledajte ove smernice:

- **1.** Pokrenite Windows Update (Ažuriranje operativnog sistema Windows) što je pre moguće nakon podešavanja računara.
- **2.** Nakon toga jednom mesečno pokrenite ažuriranje operativnog sistema Windows.
- **3.** Preuzmite ispravke za Windows i druge Microsoft programe, redosledom kojim su objavljene, sa Web lokacije Microsofta i preko veze za ažuriranje u odeljku za pomoć i podršku.

# **Korišćenje programa HP Client Security**

Softver HP Client Security je unapred instaliran na pojedinim modelima računara. Ovom softveru može se pristupiti kroz Kontrolnu tablu Windows-a. Njegove bezbednosne funkcije pomažu u zaštiti od neovlašćenog pristupa računaru, mrežama i presudnim podacima. Više informacija potražite u pomoći za HP Client Security.

# **Instaliranje opcionalnog bezbednosnog kabla**

**WAPOMENA:** Bezbednosni kabl je dizajniran da odvrati nekog od zloupotrebe ili krađe računara, ali ne može to da spreči.

**NAPOMENA:** Konektor za bezbednosni kabl na računaru može se donekle razlikovati od ilustracije u ovom odeljku. Pogledajte odeljak Upoznavanje rač[unara na stranici 4](#page-13-0) da biste videli gde se na računaru nalazi konektor za bezbednosni kabl.

- **1.** Omotajte bezbednosni kabl oko čvrstog predmeta.
- **2.** Ubacite ključ **(1)** u bravu kabla **(2)**.
- **3.** Ubacite bravu kabla u slot bezbednosnog kabla na računaru **(3)**, a zatim zaključajte bravu kabla ključem.

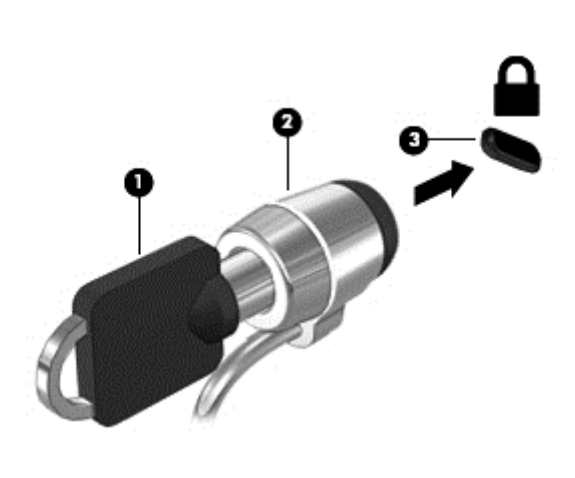

# **10 Održavanje**

# **Dodavanje ili zamena memorijskih modula**

Računar ima dva odeljka za memorijske module. Kapacitet računara može da se nadogradi dodavanjem memorijskog modula u slobodni konektor modula za memorijsko proširenje ili nadograđivanjem postojećeg memorijskog modula u konektoru primarnog memorijskog modula.

- **UPOZORENJE!** Da biste smanjili rizik od električnog udara i oštećenja opreme, isključite kabl za napajanje i uklonite sve baterije pre instaliranja memorijskog modula.
- **OPREZ:** Elektrostatičko pražnjenje (ESD) može da ošteti elektronske komponente. Pre započinjanja bilo koje procedure obavezno ispraznite statički elektricitet dodirivanjem uzemljenog metalnog objekta.
	- **OPREZ:** Da biste sprečili gubitak informacija ili sistem bez odziva:

Isključite računar pre nego što dodate ili zamenite memorijske module. Nemojte uklanjati memorijski modul dok je računar uključen, u stanju spavanja ili hibernacije.

Ako niste sigurni da li je računar isključen ili u hibernaciji, uključite računar pritiskom tastera za napajanje. Zatim isključite računar iz operativnog sistema.

**EXAPOMENA:** Da biste koristili dvokanalnu konfiguraciju kada dodajete drugi memorijski modul, vodite računa da oba memorijska modula budu identična.

**NAPOMENA:** Primarna memorija se nalazi u donjem konektoru za memoriju, a memorija za proširenje se nalazi u gornjem konektoru.

Dodavanje ili zamena memorijskog modula:

- **1.** Sačuvajte svoj rad i isključite računar.
- **2.** Isključite napajanje naizmeničnom strujom i spoljašnje uređaje koji su povezani sa računarom.
- **3.** Izvadite bateriju (pogledajte odeljak [Umetanje ili uklanjanje baterije na stranici 40](#page-49-0)).
- **4.** Skinite servisna vrata (pogledajte odeljak Skidanje ili vrać[anje servisnih vrata na stranici 54](#page-63-0)).
- **5.** Ako menjate memorijski modul, uklonite postojeći memorijski modul:
	- **a.** Oslobodite držače **(1)** sa obe strane memorijskog modula.

Memorijski modul se izdiže.

- **b.** Uhvatite ivicu memorijskog modula **(2)** i nežno ga izvadite iz slota za memorijski modul.
	- **OPREZ:** Da biste izbegli oštećenja memorijskog modula, držite ga samo za ivice. Ne dodirujte komponente na memorijskom modulu.

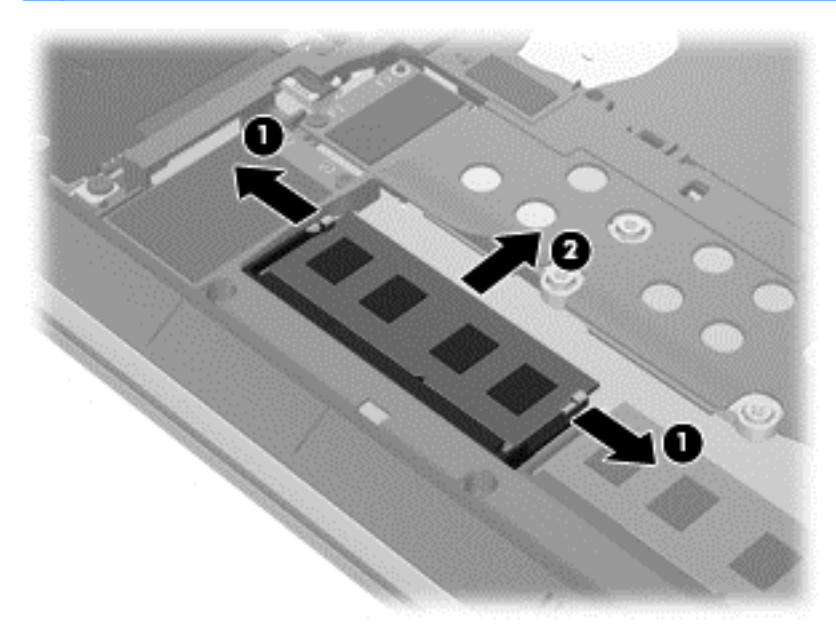

Da biste zaštitili memorijski modul nakon uklanjanja, stavite ga u kutiju zaštićenu od statičkog elektriciteta.

- **6.** Umetanje novog memorijskog modula:
	- **OPREZ:** Da biste izbegli oštećenja memorijskog modula, držite ga samo za ivice. Ne dodirujte komponente na memorijskom modulu.
		- **a.** Poravnajte usečenu ivicu **(1)** memorijskog modula sa jezičkom u ležištu.
		- **b.** Postavite memorijski modul prema površini odeljka za memorijski modul pod uglom od 45 stepeni i gurajte ga **(2)** u ležište dok ne legne na svoje mesto.

**c.** Pažljivo pritiskajte memorijski modul **(3)** nadole, ravnomerno primenjujući pritisak na njegovu levu i desnu ivicu, dok držači ne legnu na svoja mesta.

**OPREZ:** Da biste sprečili oštećenja memorijskog modula, nemojte da ga savijate.

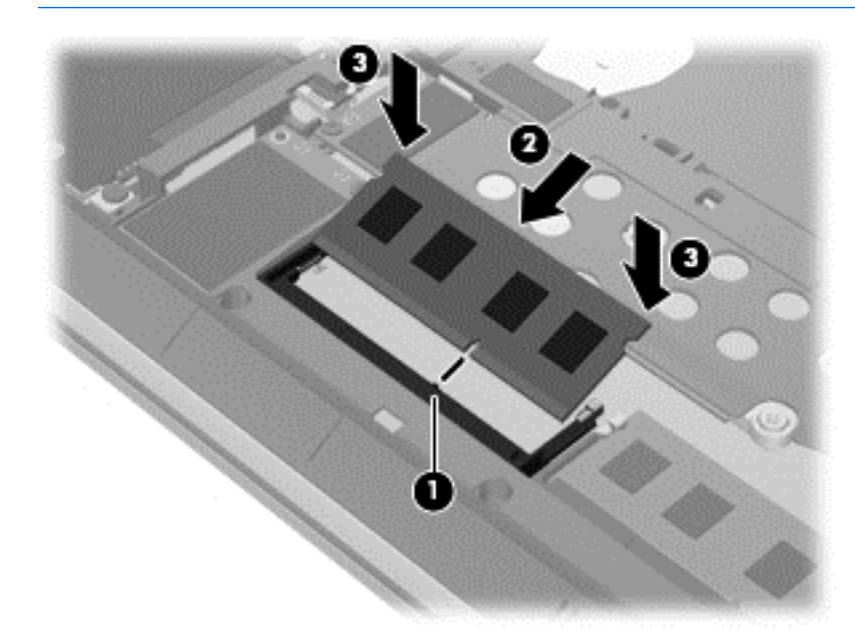

- **7.** Vratite servisna vrata (pogledajte odeljak Skidanje ili vrać[anje servisnih vrata na stranici 54](#page-63-0)).
- **8.** Stavite bateriju (pogledajte odeljak [Umetanje ili uklanjanje baterije na stranici 40\)](#page-49-0).
- **9.** Povežite napajanje naizmeničnom strujom i spoljne uređaje sa računarom.
- **10.** Uključite računar.

# **Čišćenje računara**

Koristite sledeće proizvode za bezbedno čišćenje računara:

- Dimetil-benzil-amonijum-hlorid 0,3 procenata maksimalne koncentracije (Na primer: maramice za jednokratnu upotrebu, koje proizvodi veliki broj proizvođača.)
- Tečnost za čišćenje stakla bez alkohola
- Rastvor vode i blagog sapuna
- Suva krpica od mikrofibera ili antilopa (krpica bez statičkog elektriciteta i bez ulja)
- Pamučne krpice bez statičkog elektriciteta

**OPREZ:** Izbegavajte jake rastvore za čišćenje koji trajno oštećuju vaš računar. Ako niste sigurni da li je sredstvo za čišćenje bezbedno za vaš računar, proverite sadržaj proizvoda kako biste se uverili da ne sadrži sastojke kao što su alkohol, aceton, amonijum-hlorid, metilen-hlorid i ugljovodonici.

Vlaknasti materijali kao što su papirni ubrusi mogu izgrebati računar. Vremenom, čestice prašine i sredstva za čišćenje mogu da se sakupe u pukotinama.

### **Procedure za čišćenje**

Sledite procedure u ovom odeljku da biste bezbedno očistili računar.

- **UPOZORENJE!** Da biste sprečili električni udar ili oštećenje komponenti, ne pokušavajte da očistite računar dok je uključen.
	- Isključite računar.

Isključite spoljno napajanje.

Isključite sve uključene spoljne uređaje.

**OPREZ:** Da biste sprečili oštećivanje unutrašnjih komponenti, ne prskajte sredstva za čišćenje ili tečnosti direktno na površinu računara. Tečnost isprskana po površini može trajno oštetiti unutrašnje komponente.

#### **Čišćenje ekrana (All-in-One ili prenosni računari)**

Nežno obrišite ekran pomoću mekane tkanine bez vlakana navlažene sredstvom za čišćenje stakla *bez alkohola*. Uverite se da je ekran suv pre nego što zatvorite ekran.

#### **Čišćenje bočnih strana ili poklopca**

Da biste očistili bočne strane ili poklopac, koristite mekanu krpicu od mikrofibera ili jelenske kože navlaženu nekim od gorenavedenih rastvora za čišćenje ili upotrebite odgovarajuće maramice za jednokratnu upotrebu.

**NAPOMENA:** Prilikom čišćenja poklopca računara koristite kružne pokrete da biste lakše uklonili prljavštinu i prašinu.

#### **Čišćenje dodirne table, tastature ili miša**

**UPOZORENJE!** Da biste smanjili rizik od strujnog udara ili oštećenja unutrašnjih komponenti, nemojte koristiti nastavke usisivača kada čistite tastaturu. Usisivač može da ostavi naslage kućne prljavštine na tastaturi.

**OPREZ:** Da biste sprečili oštećivanje unutrašnjih komponenti, nemojte da dozvolite da tečnost kaplje između tastera.

- Da biste očistili dodirnu tablu, tastaturu ili miša, koristite mekanu krpu od mikrofibera ili krpu od jelenske kože navlaženu nekim od prethodno navedenih rastvora ili koristite odgovarajuću maramicu za jednokratnu upotrebu.
- Da biste sprečili da tasteri budu lepljivi i da biste uklonili prašinu, dlačice i čestice u tastaturi, koristite bočicu komprimovanog vazduha sa cevčicom.

# **Ažuriranje programa i upravljačkih programa**

HP preporučuje da ažurirate svoje programe i redovno vam dostavlja najnovije verzije. Ažuriranje može da reši određene probleme i obezbedi nove funkcije i opcije računara. Tehnologija se neprestano menja, a ažuriranje programa i upravljačkih programa omogućava računaru da koristi najnovije dostupne tehnologije. Na primer, starije grafičke komponente možda neće dobro raditi sa najnovijim softverom za igre. Ako nemate najnoviji upravljački program, nećete moći da najbolje iskoristite svoju opremu.

Posetite <http://www.hp.com/support> da biste preuzeli najnovije verzije HP programa i upravljačkih programa. Pored toga, registrujete se da biste primali automatska obaveštenja o ažuriranjima kada budu dostupna.

# **Korišćenje programa SoftPaq Download Manager**

HP SoftPaq Download Manager (Upravljač za preuzimanje) jeste alat koji pruža brz pristup informacijama o SoftPaqovima za poslovne HP računare, ne zahtevajući broj SoftPaqa. Korišćenjem ovog alata, možete na lak način da pretražujete SoftPaqove i da ih zatim preuzmete i instalirate.

SoftPaq Download Manager (Upravljač za preuzimanje) čita i preuzima, sa lokacije HP FTP, objavljene datoteke sa podacima koje sadrže model računara i SoftPaq informaciju. Uz SoftPaq Download Manager (Upravljač za preuzimanje) možete da odredite jedan ili više modela računara kako bi pronašli koji su SoftPaq-ovi dostupni za preuzimanje.

SoftPaq Download Manager (Upravljač za preuzimanje) proverava lokaciju HP FTP radi ažuriranja baze podataka i softvera. Ako pronađe ažuriranja, ona se preuzimaju i automatski primenjuju.

SoftPaq Download Manager dostupan je na HP-ovoj Veb lokaciji. Da biste koristili SoftPaq Download Manager (Upravljač za preuzimanje) za preuzimanje SoftPaqova, najpre morate da preuzmete i instalirate taj program. Idite na HP Veb lokaciju na adresi <http://www.hp.com/go/sdm> i pratite uputstva za preuzimanje i instaliranje programa SoftPaq Download Manager.

Da biste preuzeli SoftPaqove:

**▲** Izaberite stavke **Start > All Programs (Svi programi) > HP > HP SoftPaq Download Manager**.

**NAPOMENA:** Ako User Account Control (Kontrola korisničkog naloga) to zatraži, kliknite na dugme **Yes** (Da).

# **11 Izrada rezervnih kopija i oporavak**

Vaš računar uključuje HP i Windows alatke koje vam omogućavaju da bezbedno čuvate informacije i povratite ih ako to nekad bude potrebno. Ove alatke će vam pomoći da jednostavnim koracima vratite računar u dobro radno stanje. U ovom odeljku date su informacije o sledećim procesima:

- Kreiranje medijuma za oporavak i rezervnih kopija
- Vraćanje sistema u prethodno stanje i oporavak

# **Kreiranje medijuma za oporavak i rezervnih kopija**

Oporavak nakon pada sistema je dobar koliko i poslednja rezervna kopija.

- **1.** Kada uspešno podesite računar, kreirajte HP medijum za oporavak. Ovaj korak kreira DVD sa operativnim sistemom Windows 7 i DVD *Driver Recovery* (Oporavak upravljačkih programa). Windows DVD se može koristiti da bi se ponovo instalirao originalni operativni sistem u slučaju da se čvrsti disk ošteti ili zameni. DVD *Driver Recovery* (Oporavak upravljačkih programa) instalira određene upravljačke programe i aplikacije. Pogledajte odeljak [Kreiranje medijuma za](#page-87-0) oporavak pomoć[u softvera HP Recovery Disc Creator na stranici 78](#page-87-0).
- **2.** Koristite Windows alatke za izradu rezervne kopije i oporavak da biste izvršili sledeće radnje:
	- Izrada rezervnih kopija pojedinačnih datoteka i fascikli
	- Izrada rezervne kopije celog čvrstog diska (samo na pojedinim modelima)
	- Kreiranje diska za popravku sistema (samo na pojedinim modelima) pomoću instalirane optičke disk jedinice (samo na pojedinim modelima) ili pomoću opcionalne spoljašnje optičke disk jedinice
	- Kreiranje referentnih tačaka za obnavljanje sistema

**MAPOMENA:** Ovaj vodič predstavlja pregled opcija za izradu rezervne kopije, vraćanje u prethodno stanje i oporavak. Za više detalja u vezi sa dostupnim alatkama pogledajte opciju "Help and Support" (Pomoć i podrška). Da biste pristupili odeljku "Help and Support" (Pomoć i podrška), izaberite stavke **Start > Help and Support** (Pomoć i podrška).

**NAPOMENA:** U slučaju nestabilnosti sistema, HP preporučuje da odštampate procedure za oporavak i da ih sačuvate za kasniju upotrebu.

U slučaju pada sistema, možete da iskoristite rezervne kopije datoteka kako bi obnovili sadržaje vašeg računara. Pogledajte odeljak [Izrada rezervnih kopija podataka na stranici 78.](#page-87-0)

### **Smernice**

- Kada pravite medijume za oporavak ili rezervne kopije na diskovima, upotrebite bilo koji od sledećih tipova diskova (kupuju se zasebno): DVD+R, DVD+R DL, DVD-R, DVD-R DL ili DVD ±RW. Koje ćete diskove upotrebiti zavisi od vrste optičke disk jedinice koju koristite.
- Proverite da li je računar uključen u napajanje naizmeničnom strujom pre pokretanja procesa izrade medijuma za oporavaka ili rezervnih kopija.

### <span id="page-87-0"></span>**Kreiranje medijuma za oporavak pomoću softvera HP Recovery Disc Creator**

HP Recovery Disc Creator je softverski program koji nudi alternativni način kreiranja medijuma za oporavak. Kada uspešno podesite računar, možete da kreirate medijume za oporavak koristeći HP Recovery Disc Creator. Ovaj medijum za oporavak vam omogućava da ponovo instalirate originalni operativni sistem, kao i određene upravljačke programe i aplikacije ukoliko se čvrsti disk ošteti. HP Recovery Disc Creator može da kreira dve vrste DVD diskova za oporavak:

- DVD sa operativnim sistemom Windows 7 instalira operativni sistem bez dodatnih upravljačkih programa ili aplikacija.
- DVD *Driver Recovery* (Oporavak upravljačkih programa) instalira samo određene upravljačke programe i aplikacije, na isti način na koji uslužni program HP Software Setup instalira upravljačke programe i aplikacije.

#### **Kreiranje medijuma za oporavak**

**NAPOMENA:** DVD sa operativnim sistemom Windows 7 može se kreirati samo jednom. Nakon kreiranja Windows DVD-a opcija za kreiranje takvog medijuma neće biti dostupna.

Da biste kreirali Windows DVD:

- **1.** Izaberite stavke **Start > All Programs** (Svi programi) **> Productivity and Tools** (Produktivnost i alatke) **> HP Recovery Disc Creator**.
- **2.** Izaberite **Windows disk**.
- **3.** U padajućem meniju izaberite disk jedinicu za narezivanje medijuma za oporavak.
- **4.** Kliknite na dugme **Create** (Kreiraj) da biste pokrenuli proces narezivanja. Nakon narezivanja, obeležite disk i odložite ga na bezbedno mesto.

Kada se DVD sa operativnim sistemom Windows 7 kreira, kreirajte DVD *Driver Recovery* (Oporavak upravljačkih programa):

- **1.** Izaberite stavke **Start > All Programs** (Svi programi) **> Productivity and Tools** (Produktivnost i alatke) **> HP Recovery Disc Creator**.
- **2.** Izaberite **Driver disk** (Disk sa upravljačkim programima).
- **3.** U padajućem meniju izaberite disk jedinicu za narezivanje medijuma za oporavak.
- **4.** Kliknite na dugme **Create** (Kreiraj) da biste pokrenuli proces narezivanja. Nakon narezivanja, obeležite disk i odložite ga na bezbedno mesto.

### **Izrada rezervnih kopija podataka**

Medijum za popravku sistema i početnu rezervnu kopiju trebalo bi da napravite neposredno posle početnog podešavanja sistema. Kako dodajete novi softver i datoteke sa podacima, trebalo bi da nastavite sa redovnom izradom rezervnih kopija sistema kako biste održali svežinu kopija. Trebalo bi da kreirate i medijum za popravku sistema Windows (samo na pojedinim modelima) koji se može koristiti za pokretanje računara i popravku operativnog sistema, u slučaju nestabilnosti ili kvara sistema. U slučaju kvara, pomoću početnih i kasnije izrađenih rezervnih kopija moći ćete da povratite svoje podatke i podešavanja.

Možete da napravite rezervnu kopiju informacija na opcionalnom spoljašnjem čvrstom disku, mrežnoj disk jedinici ili diskovima.

Prilikom izrade rezervnih kopija obratite pažnju na sledeće:

- Skladištite lične datoteke u biblioteku "dokumenti" i redovno izrađujte rezervne kopije ove fascikle.
- Izradite rezervne kopije predložaka koji su uskladišteni u njihovim pratećim direktorijumima.
- Sačuvajte svoje prilagođene postavke koje se pojavljuju u prozoru, traci sa alatima ili traci sa menijima beleženjem snimka vaših postavki. Ovaj snimak može vam uštedeti vreme u slučaju da morate iznova da uspostavite početne vrednosti svojih željenih opcija.
- Kada pravite rezervne kopije na diskovima, numerišite svaki disk kada ga uklonite iz disk iedinice.

**NAPOMENA:** Da biste dobili detaljna uputstva o različitim opcijama pravljenja rezervne kopije i vraćanja u prethodno stanje, pretražite te teme u okviru pomoći i podrške. Da biste pristupili odeljku "Help and Support" (Pomoć i podrška), izaberite stavke **Start > Help and Support** (Pomoć i podrška).

**MAPOMENA:** Operativni sistem Windows sadrži funkciju User Account Control (Kontrola korisničkog naloga) radi poboljšanja bezbednosti vašeg računara. Za zadatke kao što su instaliranje softvera, pokretanje uslužnih programa ili promena Windows postavki sistem će možda zatražiti vašu dozvolu ili lozinku. Pogledajte odeljak "Help and Support" (Pomoć i podrška). Da biste pristupili odeljku "Help and Support" (Pomoć i podrška), izaberite stavke **Start > Help and Support** (Pomoć i podrška).

Da biste izradili rezervnu kopiju korišćenjem programa Windows Backup and Restore (Windows izrada rezervnih kopija i vraćanje u prethodno stanje):

**NAPOMENA:** Proces izrade rezervnih kopija može trajati preko sat vremena, u zavisnosti od veličine datoteke i brzine računara.

- **1.** Izaberite stavke **Start > All Programs** (Svi programi)**> Maintenance** (Održavanje)**> Backup and Restore** (Rezervne kopije i vraćanje u prethodno stanje).
- **2.** Sledite uputstva na ekranu da biste podesili kreiranje rezervnih kopija, kreirali sliku sistema (samo na pojedinim modelima) ili disk za popravku sistema (samo na pojedinim modelima).

# **Izvršavanje oporavka sistema**

U slučaju pada ili nestabilnosti sistema, računar pruža sledeće alate za oporavak vaših datoteka:

- Windows alatke za oporavak: Možete da iskoristite Windows Backup and Restore Center (Centar za izradu rezervnih kopija i vraćanje u prethodno stanje) da biste oporavili podatke za koje ste ranije izradili rezervne kopije. Takođe možete da iskoristite opciju Windows Startup Repair (Popravka pri pokretanju) da biste rešili probleme koji bi mogli da spreče pravilno pokretanje Windows-a.
- f11 alatke za oporavak (samo na pojedinim modelima): Možete da upotrebite alatke za oporavak f11 kako biste oporavili originalnu sliku čvrstog diska. Slika sadrži operativni sistem Windows i fabrički instalirane softverske programe.

**MAPOMENA:** Ako ne uspevate da pokrenete računar i niste u mogućnosti da koristite medijume za popravku sistema koje ste prethodno napravili (samo kod pojedinih modela), morate nabaviti medijum sa operativnim sistemom Windows 7 da biste ponovo pokrenuli računar i popravili operativni sistem. Dodatne informacije potražite u odeljku Korišć[enje medijuma sa operativnim sistemom Windows 7](#page-90-0) [na stranici 81](#page-90-0).

## **Korišćenje Windows alatki za oporavak**

Pomoću Windows alatki za oporavak možete izvršiti sledeće:

- Oporavak pojedinačnih datoteka
- Vraćanje računara na prethodnu referentnu tačku za obnavljanje sistema
- Oporavak informacija korišćenjem alatki za oporavak

**NAPOMENA:** Da biste dobili detaljna uputstva o različitim opcijama oporavka i vraćanja u prethodno stanje, pretražite te teme u okviru pomoći i podrške. Da biste pristupili odeljku "Help and Support" (Pomoć i podrška), izaberite stavke **Start > Help and Support** (Pomoć i podrška).

**MAPOMENA:** Operativni sistem Windows sadrži funkciju User Account Control (Kontrola korisničkog naloga) radi poboljšanja bezbednosti vašeg računara. Za zadatke kao što su instaliranje softvera, pokretanje uslužnih programa ili promena Windows postavki sistem će možda zatražiti vašu dozvolu ili lozinku. Pogledajte odeljak "Help and Support" (Pomoć i podrška). Da biste pristupili odeljku "Help and Support" (Pomoć i podrška), izaberite stavke **Start > Help and Support** (Pomoć i podrška).

Da biste povratili podatke čije ste rezervne kopije prethodno izradili:

- **1.** Izaberite stavke **Start > All Programs** (Svi programi)**> Maintenance** (Održavanje)**> Backup and Restore** (Rezervne kopije i vraćanje u prethodno stanje).
- **2.** Sledite uputstva na ekranu da biste oporavili sistemske postavke, računar (samo na pojedinim modelima) ili datoteke.

Da biste oporavili informacije korišćenjem Startup Repair (Popravka pri pokretanju), pratite ove korake:

**OPREZ:** Neke opcije popravki pri pokretanju u potpunosti će izbrisati i ponovo formatirati čvrsti disk. Sve datoteke koje ste kreirali i sav softver koji je instaliran na računaru trajno se uklanjaju. Po završetku ponovnog formatiranja, proces oporavka vraća operativni sistem u prethodno stanje, kao i upravljačke programe, softver i uslužne programe sa rezervne kopije koju ste koristili za oporavak.

- **1.** Ako je moguće, izradite rezervne kopije svih ličnih datoteka.
- **2.** Ako je moguće, proverite da li postoje particija sa slikom za oporavak i Windows particija.

Da biste proverili da li postoji Windows particija, izaberite stavke **Start > Computer** (Računar).

**NAPOMENA:** Ako Windows particija i particija sa slikom za oporavak nisu navedene, morate oporaviti operativni sistem i programe pomoću DVD-a sa operativnim sistemom Windows 7 i medija *Driver Recovery* (Oporavak upravljačkih programa). Dodatne informacije potražite u odeljku Korišć[enje medijuma sa operativnim sistemom Windows 7 na stranici 81.](#page-90-0)

- **3.** Ako je Windows particija navedena, ponovo pokrenite računar, a zatim pritisnite taster f8 pre nego što se učita operativni sistem Windows.
- **4.** Izaberite **Startup Repair** (Popravka pri pokretanju).
- **5.** Pratite uputstva na ekranu.

**NAPOMENA:** Za dodatne informacije o oporavku pomoću Windows alatki, izaberite **Start > Help and Support** (Pomoć i podrška).

## **Korišćenje f11 alatki za oporavak (samo na pojedinim modelima)**

<span id="page-90-0"></span>**OPREZ:** Korišćenjem alatke f11 potpuno se briše sadržaj čvrstog diska i čvrsti disk se iznova formatira. Sve datoteke koje ste napravili i sav instalirani softver na računaru trajno se uklanjaju sa računara. f11 alatke za oporavak će instalirati operativni sistem i HP programe i upravljačke programe koji su instalirani u fabrici. Softver koji nije fabrički instaliran, mora se ponovo instalirati.

Da biste povratili prvobitnu sliku čvrstog diska koristeći f11:

- **1.** Ako je moguće, napravite rezervne kopije svih ličnih datoteka.
- **2.** Ako je moguće, proverite da li postoji particija sa slikom za oporavak: izaberite stavku **Start**, kliknite desnim tasterom na stavku **Computer** (Računar) i izaberite stavke **Manage** (Upravljanje) i **Disk Management** (Upravljanje diskom).
- **NAPOMENA:** Ako particija sa slikom za oporavak nije navedena, morate oporaviti operativni sistem i programe pomoću medija sa operativnim sistemom Windows 7 i medija *Driver Recovery* (Oporavak upravljačkih programa). Dodatne informacije potražite u odeljku Korišćenje medijuma sa operativnim sistemom Windows 7 na stranici 81.
- **3.** Ako vidite particiju sa slikom za oporavak, ponovo pokrenite računar, a zatim pritisnite taster esc dok je na dnu ekrana prikazana poruka "Press the ESC key for Startup Menu" (Pritisnite taster ESC za meni za pokretanje).
- **4.** Pritisnite taster f11 dok je na ekranu prikazana poruka "Press <F11> for recovery" (Pritisnite taster F11 za oporavak).
- **5.** Pratite uputstva na ekranu.

### **Korišćenje medijuma sa operativnim sistemom Windows 7**

Ako ne možete da koristite medijum za oporavak koji ste prethodno kreirali koristeći HP Recovery Disc Creator, morate da kupite DVD sa operativnim sistemom Windows 7 da biste ponovo pokrenuli računar i popravili operativni sistem.

Da biste naručili DVD sa operativnim sistemom Windows 7, posetite veb lokaciju kompanije HP. Podrška za korisnike u SAD je dostupna na adresi [http://www.hp.com/support.](http://www.hp.com/support) Podrška za korisnike širom sveta je dostupna adresi [http://welcome.hp.com/country/us/en/wwcontact\\_us.html.](http://welcome.hp.com/country/us/en/wwcontact_us.html) Ovaj DVD takođe možete naručiti i pozivanjem korisničke podrške. Kontakt informacije potražite u brošuri *Telefonski brojevi širom sveta* koja se dobija uz računar.

**OPREZ:** Korišćenjem DVD-a sa operativnim sistemom Windows 7 potpuno se briše sadržaj čvrstog diska i čvrsti disk se iznova formatira. Sve datoteke koje ste napravili i sav instalirani softver na računaru trajno se uklanjaju sa računara. Po završetku ponovnog formatiranja, proces oporavka vam pomaže da vratite operativni sistem u prethodno stanje, kao i upravljačke programe, softver i uslužne programe.

Da biste pokrenuli oporavak pomoću DVD-a sa operativnim sistemom Windows 7:

**MAPOMENA:** Ovaj proces traje nekoliko minuta.

- **1.** Ako je moguće, izradite rezervne kopije svih ličnih datoteka.
- **2.** Ponovo pokrenite računar, a zatim ubacite DVD sa operativnim sistemom Windows 7 u optičku disk jedinicu pre nego što se učita operativni sistem Windows.
- **3.** Kada se to odzivnikom zatraži, pritisnite bilo koji taster na tastaturi.
- **4.** Pratite uputstva na ekranu.
- **5.** Kliknite na dugme **Next** (Dalje).
- **6.** Izaberite **Install now** (Instaliraj sada).
- **7.** Pratite uputstva na ekranu.

Kada se instalacija završi:

- **1.** Izbacite DVD sa operativnim sistemom Windows 7, a zatim ubacite DVD *Driver Recovery* (Oporavak upravljačkih programa).
- **2.** Prvo instalirajte upravljačke programe koji omogućavaju rad hardvera, a zatim instalirajte preporučene aplikacije.

# **12 Computer Setup (Podešavanje računara) (BIOS), MultiBoot i HP PC Hardware Diagnostics (HP dijagnostika hardvera računara) (UEFI)**

# **Korišćenje programa Computer Setup (Podešavanje računara)**

Computer Setup (Podešavanje računara) ili Basic Input/Output System (Osnovni ulazni/izlazni sistem) (BIOS) kontroliše komunikaciju između svih ulaznih i izlaznih uređaja na sistemu (kao što su disk jedinice, ekran, tastatura, miš i štampač). Computer Setup (Podešavanje računara) obuhvata postavke za tipove instaliranih uređaja, sekvencu pokretanja računara i količinu sistemske i proširene memorije.

**NAPOMENA:** Budite izuzetno pažljivi pri vršenju izmena u programu za podešavanje. Greške mogu dovesti do nepravilnog funkcionisanja računara.

## **Pokretanje programa Computer Setup (Podešavanje računara)**

**NAPOMENA:** Eksterna tastatura ili miš povezani preko USB porta mogu se koristiti sa programom Computer Setup samo ako je omogućena USB podrška za starije uređaje.

Da biste pokrenuli Computer Setup, pratite sledeće korake:

- **1.** Uključite ili ponovo pokrenite računar i onda pritisnite esc dok je na dnu ekrana prikazana poruka "Press the ESC key for Startup Menu" (Pritisnite taster ESC da biste otvorili meni za pokretanje).
- **2.** Pritisnite f10 za ulazak u Computer Setup (Podešavanje računara).

## **Kretanje i odabir u softveru Computer Setup (Podešavanje računara)**

Da se krećete i pravite odabir u softveru Computer Setup (Podešavanje računara), pratite ove korake:

**1.** Uključite ili ponovo pokrenite računar i onda pritisnite esc dok je na dnu ekrana prikazana poruka "Press the ESC key for Startup Menu" (Pritisnite taster ESC da biste otvorili meni za pokretanje).

**NAPOMENA:** Možete da koristite pokazivački uređaj (dodirnu tablu, pokazivačku palicu ili USB miš) ili tastaturu da bi se kretali kroz i vršili izbor u softveru Computer Setup (Podešavanje računara).

- **2.** Pritisnite f10 za ulazak u Computer Setup (Podešavanje računara).
	- Da biste izabrali meni ili stavku u meniju, koristite taster tab i tastere sa strelicama na tastaturi, a zatim pritisnite taster enter ili koristite pokazivački uređaj da biste kliknuli na stavku.
	- Da biste se pomerali nagore i nadole, kliknite na odgovarajuću strelicu u gornjem desnom uglu ekrana ili koristite tastere sa strelicom nagore ili nadole na tastaturi.
	- Da zatvorite otvorene dijaloške okvire i vratite se na glavni ekran programa Computer Setup, pritisnite esc, i zatim pratite uputstva na ekranu.

Za izlazak iz menija programa Computer Setup, odaberite jednu od sledećih metoda:

Da biste izašli iz menija "Computer Setup" (Podešavanje računara) bez čuvanja promena:

U donjem desnom uglu ekrana kliknite na ikonu **Exit** (Izađi) i pratite uputstva na ekranu.

– ili –

Koristite taster tab i tastere sa strelicama da biste izabrali stavke **File** (Datoteka)**> Ignore Changes and Exit** (Zanemari promene i izađi), a zatim pritisnite taster enter.

· Da biste sačuvali promene i izašli iz menija opcije "Computer Setup" (Podešavanje računara):

U donjem desnom uglu ekrana kliknite na ikonu **Save** (Sačuvaj) i pratite uputstva na ekranu.

– ili –

Koristite taster tab i tastere sa strelicama da biste izabrali stavke **File** (Datoteka)**> Save Changes and Exit** (Sačuvaj promene i izađi), a zatim pritisnite taster enter.

Vaše promene primenjuju se od ponovnog pokretanja računara.

### **Vraćanje fabričkih podešavanja u softveru Computer Setup (Podešavanje računara)**

**NAPOMENA:** Vraćanje podrazumevanih vrednosti neće promeniti način rada čvrstog diska.

Da vratite sva podešavanja u programu Computer Setup na fabrički podešene vrednosti, pratite ove korake:

- **1.** Uključite ili ponovo pokrenite računar i onda pritisnite esc dok je na dnu ekrana prikazana poruka "Press the ESC key for Startup Menu" (Pritisnite taster ESC da biste otvorili meni za pokretanje).
- **2.** Pritisnite f10 za ulazak u Computer Setup (Podešavanje računara).
- **3.** Pomoću pokazivačkog uređaja ili tastera sa strelicom izaberite **File** (Datoteka) **> Restore Defaults** (Vrati podrazumevane vrednosti).
- **4.** Pratite uputstva na ekranu.
- **5.** Da biste sačuvali izmene i izašli, kliknite na ikonu **Save** (Sačuvaj) u donjem desnom uglu ekrana, a zatim pratite uputstva na ekranu.

– ili –

Koristite tastere sa strelicama da izaberete **File** (Datoteka) **> Save changes and exit** (Sačuvaj promene i izađi) i onda pritisnite enter.

Vaše promene primenjuju se od ponovnog pokretanja računara.

**NAPOMENA:** Vaša podešavanja lozinke i bezbednosna podešavanja ne menjaju se kada vratite podešavanja na fabričke vrednosti.

### **Ažuriranje BIOS-a**

Ažurne verzije BIOS-a mogu biti dostupne na HP Veb lokaciji.

Većina ažurnih verzija BIOS-a koje se nalaze na HP Veb lokaciji spakovane su u komprimovane datoteke pod nazivom *SoftPaqs*.

Neki paketi za preuzimanje sadrže datoteku Readme.txt, koja pruža informacije o instaliranju i rešavanju problema sa datotekom.

#### **Utvrđivanje verzije BIOS-a**

Da biste utvrdili da li je među dostupnim ažurnim verzijama BIOS-a neka koja je novija od one na vašem računaru, morate znati koja je verzija BIOS-a trenutno instalirana.

Informacije o verziji BIOS-a (takođe poznato kao *ROM datum* i *Sistemski BIOS*) mogu se prikazati pritiskom na kombinaciju tastera fn+esc (ako se već nalazite u operativnom sistemu Windows) ili korišćenjem programa Computer Setup (Podešavanje računara).

- **1.** Pokrenite program Computer Setup (Podešavanje računara)
- **2.** Pomoću pokazivačkog uređaja ili tastera sa strelicom izaberite **File** (Datoteka) **> System Information** (Informacije o sistemu).
- **3.** Da biste izašli iz programa "Computer Setup" (Podešavanje računara) bez čuvanja promena, kliknite na ikonu **Exit** (Izađi) u donjem desnom uglu ekrana i pratite uputstva na ekranu.

– ili –

Koristite taster tab i tastere sa strelicama da biste izabrali stavke **File** (Datoteka)**> Ignore Changes and Exit** (Zanemari promene i izađi), a zatim pritisnite taster enter.

### **Preuzimanje ažuriranja BIOS-a**

**OPREZ:** Da biste umanjili rizik od oštećenja računara ili neuspešnog instaliranja, preuzimajte i instalirajte BIOS ažuriranja samo kada je računar povezan na pouzdano spoljašnje napajanje preko adaptera naizmenične struje. Nemojte preuzimati niti instalirati BIOS ažuriranje dok računar radi na napajanje iz baterije, dok je u opcionalnom uređaju za priključivanje ili je povezan na opcionalni izvor napajanja. Pratite ova uputstva u toku preuzimanja i instaliranja:

Ne isključujte napajanje računara izvlačenjem kabla za napajanje iz utičnice za naizmeničnu struju.

Ne isključujte računar i ne pokrećite režim spavanja.

Nemojte ubacivati, uklanjati, povezivati ili iskopčavati bilo kakav uređaj, kabl ili žicu.

- **1.** Pristupite odeljku "Help and Support" (Pomoć i podrška) tako što ćete izabrati **Start > Help and Support** (Pomoć i podrška).
- **2.** Izaberite opciju **Updates and tune-ups** (Ažuriranja i podešavanja), a zatim izaberite stavku **Check for HP updates** (Proveri HP ažuriranja odmah).
- **3.** U polju za preuzimanje pratite ove korake:
	- **a.** Identifikujte najnoviju ispravku BIOS-a i uporedite je sa verzijom BIOS-a koja je trenutno instalirana na računaru. Zabeležite datum, ime ili druge znake. Ti podaci mogu vam zatrebati da kasnije pronađete tu ispravku kada je preuzmete na čvrsti disk.
	- **b.** Pratite uputstva na ekranu da biste preuzeli izabranu datoteku i snimili je na čvrsti disk.

Ako je ispravka novija od BIOS-a, zabeležite putanju do lokacije na čvrstom disku gde je ispravka za BIOS preuzeta. Biće potrebno da toj putanji pristupite kada budete spremni da instalirate ispravku.

**NAPOMENA:** Ako je računar povezan na mrežu, savetujte se sa administratorom mreže pre instaliranja bilo kakvih ažurnih verzija softvera, naročito u slučaju sistemskog BIOS-a.

Procedure instaliranja BIOS-a se razlikuju. Pratite sva uputstva koja su prikazana na ekranu nakon završetka preuzimanja. Ako nisu prikazana nikakva uputstva, pratite ove korake:

- **1.** Izaberite **Start > Computer** (Računar).
- **2.** Kliknite na oznaku svog čvrstog diska. Uobičajena oznaka čvrstog diska je Local Disk (C:).
- **3.** Preko ranije zabeležene putanje do čvrstog diska, otvorite fasciklu koja sadrži ažurnu verziju.
- **4.** Dvaput kliknite na datoteku koja ima .exe ekstenziju (na primer, *imedatoteke*.exe).

Instaliranje BIOS-a počinje.

**5.** Dovršite instaliranje praćenjem uputstava sa ekrana.

**NAPOMENA:** Nakon što je poruka na ekranu izvestila o uspešnom instaliranju, možete da izbrišete preuzetu datoteku sa čvrstog diska.

# **Korišćenje MultiBoot kartica**

## **O redosledu pokretanja uređaja**

Dok se računar pokreće, sistem pokušava da se pokrene sa omogućenih uređaja. Uslužni program MultiBoot (Višestruko pokretanje), koji je fabrički omogućen, kontroliše redosled kojim sistem bira uređaj za pokretanje. Uređaji za pokretanje mogu da uključuju optičke disk jedinice, diskete, mrežnu kartu interfejsa (NIC), čvrsti disk i USB uređaje Uređaji za pokretanje sadrže medijum za pokretanje ili datoteke koje su računaru potrebne da započne i održi normalan rad.

#### **NAPOMENA:** Neki uređaji za pokretanje moraju da se omoguće u softveru Computer Setup (Podešavanje računara) pre uključivanja u redosled pokretanja.

Možete da promenite redosled po kom računar traži uređaj za pokretanje promenom redosleda u softveru Computer Setup (Podešavanje računara). Možete takođe da pritisnete taster esc dok je na dnu ekrana prikazana poruka "Press the ESC key for Startup Menu" (Pritisnite taster ESC da biste otvorili meni "Pokretanje"), a zatim da pritisnete taster f9. Pritiskanjem f9 prikazuje se meni koji prikazuje trenutni redosled uređaja i dozvoljava vam da izaberete uređaj za pokretanje. Ili možete da upotrebite MultiBoot Express da podesite računar da odzivnikom zatraži lokaciju za pokretanje svaki put kada se računar uključuje ili ponovo pokreće.

## **Biranje željenih opcija za MultiBoot (Višestruko pokretanje)**

MultiBoot (Višestruko pokretanje) možete da koristite na sledeće načine:

- Da podesite novi redosled pokretanja koji računar koristi svaki put kada se uključuje, promenom redosleda pokretanja u softveru Computer Setup (Podešavanje računara).
- Radi dinamičnog izbora redosleda pokretanja, pritisnite esc dok je na dnu ekrana prikazana poruka "Press the ESC key for Startup Menu" (Pritisnite taster ESC da biste otvorili meni "Pokretanje") i pritisnite f9 da biste ušli u meni opcija uređaja za pokretanje.
- Za korišćenje MultiBoot Express radi podešavanja promenljivih redosleda pokretanja. Ova funkcija od vas odzivnikom traži uređaj za pokretanje svaki put kada se računar uključuje ili ponovo pokreće.

#### **Podešavanje novog redosleda pokretanja u softveru Computer Setup (Podešavanje računara)**

Da biste pokrenuli softver Computer Setup (Podešavanje računara) i podesili redosled pokretanja uređaja koji računar koristi svaki put kada se uključuje ili ponovo pokreće, pratite ove korake:

- **1.** Uključite ili ponovo pokrenite računar, a zatim pritisnite taster esc dok je na dnu ekrana prikazana poruka "Press the ESC key for Startup Menu" (Pritisnite taster ESC da biste otvorili meni "Pokretanje").
- 2. Pritisnite taster f10 da biste otvorili dijalog "Computer Setup" (Podešavanje računara).
- **3.** Koristite pokazivački uređaj ili tastere sa strelicom da izaberete listu **Legacy Boot Order** (Redosled pokretanja za starije uređaje), a onda pritisnite enter.
- **4.** Da biste uređaj pomerili na gore na redosledu pokretanja, pomoću pokazivačkog uređaja kliknite na strelicu nagore ili pritisnite taster +.

– ili –

Da biste uređaj pomerili nadole na redosledu pokretanja, pomoću pokazivačkog uređaja kliknite na strelicu nadole ili pritisnite taster -.

**5.** Da biste sačuvali vaše izmene i izašli iz konfiguracije računara, kliknite na ikonu **Save** (Sačuvaj) u donjem levom uglu ekrana i zatim pratite uputstva sa ekrana.

– ili –

Pomoću tastera sa strelicama izaberite stavke **File** (Datoteka) **> Save Changes and Exit** (Sačuvaj promene i izađi), a zatim pritisnite taster enter.

### **Dinamično biranje redosleda pokretanja uređaja korišćenjem odzivnika f9**

Za dinamično biranje redosleda pokretanja uređaja za trenutnu sekvencu pokretanja, pratite ove korake:

- **1.** Otvorite meni za izbor uređaja za pokretanje uključivanjem ili ponovnim pokretanjem računara, a zatim pritisnite taster esc dok je na dnu ekrana prikazana poruka "Press the ESC key for Startup Menu" (Pritisnite taster ESC da biste otvorili meni "Pokretanje").
- **2.** Pritisnite f9.
- **3.** Pomoću pokazivačkog uređaja ili tastera sa strelicama izaberite uređaj za pokretanje, a zatim pritisnite enter.

#### **Podešavanje odzivnika MultiBoot Express (Ekspresno višestruko pokretanje)**

Da pokrenete Computer Setup (Podešavanje računara) i da podesite računar da prikazuje meni sa lokacijom MultiBoot (Višestruko pokretanje) svaki put kada se računar uključuje ili ponovo pokreće, pratite ove korake:

- **1.** Uključite ili ponovo pokrenite računar, a zatim pritisnite taster esc dok je na dnu ekrana prikazana poruka "Press the ESC key for Startup Menu" (Pritisnite taster ESC da biste otvorili meni "Pokretanje").
- 2. Pritisnite taster f10 da biste otvorili dijalog "Computer Setup" (Podešavanje računara).
- **3.** Koristite pokazivački uređaj ili tastere sa strelicom da biste izabrali **System Configuration** (Konfiguracija sistema) **> Boot Options** (Opcije pokretanja), a zatim pritisnite enter.
- **4.** U polje **Multiboot Express Popup Delay (Sec)** (Odlaganje u sekundama za MultiBoot Express Popup) unesite vreme (u sekundama) tokom kog želite da računar prikazuje meni lokacija za pokretanje pre nego što pristupi trenutnoj podrazumevanoj postavci za MultiBoot. (Kada je izabrana 0, nije prikazan meni sa lokacijama pokretanja opcije MultiBoot Express (Ekspresno višestruko pokretanje)).
- **5.** Da biste sačuvali vaše izmene i izašli iz konfiguracije računara, kliknite na ikonu **Save** (Sačuvaj) u donjem levom uglu ekrana i zatim pratite uputstva sa ekrana.
	- ili –

Pomoću tastera sa strelicama izaberite stavke **File** (Datoteka) **> Save Changes and Exit** (Sačuvaj promene i izađi), a zatim pritisnite taster enter.

Promene stupaju na snagu kada se računar ponovo pokrene.

#### **Unošenje željenih opcija za MultiBoot Express (Ekspresno višestruko pokretanje)**

Kada se tokom pokretanja prikaže meni ekspresnog pokretanja, imate sledeće izbore:

- Da odredite uređaj za pokretanje iz menija ekspresnog pokretanja, izaberite svoje željene opcije u okviru dodeljenog vremena i zatim pritisnite enter.
- Da sprečite da računar trenutnu postavku za MultiBoot (Višestruko pokretanje) prihvati kao podrazumevanu, pritisnite bilo koji taster pre isteka dodeljenog vremena. Računar se neće pokrenuti dok ne odredite uređaj za pokretanje i pritisnete enter.
- Da biste dozvolili računaru da započne rad prema trenutnim postavkama za MultiBoot (Višestruko pokretanje), sačekajte da istekne dodeljeno vreme.

# **Korišćenje alatke HP PC Hardware Diagnostics (HP dijagnostika hardvera računara) (UEFI) (samo na pojedinim modelima)**

HP PC Hardware Diagnostics (HP dijagnostika hardvera računara) predstavlja Unified Extensible Firmware Interface (UEFI) koji vam omogućava da pokrenete dijagnostičke testove da biste utvrdili da li hardver računara ispravno funkcioniše. Alatka se pokreće izvan operativnog sistema da bi se izolovali kvarovi hardvera od problema do kojih možda dovodi operativni sistem ili druge softverske komponente.

Da biste pokrenuli HP PC Hardware Diagnostics UEFI:

**1.** Uključite ili ponovo pokrenite računar, brzo pritisnite taster esc, a zatim taster f2.

Kada pritisnete taster f2, BIOS traži HP PC Hardware Diagnostics (HP dijagnostika hardvera računara) (UEFI) alatke na tri mesta sledećim redosledom:

**a.** Povezana USB disk jedinica

**NAPOMENA:** Da biste alatku HP PC Hardware Diagnostics (HP dijagnostika hardvera računara) (UEFI) preuzeli na USB disk jedinicu, pogledajte Preuzimanje alatke HP PC Hardware Diagnostics (HP dijagnostika hardvera računara) (UEFI) na USB uređaj na stranici 89.

- **b.** Čvrsti disk
- **c.** BIOS
- **2.** Izaberite tip dijagnostičkog testa koji želite da pokrenete i pratite uputstva na ekranu.

**NAPOMENA:** Ako je potrebno da zaustavite dijagnostički test dok je još u toku, pritisnite taster esc.

## **Preuzimanje alatke HP PC Hardware Diagnostics (HP dijagnostika hardvera računara) (UEFI) na USB uređaj**

**NAPOMENA:** Uputstva za preuzimanje alatke HP PC Hardware Diagnostics (HP dijagnostika hardvera računara) (UEFI) obezbeđena su samo na engleskom jeziku.

- **1.** Idite na lokaciju [http://www.hp.com.](http://www.hp.com)
- **2.** Izaberite stavku **Support & Drivers** (Podrška i upravljački programi), a zatim izaberite karticu **Drivers & Software** (Upravljački programi i softver).
- **3.** Unesite ime proizvoda u tekstualno polje i kliknite na dugme **Pretraži**.
- **4.** Izaberite model računara i operativni sistem.
- **5.** U odeljku "Diagnostic" (Dijagnostika) izaberite stavku HP UEFI Support Environment (HP UEFI okruženje za podršku).

– ili –

Kliknite na dugme **Download** (Preuzmi) i izaberite stavku **Run** (Pokreni).

# **13 Podrška**

# **Obraćanje podršci**

Ako informacije obezbeđene u ovom vodiču za korisnike ili u okviru pomoći i podrške ne pružaju odgovore na vaša pitanja, možete se obratiti podršci. Podrška za korisnike u SAD je dostupna na adresi <http://www.hp.com/go/contactHP>. Podrška za korisnike širom sveta je dostupna adresi [http://welcome.hp.com/country/us/en/wwcontact\\_us.html](http://welcome.hp.com/country/us/en/wwcontact_us.html).

Ovde možete da:

● Ćaskate na mreži sa HP tehničkim osobljem.

**EX NAPOMENA:** Kada ćaskanje nije dostupno na određenom jeziku, dostupno je na engleskom.

- **•** Dobijete podršku putem e-pošte.
- Pronalaženje brojeva telefona podrške.
- Pronađete HP servisni centar.

# **Nalepnice**

Nalepnice zalepljene na računar pružaju informacije koje vam mogu zatrebati kada rešavate sistemske probleme ili nosite računar sa sobom na put u inostranstvo:

**(i') VAŽNO:** Sve nalepnice opisane u ovom odeljku nalaziće se na 3 mesta u zavisnosti od modela računara: zalepljene sa donje strane računara, na odeljku za bateriju ili ispod servisnih vrata.

Za pomoć u vezi sa pronalaženjem ovih lokacija, pogledajte Upoznavanje rač[unara na stranici 4](#page-13-0).

Servisna nalepnica––pruža značajne informacije za identifikovanje vašeg računara. Kada kontaktirate podršku, verovatno će vam tražiti serijski broj ili možda broj proizvoda ili broj modela. Pronađite ove brojeve pre nego što pozovete podršku.

**NAPOMENA:** Vaše servisne nalepnice će ličiti na jedan od primera koji slede. Pogledajte ilustraciju koja najpribližnije odgovara servisnoj nalepnici na vašem računaru.

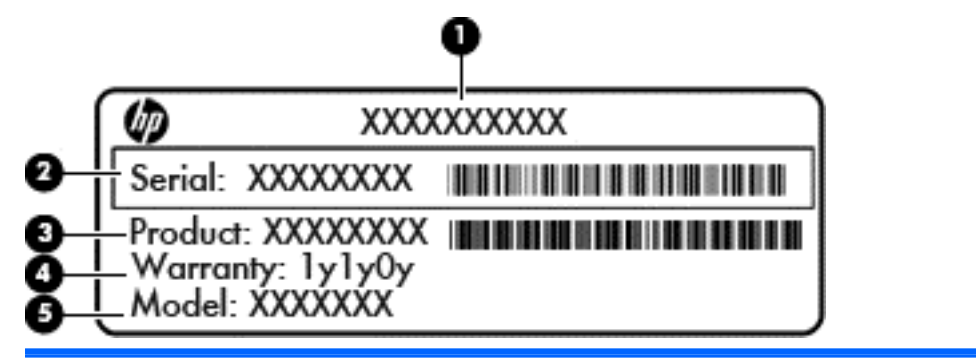

#### **Komponenta**

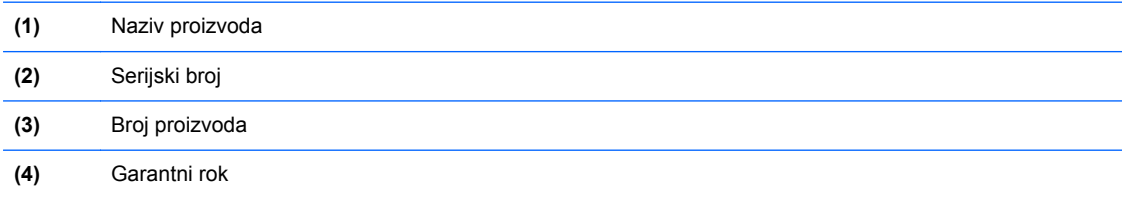

**(5)** Broj modela (samo na pojedinim modelima)

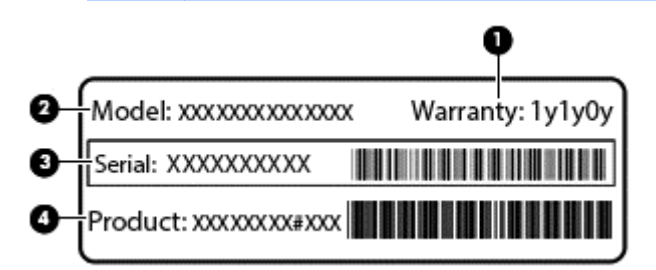

#### **Komponenta**

- **(1)** Garantni rok
- **(2)** Broj modela (samo na pojedinim modelima)

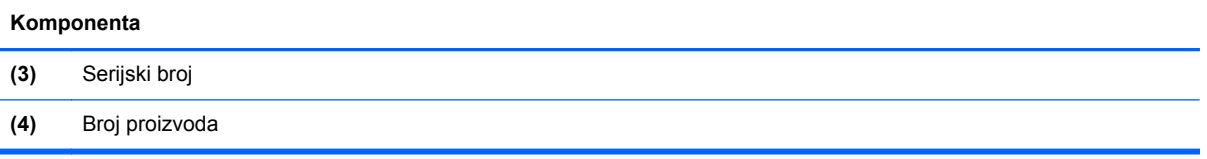

- Microsoft® certifikat o autentičnosti sadrži Windows šifru proizvoda. Šifra proizvoda vam može zatrebati da biste ažurirali operativni sistem ili rešili probleme u vezi sa njim. Microsoft certifikat o autentičnosti je zalepljen u odeljku za bateriju.
- Nalepnica(e) sa propisima––sadrži informacije o propisima koji se odnose na računar.
- Nalepnica(e) sertifikata o bežičnom povezivanju––pruža(ju) informacije o opcionalnim bežičnim uređajima i oznakama saglasnosti nekih zemalja ili regiona u kojima je korišćenje tih uređaja odobreno.

# **14 Specifikacije**

- Ulazno napajanje
- Radno okruženje

# **Ulazno napajanje**

Informacije o napajanju u ovom odeljku mogu da budu od pomoći ukoliko nosite računar prilikom međunarodnih putovanja.

Računar radi na jednosmernu struju, koja se može dobiti od izvora napajanja naizmeničnom ili jednosmernom strujom. Naizmenični napon napajanja mora da bude 100–240 V, 50–60 Hz. Iako računar može da se napaja sa samostalnog izvora jednosmerne struje, trebalo bi da se napaja samo preko adaptera naizmenične struje ili izvora za napajanje jednosmernom strujom koji se dobija od kompanije HP i koji ona odobrava za korišćenje sa ovim računarom.

Računar može da radi na napajanju jednosmernom strujom u okviru sledećih specifikacija.

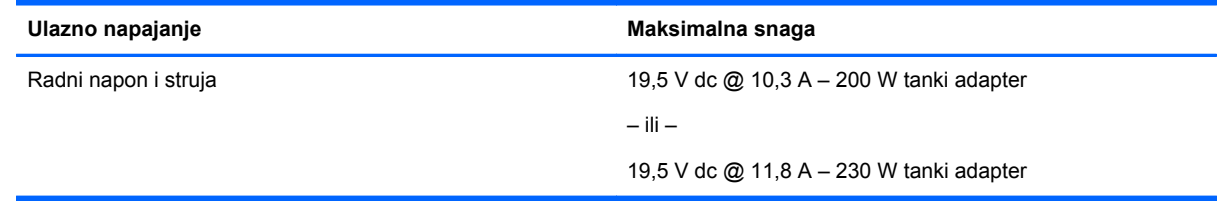

**MAPOMENA:** Ovaj proizvod je dizajniran za sisteme sa IT napajanjem u Norveškoj sa naponom od faze do faze koji ne prelazi 240 V rms.

**WAPOMENA:** Radni napon i snaga računara mogu se pronaći na nalepnici sa propisima o sistemu.

# **Radno okruženje**

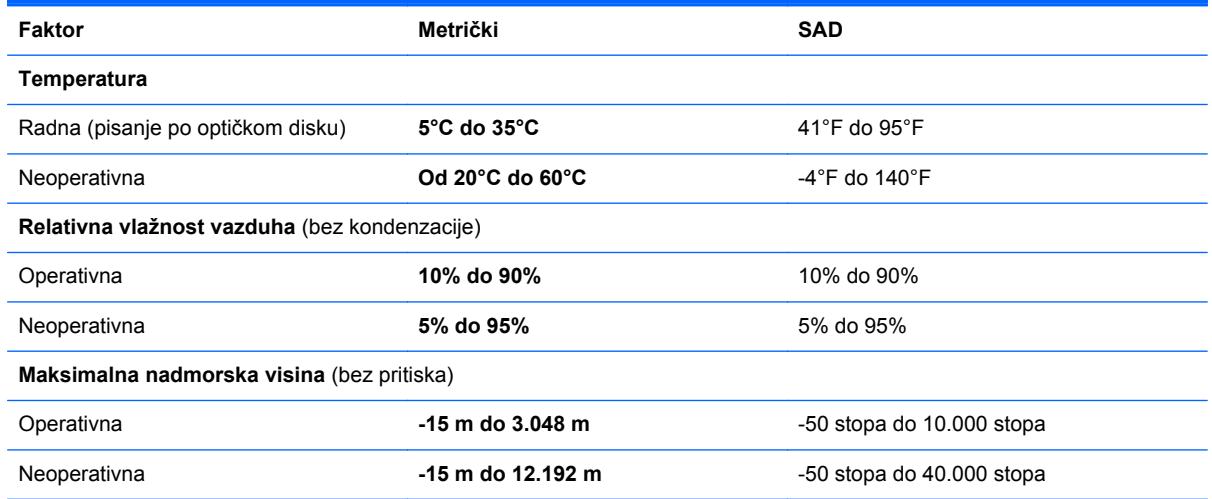

# **A Putovanje sa računarom ili transport računara**

Ako nosite računar na putovanje ili treba da ga transportujete, evo nekoliko saveta koje bi trebalo da uzmete u obzir kako biste zaštitili opremu.

- Pripremite računar za putovanje ili transport:
	- Napravite rezervnu kopiju podataka na spoljašnjem disku.
	- Izvadite sve diskove i sve spoljašnje medijske kartice, kao što su digitalne memorijske kartice iz računara.
	- Isključite i iskopčajte sve spoljašnje uređaje.
	- Isključite računar.
- Ponesite sa sobom rezervnu kopiju svojih podataka. Rezervnu kopiju čuvajte odvojeno od računara.
- Kada putujete avionom, ponesite računar kao ručni prtljag i nemojte ga prijaviti zajedno sa ostatkom prtljaga.
- **OPREZ:** Nemojte izlagati disk jedinicu magnetnim poljima. U bezbednosne uređaje sa magnetnim poljima spadaju metal-detektorska vrata i ručni detektori metala na aerodromima. Pokretne trake na aerodromima i slični sigurnosni uređaji kojim se proverava prtljag koji nosite sa sobom koriste rendgenske zrake umesto magnetnih polja tako da ne oštećuju disk jedinice.
- Ako nameravate da koristite računar tokom leta, slušajte uputstva posade leta o tome kada možete da koristite računar. Mogućnost korišćenja računara tokom leta zavisi od odluke aviokompanije.
- Ako vršite transport računara ili disk jedinice, koristite odgovarajuće zaštitno pakovanje i obeležite ga natpisom "LOMLJIVO".

Ako računar ima instaliran bežični uređaj, upotreba ovih uređaja može biti ograničena u nekim okruženjima. Takva ograničenja mogu važiti u avionima, bolnicama, u blizini eksploziva i na opasnim lokacijama. Ako niste sigurni koja pravila važe za korišćenje nekog uređaja, pre nego što ga uključite, pitajte da li je to dozvoljeno.

- Ako putujete u inostranstvo, sledite ove savete:
	- Obavestite se o pravilima carinjenja računara u svakoj zemlji ili regionu koji planirate da posetite.
	- Proverite koji su zahtevi za kablove za napajanje i adaptere za svaku lokaciju na kojoj planirate da koristite računar. Napon, frekvencija i konfiguracija priključka se mogu razlikovati.
	- **UPOZORENJE!** Da biste umanjili rizik od strujnog udara, požara ili oštećenja opreme, nemojte da pokušavate da uključujete računar pomoću konvertera za napon koji se prodaju za razne kućne uređaje.

# **B Rešavanje problema**

Sledeći odeljci su uključeni u ovaj dodatak:

# **Resursi za rešavanje problema**

- Pristupite vezama ka Veb lokacijama i dodatnim informacijama o računaru putem menija "Help and Support" (Pomoć i podrška). Da biste pristupili odeljku "Help and Support" (Pomoć i podrška), izaberite stavke **Start > Help and Support** (Pomoć i podrška).
- **NAPOMENA:** Neke alatke za proveru i popravku zahtevaju Internet vezu. HP pruža i dodatne alatke koje ne zahtevaju Internet.
- Obratite se HP podršci. Podrška za korisnike u SAD je dostupna na adresi [http://www.hp.com/](http://www.hp.com/go/contactHP) [go/contactHP](http://www.hp.com/go/contactHP). Podrška za korisnike širom sveta je dostupna adresi [http://welcome.hp.com/](http://welcome.hp.com/country/us/en/wwcontact_us.html) [country/us/en/wwcontact\\_us.html](http://welcome.hp.com/country/us/en/wwcontact_us.html).

Odaberite neki od sledećih tipova podrške:

◦ Ćaskajte na mreži sa HP tehničkim osobljem.

**PEZ NAPOMENA:** Kada ćaskanje nije dostupno na određenom jeziku, dostupno je na engleskom.

- Obratite se HP podršci putem e-pošte.
- Pronađite brojeve telefona HP podrške širom sveta.
- Pronađete HP servisni centar.

# **Rešavanje problema**

Sledeći odeljci opisuju nekoliko uobičajenih problema i rešenja.

### **Računar ne može da se uključi**

Ako se računar ne uključi kada pritisnete dugme za napajanje, sledeći predlozi vam mogu pomoći da utvrdite zašto se računar ne pokreće:

Ako je računar ukopčan u električnu utičnicu za naizmeničnu struju, proverite da li utičnica ima odgovarajuće napajanje tako što ćete u nju ukopčati drugi uređaj.

**NAPOMENA:** Koristite samo adapter za naizmeničnu struju koji ste dobili uz računar ili onaj koji je HP odobrio za ovaj računar.

● Ako je računar priključen na spoljni izvor napajanja koji nije utičnica naizmenične struje, priključite računar u utičnicu naizmenične struje pomoću adaptera za naizmeničnu struju. Proverite da li je kabl napajanja čvrsto spojen sa adapterom naizmenične struje.

## **Ekran računara je prazan**

Ako je ekran prazan, ali niste isključili računar, uzrok može neka od sledećih postavki:

- Računar se možda nalazi u režimu spavanja. Da biste izašli iz režima spavanja, nakratko pritisnite dugme za napajanje. Stanje spavanja je opcija koja čuva energiju i isključuje ekran. Stanje spavanja na računaru može da se pokrene kad je računar uključen, ali se ne koristi ili kad je nivo napunjenosti baterije računara nizak. Za promenu ovih i drugih postavki napajanja, kliknite desnim tasterom miša na ikonu **Battery** (Baterija) na radnoj površini operativnog sistema Windows, na sistemskoj traci poslova, na desnom kraju trake zadataka, a zatim izaberite stavku **Preferences** (Željene opcije).
- Računar možda nije podešen da prikazuje sliku na ekranu. Da biste prebacili sliku na ekran računara, pritisnite fn+f4. Kod većine modela kod kojih je spoljni opcionalni ekran, poput monitora, povezan sa računarom, slika se može prikazati na ekranu računara ili na spoljnom ekranu ili na oba uređaja istovremeno. Kada pritisnete fn+f4 više puta, slika se prebacuje na ekran računara, jedan ili više spoljnih ekrana ili se istovremeno prikazuje na svim uređajima.

### **Softver ne radi na uobičajen način**

Ako se softver ne odaziva ili se odaziva na neočekivan način, ponovo pokrenite računar tako što ćete postaviti pokazivač na desnu stranu ekrana. Kada se prikaže dugme, kliknite na **Settings** (Postavke). Kliknite na ikonu **Power** (Napajanje), a zatim izaberite stavku **Shut down** (Isključi se). Ako ne možete ponovo da pokrenete računar pomoću ove procedure, pogledajte sledeći odeljak, "Računar je uključen, ali se ne odaziva na stranici 96".

### **Računar je uključen, ali se ne odaziva**

Ako je računar uključen, ali se ne odaziva na softverske komande ili komande tastature, pokušajte sledeće procedure isključivanja u hitnim slučajevima, navedenim redosledom, dok se računar ne isključi:

**OPREZ:** Procedure isključivanja u hitnim slučajevima dovode do gubitka nesačuvanih podataka.

- Pritisnite i držite dugme za napajanje najmanje 5 sekundi.
- Isključite računar iz spoljnog napajanja i uklonite bateriju.

### **Računar je neobično topao**

Normalno je da računar bude topao na dodir tokom upotrebe. Ali ako je računar *neobično* topao, možda se pregrejao zbog toga što je blokiran otvor ventilatora.

Ako mislite da se računar pregreva, ostavite ga da se ohladi do sobne temperature. Uverite se da nema prepreka oko otvora za vazduh dok koristite računar.

**UPOZORENJE!** Da biste smanjili mogućnost nastanka opekotina ili pregrevanja računara, nemojte ga držati direktno u krilu ili zaklanjati otvore za vazduh na računaru. Računar koristite samo na čvrstoj, ravnoj površini. Nemojte dozvoliti da neki drugi čvrsti predmet, kao što je opcionalni štampač koji se nalazi pored, ili neki meki predmet, kao što su jastuci ili tepih ili odeća, blokiraju protok vazduha. Takođe, nemojte dozvoliti da, u toku rada, adapter za naizmeničnu struju dođe u kontakt sa kožom ili mekim površinama, kao što su jastuci, tepisi ili odeća. Računar i adapter naizmenične struje usklađeni su sa ograničenjima temperature površine kojoj korisnik može da pristupi, a koja su određena međunarodnim standardom za bezbednost opreme informacione tehnologije (IEC 60950).

**NAPOMENA:** Ventilator u računaru se automatski uključuje kako bi se hladile unutrašnje komponente i kako bi se sprečilo pregrevanje. Normalno je da se ventilator uključuje i isključuje u toku rada.

## **Spoljni uređaj ne radi**

Sledeći predlozi vam mogu pomoći ako neki spoljni uređaj ne radi kako se očekuje:

- Uključite uređaj prema uputstvima proizvođača.
- **•** Proverite da li su čvrste sve veze sa uređajima.
- **•** Proverite da li uređaj dobija napajanje.
- Proverite da li je uređaj, naročito ako je stariji, kompatibilan sa operativnim sistemom.
- Proverite da li su instalirani i ažurirani odgovarajući upravljački programi.

### **Bežična mrežna veza ne radi**

Ako veza bežične mreže ne radi kao što se očekuje, predlažemo da učinite sledeće:

- Kako biste omogućili ili onemogućili bežični ili žični uređaj, kliknite desnim tasterom miša na ikonu **Network Connection** (Mrežna veza) na radnoj površini operativnog sistema Windows, na sistemskoj traci poslova, na desnom kraju sistemske trake zadataka. Da biste omogućili uređaje, potvrdite izbor u polju za potvrdu u opciji menija. Da biste onemogućili uređaj, opozovite izbor u polju za potvrdu.
- Uverite se da je bežični uređaj uključen.
- Uverite se da nema prepreka kod antena za bežičnu vezu na računaru.
- Proverite da li su kablovski ili DSL modem i njegov kabl za napajanje ispravno povezani i da li su lampice uključene.
- Uverite se da su bežičnu mrežnu skretnicu ili pristupna tačka ispravno povezani sa adapterom za napajanje i sa kablovskim ili DSL modemom, kao i da lampice svetle.
- Iskopčajte i ponovo ukopčajte sve kablove, a zatim isključite i ponovo uključite napajanje.

### **Disk se ne reprodukuje**

- Sačuvajte ono što ste radili i zatvorite sve otvorene programe pre reprodukcije CD-a ili DVD-a.
- Odjavite se sa Interneta pre reprodukcije CD-a ili DVD-a.
- Proverite da li ste pravilno umetnuli disk.
- Proverite da li je disk čist. Po potrebi, očistite disk filtriranom vodom i krpom koja se ne linja. Brišite od centra diska ka spoljnoj ivici.
- Proverite ima li ogrebotina na disku. Ukoliko naiđete na ogrebotine, tretirajte disk sredstvom za oporavak optičkih diskova, dostupnim u mnogim prodavnicama elektronike.
- Pre reprodukcije diska, onemogućite stanje spavanja.

Nemojte pokretati stanje spavanja dok je u toku reprodukcija diska. Ako to učinite, prikazaće se poruka upozorenja sa pitanjem da li želite da nastavite. Ako se prikaže ova poruka, kliknite na dugme **No** (Ne). Nakon što kliknete na "Ne", na računaru se može desiti sledeće:

◦ Reprodukcija se može nastaviti.

– ili –

◦ Prozor za reprodukciju u programu multimedije može se zatvoriti. Za povratak na reprodukciju diska, kliknite na dugme **Play** (Reprodukuj) u programu multimedije da biste

ponovo pokrenuli disk. U retkim slučajevima može se desiti da morate da izađete iz programa i onda ponovo da ga pokrenete.

### **Film se ne vidi na spoljnom ekranu**

- **1.** Ako su i spoljni i ekran računara uključeni, pritisnite fn+f4 jednom ili više puta da biste prebacili sliku između dva ekrana.
- **2.** Konfigurišite postavke monitora tako da je spoljni ekran primarni:
	- **a.** Na Windows radnoj površini kliknite desnim tasterom miša na prazno područje i izaberite stavku **Screen resolution** (Rezolucija ekrana).
	- **b.** Odredite primarni i sekundarni ekran.

**NAPOMENA:** Pri upotrebi oba ekrana DVD slika se neće pojaviti na ekranu koji je određen kao sekundarni.

### **Proces narezivanja diska ne počinje ili se prekine pre izvršenja**

- **•** Proverite da li su svi ostali programi zatvoreni.
- Isključite stanje spavanja.
- Obavezno koristite odgovarajuću vrstu diska za optički uređaj.
- Proverite da li je disk pravilno umetnut.
- Izaberite manju brzinu narezivanja i probajte ponovo.
- Ako kopirate disk, snimite podatke na izvorni disk na čvrstom disku pre nego što pokušate da ih narežete na novi disk, a zatim ih narezujte sa čvrstog diska.
# <span id="page-108-0"></span>**C Elektrostatičko pražnjenje**

Elektrostatičko pražnjenje predstavlja pražnjenje statičkog elektriciteta kada dođe do kontakta dva objekta. Na primer, elektricitet koji osetite kada hodate po tepihu, a zatim dodirnete metalnu kvaku.

Pražnjenje statičkog elektriciteta iz prstiju ili drugih elektrostatičkih provodnika može da ošteti elektronske komponente. Da ne bi došlo do oštećenja računara, disk jedinice ili gubitka podataka, primenite sledeće mere predostrožnosti:

- Ukoliko u uputstvu za uklanjanje ili instalaciju piše da treba da isključite računar iz napajanja, učinite to nakon što ga pravilno uzemljite i pre nego što skinete poklopac.
- Čuvajte komponente u njihovim kutijama zaštićenim od statičkog elektriciteta sve dok ne budete spremni da ih instalirate.
- Nemojte da dodirujete pinove, led diode i kola. Elektronskim komponentama rukujte u što manjoj mogućoj meri.
- Koristite alate koji nisu namagnetisani.
- Pre rukovanja komponentama, dodirnite neobojenu metalnu površinu komponente da biste otpustili statički elektricitet.
- Ukoliko uklanjate komponentu, stavite ga u kutiju zaštićenu od statičkog elektriciteta.

Ako vam je potrebno više informacija o statičkom elektricitetu ili pomoć sa uklanjanjem ili instalacijom komponenti, obratite se HP podršci.

## **Indeks**

## **W**

WWAN antene, prepoznavanje [12](#page-21-0) WWAN uređaj [15](#page-24-0), [19](#page-28-0) Windows popravka pri pokretanju, korišćenje [80](#page-89-0) Windows taster, identifikovanje [7](#page-16-0) WLAN antene, prepoznavanje [12](#page-21-0) WLAN mreža u preduzeću [19](#page-28-0) WLAN nalepnica [92](#page-101-0) WLAN uređaj [17,](#page-26-0) [92](#page-101-0)

## **A**

adapter naizmenične struje, testiranje [44](#page-53-0) Adapter naizmenične struje/ [11](#page-20-0) administratorska lozinka [61](#page-70-0) Alatka za proveru baterije [39](#page-48-0) alatke za izradu rezervnih kopija [77](#page-86-0) alatke za oporavak, Windows [80](#page-89-0) alatke za oporavak: [77](#page-86-0) antivirusni softver [69](#page-78-0) Automatic DriveLock lozinka uklanjanje [69](#page-78-0) unos [68](#page-77-0)

## **B**

Backup and Restore (Izrada rezervnih kopija i vraćanje u prethodno stanje) [79](#page-88-0) baterija niski nivoi baterije [39](#page-48-0) odlaganje [41](#page-50-0) pražnjenje [39](#page-48-0) prikazivanje nivoa napunjenosti baterije [39](#page-48-0) skladištenje [41](#page-50-0) ušteda napajanja [41](#page-50-0) zamena [41](#page-50-0) baterija, prepoznavanje [13](#page-22-0) bezbednost, bežična veza [18](#page-27-0) bežična mreža (WLAN) WLAN mreža u preduzeću [19](#page-28-0) bezbednost [18](#page-27-0)

funkcionalni domet [19](#page-28-0) javna WLAN veza [19](#page-28-0) korišćenje [17](#page-26-0) potrebna oprema [18](#page-27-0) povezivanje [19](#page-28-0) bežične antene, prepoznavanje [12](#page-21-0) bežične kontrole dugme [15](#page-24-0) operativni sistem [15](#page-24-0) BIOS ažuriranje [85](#page-94-0) preuzimanje ažuriranja [86](#page-95-0) utvrđivanje verzije [85](#page-94-0) Bluetooth nalepnica [92](#page-101-0) Bluetooth uređaj [15,](#page-24-0) [21](#page-30-0) briga o računaru [74](#page-83-0)

## **C**

caps lock lampica, prepoznavanje [5](#page-14-0) Computer Setup (Podešavanje računara) BIOS administrator password (Administratorska lozinka za BIOS) [62](#page-71-0) DriveLock lozinka [64](#page-73-0) kretanje i odabir [84](#page-93-0) vraćanje fabričkih podešavanja [84](#page-93-0)

## **Č**

čišćenje računara [74](#page-83-0) čitač memorijskih kartica, prepoznavanje [9](#page-18-0) čitač otisaka prstiju, identifikovanje [6](#page-15-0) čvorišta [50](#page-59-0) čvrsti disk HP 3D DriveGuard [59](#page-68-0) instaliranje [57](#page-66-0) spoljni [52](#page-61-0) uklanjanje [56](#page-65-0) čvrsti disk, prepoznavanje [14](#page-23-0)

#### **D**

disk jedinice čvrsti [52](#page-61-0) korišćenje [53](#page-62-0) optička [52](#page-61-0) rukovanje [53](#page-62-0) spoljni [52](#page-61-0) DisplayPort, povezivanje [33](#page-42-0) DisplayPort, prepoznavanje [10](#page-19-0) Dodirna tabla dugmad [4](#page-13-0) korišćenje [23](#page-32-0) DriveLock lozinka menjanje [67](#page-76-0) opis [64](#page-73-0) uklanjanje [68](#page-77-0) unos [66](#page-75-0) zadavanje [65](#page-74-0) dugmad Windows taster [7](#page-16-0) desni na dodirnoj tabli [4](#page-13-0) desno dugme palice pokazivača [4](#page-13-0) Izbacivanje optičke disk jedinice [9](#page-18-0) jačina zvuka [31](#page-40-0) leva palica pokazivača [4](#page-13-0) levi na dodirnoj tabli [4](#page-13-0) medijum [31](#page-40-0) napajanje [6](#page-15-0), [36](#page-45-0) dugme za bežično povezivanje [15](#page-24-0) dugme za izbacivanje optičke disk jedinice, prepoznavanje [9](#page-18-0) dugme za napajanje [36](#page-45-0) dugme za napajanje, prepoznavanje [6](#page-15-0) DVD sa operativnim sistemom Windows 7 korišćenje za vraćanje u prethodno stanje [81](#page-90-0) kreiranje [78](#page-87-0)

DVD za oporavak upravljačkih programa korišćenje za vraćanje u prethodno stanje [81](#page-90-0) kreiranje [78](#page-87-0) dvostruka grafika [45](#page-54-0)

#### **E**

**ExpressCard** definisano [47](#page-56-0) konfigurisanje [47](#page-56-0) uklanjanje [49](#page-58-0) uklanjanje umetka [48](#page-57-0) umetanje [48](#page-57-0) ExpressCard konektor [10](#page-19-0) elektrostatičko pražnjenje [99](#page-108-0)

## **F**

f11 oporavak [80](#page-89-0) funkcije za audio zapise, provera [32](#page-41-0) funkcijski tasteri, prepoznavanje [7](#page-16-0)

#### **G**

GPS [21](#page-30-0) grafički režimi, promena [44](#page-53-0)

## **H**

Hibernacija izlazak [37](#page-46-0) pokretanje [37](#page-46-0) HP 3D DriveGuard [59](#page-68-0) HP Client Security [70](#page-79-0) HP Mobile Broadband, onemogućen [20](#page-29-0) HP particija za oporavak korišćenje za oporavak [80](#page-89-0) provera prisutnosti [80](#page-89-0) HP Recovery Disc Creator, korišćenje [78](#page-87-0)

## **I**

informacije o bateriji, pronalaženje [38](#page-47-0) informacije o propisima nalepnica sa propisima [92](#page-101-0) nalepnice certifikata o bežičnom povezivanju [92](#page-101-0) integrisana numerička tastatura, prepoznavanje [7](#page-16-0), [29,](#page-38-0) [30](#page-39-0)

Intel Wireless Display [35](#page-44-0) interventni tasteri isključivanje zvuka zvučnika [29](#page-38-0) korišćenje [28](#page-37-0) menjanje slike na ekranu [28](#page-37-0) opis [28](#page-37-0) podešavanje jačine zvuka [29](#page-38-0) pojačavanje zvuka zvučnika [29](#page-38-0) povećavanje osvetljenosti ekrana [29](#page-38-0) pozadinsko osvetljenje tastature [29](#page-38-0) smanjuje osvetljenost ekrana [29](#page-38-0) Spavanje [28](#page-37-0) utišavanje zvučnika [29](#page-38-0) interventni tasteri na tastaturi, prepoznavanje [28](#page-37-0) interventni tasteri za medijume [31](#page-40-0) interventni tasteri, medijumi [31](#page-40-0) isključivanje [36](#page-45-0) isključivanje računara [36](#page-45-0)

#### **J**

jačina zvuka dugmad [31](#page-40-0) podešavanje [31](#page-40-0) tasteri [31](#page-40-0) Java kartica definisano [49](#page-58-0) uklanjanje [50](#page-59-0) umetanje [50](#page-59-0) javna WLAN veza [19](#page-28-0)

## **K**

kablovi USB [51](#page-60-0) Ključ proizvoda [92](#page-101-0) komponente ekran [12](#page-21-0) gornja strana [4](#page-13-0) sa desne strane [9](#page-18-0) sa donje strane [13](#page-22-0) sa leve strane [10](#page-19-0) sa prednje strane [7](#page-16-0) sa zadnje strane [11](#page-20-0) konektor za audio-izlaz (slušalice), prepoznavanje [9](#page-18-0) konektor za audio-ulaz (mikrofon), prepoznavanje [9](#page-18-0) konektor za mikrofon (audio-ulaz), prepoznavanje [9](#page-18-0) konektor za napajanje, prepoznavanje [11](#page-20-0) konektor za pametnu karticu [10](#page-19-0) konektor za pomoćnu bateriju, identifikovanje [13](#page-22-0) konektor za povezivanje, identifikovanje [13](#page-22-0) konektor za slušalice (audioizlaz) [9](#page-18-0) konektor, napajanje [11](#page-20-0) konektori audio-izlaz (slušalice) [9](#page-18-0) audio-ulaz (mikrofon) [9](#page-18-0) mreža [11](#page-20-0) RJ-45 (mrežni) [11](#page-20-0) konfigurisanje ExpressCards [47](#page-56-0) kontrole za rad sa medijumima [31](#page-40-0) korišćenje spoljno napajanje naizmeničnom strujom [43](#page-52-0) stanja uštede energije [36](#page-45-0) kritičan nivo baterije [36](#page-45-0) kritična ažuriranja, softver [70](#page-79-0)

## **L**

Lampica adaptera naizmenične struje/baterije [8](#page-17-0) lampica bežične veze [5](#page-14-0), [15](#page-24-0) lampica čvrstog diska [8](#page-17-0), [59](#page-68-0) Lampica HP TouchPad, identifikovanje [5](#page-14-0) lampica integrisane Veb kamere, prepoznavanje [12](#page-21-0) lampica veb kamere, identifikovanje [12](#page-21-0) lampice Adapter naizmenične struje [11](#page-20-0) Adapter naizmenične struje/ baterija [8](#page-17-0) bežično povezivanje [5](#page-14-0) caps lock [5](#page-14-0)

čvrsti disk [8](#page-17-0) Dodirna tabla [5](#page-14-0) napajanje [5,](#page-14-0) [8](#page-17-0) num lock [5](#page-14-0) Veb kamera [12](#page-21-0) lampice napajanja [5](#page-14-0), [8](#page-17-0) lampice, čvrsti disk [59](#page-68-0) lozinka korisnika [61](#page-70-0) lozinke administrator [61](#page-70-0) BIOS administratorska [62](#page-71-0) DriveLock [64](#page-73-0) korisnik [61](#page-70-0)

#### **M**

Medijum sa operativnim sistemom Windows 7 korišćenje za vraćanje u prethodno stanje [81](#page-90-0) kreiranje [78](#page-87-0) medijum za oporavak, korišćenje za vraćanje u prethodno stanje [81](#page-90-0) medijum za oporavak, kreiranje [78](#page-87-0) medijumi disk jedinice [36](#page-45-0) medijumi za čitanje [36](#page-45-0) medijumi za upisivanje [36](#page-45-0) memorijska kartica podržani formati [46](#page-55-0) uklanjanje [46](#page-55-0) umetanje [46](#page-55-0) memorijski modul prepoznavanje [14](#page-23-0) uklanjanje [72](#page-81-0) umetanie [73](#page-82-0) zamena [72](#page-81-0) miš, spoljni podešavanje željenih opcija [23](#page-32-0) mrežni konektor, prepoznavanje [11](#page-20-0)

## **N**

nalepnica certifikata o autentičnosti [92](#page-101-0) nalepnica certifikata o bežičnom povezivanju [92](#page-101-0) nalepnica Microsoft certifikata o autentičnosti [92](#page-101-0)

nalepnice WLAN [92](#page-101-0) Bluetooth [92](#page-101-0) certifikat o bežičnom povezivanju [92](#page-101-0) Microsoft certifikat o autentičnosti [92](#page-101-0) propisi [92](#page-101-0) serijski broj [91](#page-100-0) napajanje baterija [38](#page-47-0) opcije [36](#page-45-0) ušteda [41](#page-50-0) napajanje iz baterije [38](#page-47-0) naziv i broj proizvoda, računar [91](#page-100-0) nizak nivo baterije [39](#page-48-0) nošenje računara na put [41](#page-50-0), [92,](#page-101-0) [94](#page-103-0) num lock lampica [5](#page-14-0) num lock, spoljašnja tastatura [30](#page-39-0) numerička tastatura integrisana numerička [7](#page-16-0)

#### **O**

odeljak za bateriju [92](#page-101-0) održavanje Defragmentator diska [58](#page-67-0) Disk Cleanup (Čišćenje diska) [58](#page-67-0) opcionalni spoljašnji uređaji, korišćenje [52](#page-61-0) operativni sistem Ključ proizvoda [92](#page-101-0) nalepnica Microsoft certifikata o autentičnosti [92](#page-101-0) oporavak čvrstog diska [80](#page-89-0) oporavak, sistem [79](#page-88-0) optička disk jedinica [52](#page-61-0) optička disk jedinica, prepoznavanje [9](#page-18-0) otvori za vazduh, prepoznavanje [10](#page-19-0), [11,](#page-20-0) [14](#page-23-0)

## **P**

pametna kartica definisano [49](#page-58-0) uklanjanje [50](#page-59-0) umetanje [50](#page-59-0) particija za oporavak [80](#page-89-0) podešavanje WLAN-a [18](#page-27-0) podešavanje Internet veze [18](#page-27-0) podešavanje opcija napajanja [36](#page-45-0) podrška za starije uređaje, USB [83](#page-92-0) pokazivačka palica [4](#page-13-0) pokazivački uređaji, podešavanje željenih opcija [23](#page-32-0) pokret za pomeranje na dodirnoj tabli [25](#page-34-0) pokret za rotiranje na dodirnoj tabli [26](#page-35-0) pokret za umanjivanje primicanjem prstiju na dodirnoj tabli [26](#page-35-0) pokret za zumiranje na dodirnoj tabli [26](#page-35-0) Pokreti na dodirnoj tabli pomeranje [25](#page-34-0) rotiranje [26](#page-35-0) umanjivanje primicanjem prstiju [26](#page-35-0) zumiranje [26](#page-35-0) popravka pri pokretanju, korišćenje [80](#page-89-0) portovi DisplayPort [10](#page-19-0), [33](#page-42-0) Intel Wireless Display [35](#page-44-0) USB [10](#page-19-0) postavljanje zaštite lozinkom pri buđenju [38](#page-47-0) povezivanje na WLAN [19](#page-28-0) pozadinsko osvetljenje tastature [29](#page-38-0) prekidač za napajanje [36](#page-45-0) prekidač, napajanje [36](#page-45-0) problemi, rešavanje [95](#page-104-0) promenljiva grafika [44](#page-53-0) provera funkcija za audio zapise [32](#page-41-0)

## **R**

računar, putovanje [41](#page-50-0), [94](#page-103-0) radno okruženje [93](#page-102-0) RAID [59](#page-68-0) rešavanje problema narezivanje diska [98](#page-107-0) reprodukcija diska [97](#page-106-0) rešavanje problema, spoljni ekran [98](#page-107-0) reza za otpuštanje baterije [13](#page-22-0) reza za otpuštanje zaštitnog poklopca [13](#page-22-0) reza, otpuštanje baterije [13](#page-22-0) reze, otpuštanje zaštitnog poklopca [13](#page-22-0) rezervne kopije kreiranje [78](#page-87-0) oporavak [80](#page-89-0) RJ-45 (mrežni) konektor, prepoznavanje [11](#page-20-0)

#### **S**

serijski broj [91](#page-100-0) serijski broj, računar [91](#page-100-0) SIM umetanje [20](#page-29-0) SIM slot, prepoznavanje [13](#page-22-0) sistem je pasivan [36](#page-45-0) skladištenje baterije [41](#page-50-0) slika na ekranu, menjanje [28](#page-37-0) slika na ekranu, prebacivanje [28](#page-37-0) slot za bezbednosni kabl, prepoznavanje [10](#page-19-0) slotovi bezbednosni kabl [10](#page-19-0) ExpressCard [10](#page-19-0) pametna kartica [10](#page-19-0) SIM [13](#page-22-0) SoftPaq-ovi, preuzimanje [76](#page-85-0) softver antivirus [69](#page-78-0) Defragmentator diska [58](#page-67-0) Disk Cleanup (Čišćenje diska) [58](#page-67-0) kritična ažuriranja [70](#page-79-0) zaštitni zid [69](#page-78-0) softver Disk Cleanup (Čišćenje diska) [58](#page-67-0) softver zaštitnog zida [69](#page-78-0) softver "Defragmentator diska" [58](#page-67-0) Spavanje izlazak [37](#page-46-0) pokretanje [37](#page-46-0) spoljašnji uređaji [52](#page-61-0) spoljna disk jedinica [52](#page-61-0) spoljno napajanje naizmeničnom strujom, korišćenje [43](#page-52-0) stanja uštede energije [36](#page-45-0)

#### **T**

tastatura, spoljašnja korišćenje [30](#page-39-0) num lock [30](#page-39-0) tastature, prepoznavanje [29](#page-38-0) taster esc, prepoznavanje [7](#page-16-0) taster fn, prepoznavanje [7,](#page-16-0) [28](#page-37-0) taster num lk, prepoznavanje [30](#page-39-0) taster za isključivanje zvuka, prepoznavanje [29](#page-38-0) tasteri esc [7](#page-16-0) fn [7](#page-16-0) funkcijski [7](#page-16-0) jačina zvuka [31](#page-40-0) medijum [31](#page-40-0) medijumi [31](#page-40-0) tasteri za jačinu zvuka, prepoznavanje [29](#page-38-0) tasteri za osvetljenost ekrana [29](#page-38-0) temperatura [41](#page-50-0) temperatura baterije [41](#page-50-0) testiranje adaptera naizmenične struie [44](#page-53-0)

## **U**

ulazno napajanje [93](#page-102-0) unutrašnji mikrofoni, prepoznavanje [12](#page-21-0) unutrašnji prekidač za isključivanje monitora [12](#page-21-0) uređaji visoke rezolucije, povezivanje [35](#page-44-0) USB 3.0 port [9,](#page-18-0) [10](#page-19-0) USB čvorišta [50](#page-59-0) USB kabl, povezivanje [51](#page-60-0) USB podrška za starije uređaje [83](#page-92-0) USB portovi, prepoznavanje [9](#page-18-0), [10](#page-19-0) USB uređaji opis [50](#page-59-0) povezivanje [51](#page-60-0) uklanjanje [51](#page-60-0) uslužni program za podešavanje kretanje i odabir [84](#page-93-0) vraćanje fabričkih podešavanja [84](#page-93-0) ušteda, napajanje [41](#page-50-0)

## **V**

Veb kamera [12](#page-21-0), [33](#page-42-0) Veb kamera, prepoznavanje [12](#page-21-0) video [33](#page-42-0) vraćanje čvrstog diska u prethodno stanje [80](#page-89-0)

## **Z**

Zona dodirne table prepoznavanje [4](#page-13-0)